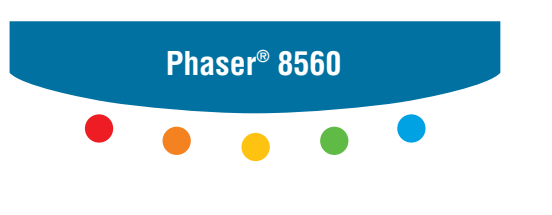

**color laser printer**

# User Guide

Guide d'utilisation Guida dell'utente Benutzerhandbuch Guía del usuario Guia do Usuário Gebruikershandleiding Användarhandbok Betjeningsvejledning Руководство пользователя Εγχειρίδιο χρήστη

Copyright © 2007 Xerox Corporation. Alle rechten voorbehouden. Publicatierechten voorbehouden op basis van de auteursrechten in de Verenigde Staten. De inhoud van deze publicatie mag op generlei wijze worden gereproduceerd zonder toestemming van Xerox Corporation.

De auteursrechtelijke bescherming waarop aanspraak wordt gemaakt, geldt voor alle materialen en vormen van auteursrechtelijk beschermde informatie die momenteel wettelijk zijn erkend als vallend onder het auteursrecht of die in het navolgende als zodanig worden aangemerkt, inclusief, maar niet beperkt tot materiaal dat wordt gegenereerd door softwareprogramma's die op het scherm worden weergegeven, zoals stijlen, sjablonen, pictogrammen, schermweergaven, enzovoort.

XEROX®, CentreDirect®, CentreWare®, FinePoint™, Phaser®, PhaserSMART®, PrintingScout™, TekColor™ en Walk-Up® zijn handelsmerken van Xerox Corporation in de Verenigde Staten en/of andere landen.

Adobe Reader®, Adobe Type Manager®, ATM™, Flash®, Macromedia®, Photoshop® en PostScript® zijn handelsmerken van Adobe Systems Incorporated in de Verenigde Staten en/of andere landen.

Apple®, AppleTalk®, Bonjour®, ColorSync®, EtherTalk®, LaserWriter®, LocalTalk®, Macintosh®, Mac OS® en TrueType® zijn handelsmerken van Apple Computer, Inc. in de Verenigde Staten en/of andere landen.

HP-GL®, HP-UX® en PCL® zijn handelsmerken van Hewlett-Packard Corporation in de Verenigde Staten en/of andere landen.

 $IBM^@$  en AIX<sup>®</sup> zijn handelsmerken van International Business Machines Corporation in de Verenigde Staten en/of andere landen.

Microsoft®, Vista™, Windows® en Windows Server™ zijn handelsmerken van Microsoft Corporation in de Verenigde Staten en/of andere landen.

Novell<sup>®</sup>, NetWare<sup>®</sup>, NDPS<sup>®</sup>, NDS<sup>®</sup>, Novell Directory Services<sup>®</sup>, IPX<sup>™</sup> en Novell Distributed Print Services™ zijn handelsmerken van Novell, Incorporated in de Verenigde Staten en/of andere landen.

SunSM, Sun Microsystems™ en Solaris™ zijn handelsmerken van Sun Microsystems, Incorporated in de Verenigde Staten en/of andere landen.

SWOP® is een handelsmerk van SWOP, Inc.

UNIX® is een handelsmerk in de Verenigde Staten en andere landen, waarvoor een exclusieve licentie is verleend door X/Open Company Limited.

Als ENERGY STAR®-partner heeft Xerox Corporation vastgesteld dat dit product met S-configuratie voldoet aan de ENERGY STARrichtlijnen voor efficiënt energiegebruik. De naam en het logo van ENERGY STAR zijn gedeponeerde merken in de Verenigde Staten.

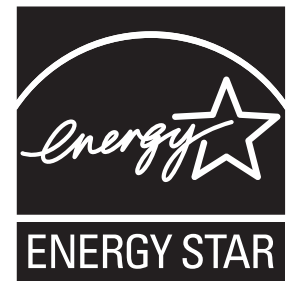

Gegenereerde PANTONE®-kleuren komen mogelijk niet overeen met de door PANTONE gedefinieerde standaarden. Raadpleeg de huidige PANTONE-publicaties voor de exacte kleuren. PANTONE® en andere handelsmerken van Pantone, Inc. zijn eigendom van Pantone, Inc. © Pantone, Inc., 2000.

# Inhoudsopgave

### **[1 Printerfuncties](#page-5-0)**

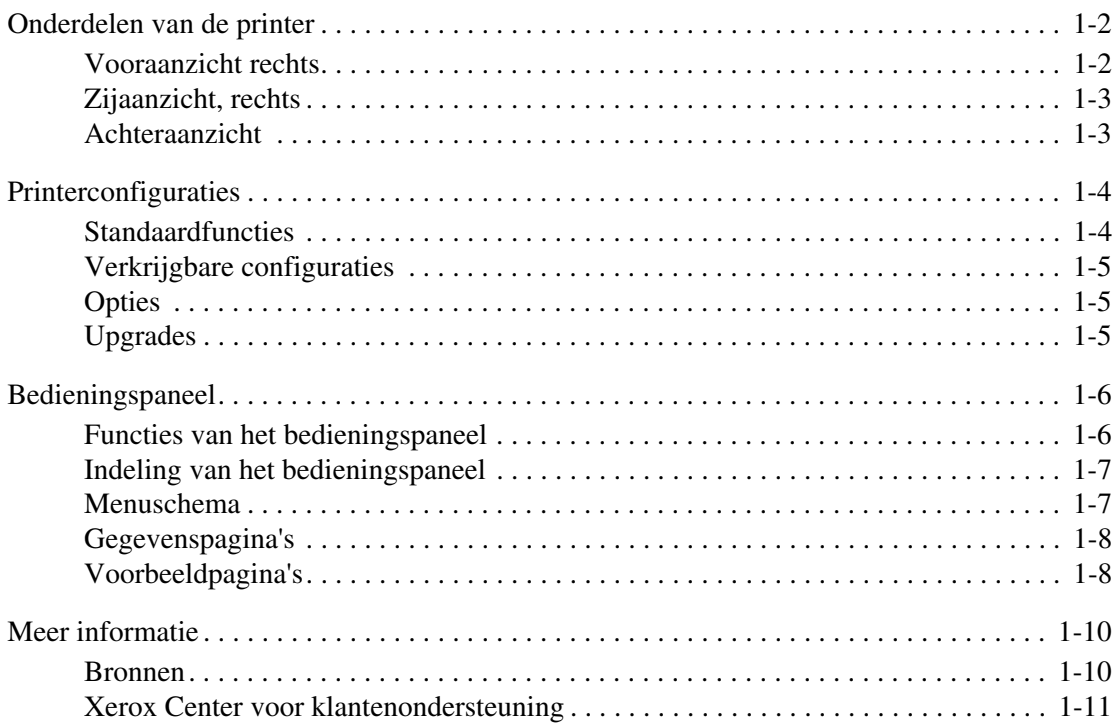

# **[2 Netwerkinstellingen - Basis](#page-16-0)**

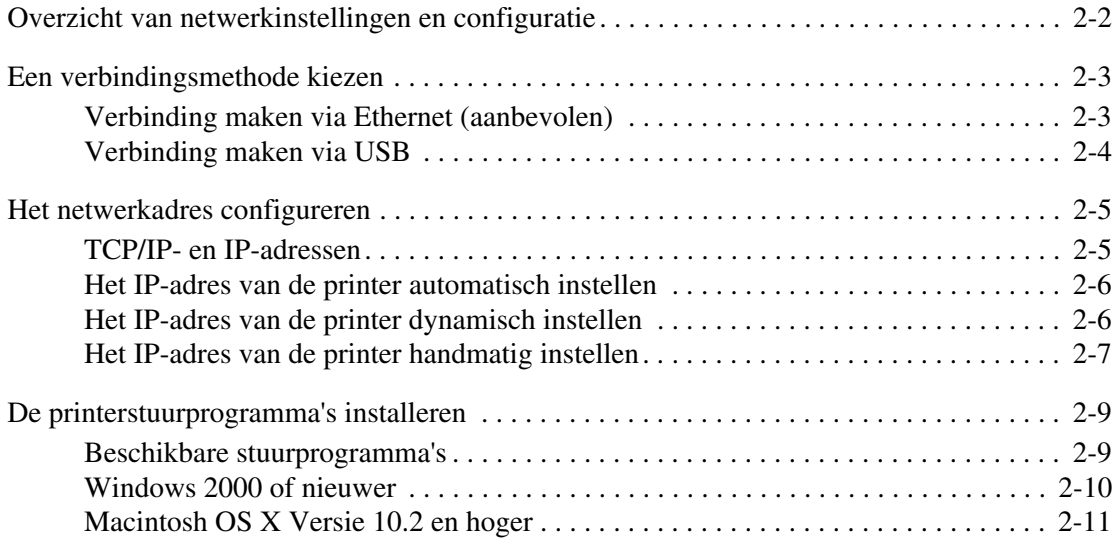

# **[3 Afdrukken - Basis](#page-30-0)**

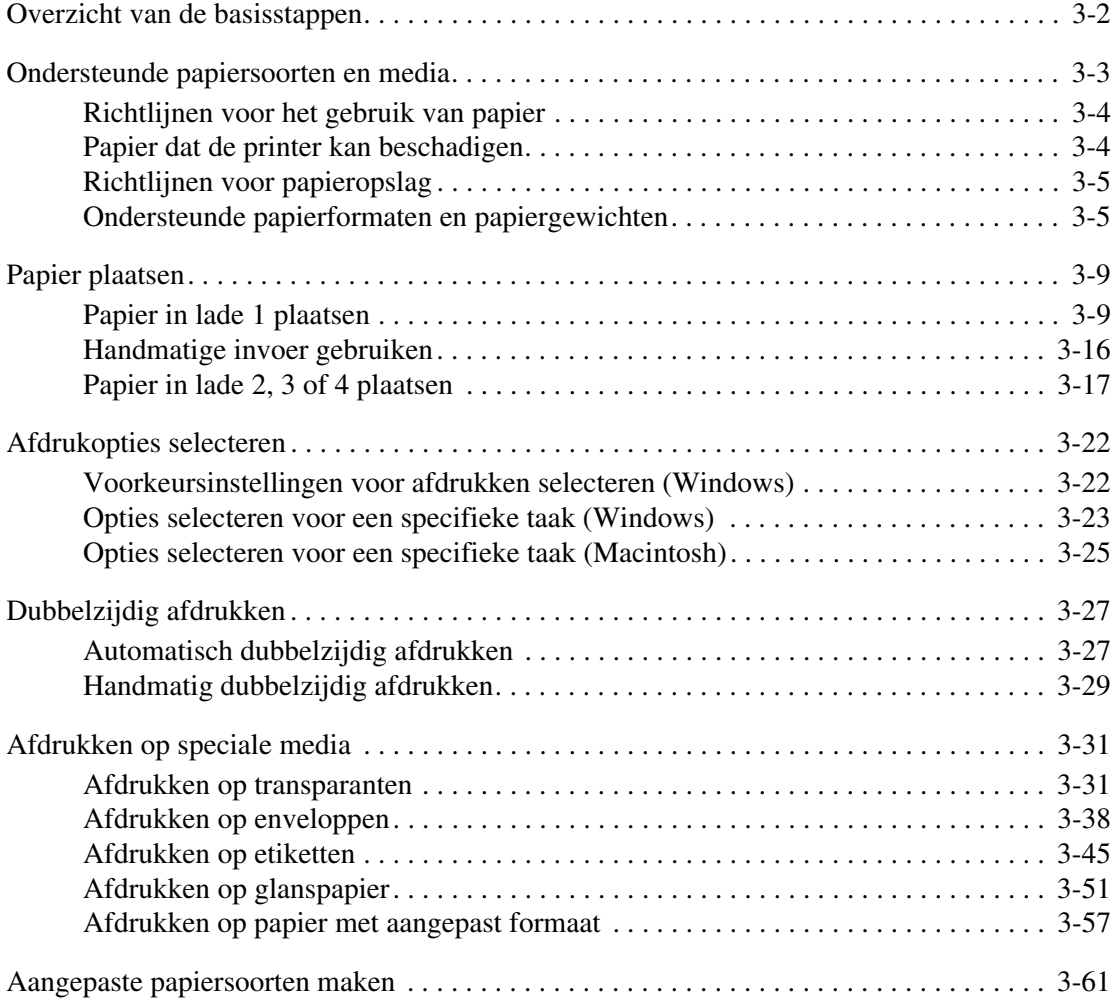

# **[4 Afdrukkwaliteit](#page-91-0)**

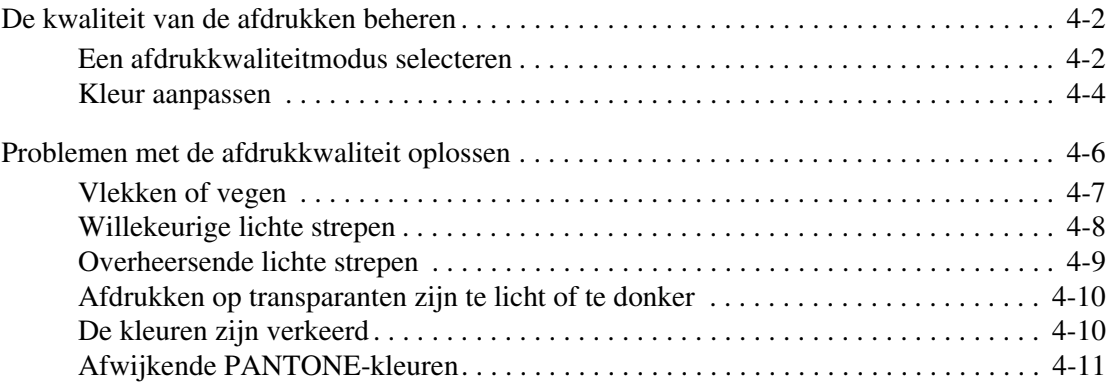

# **[5 Onderhoud](#page-102-0)**

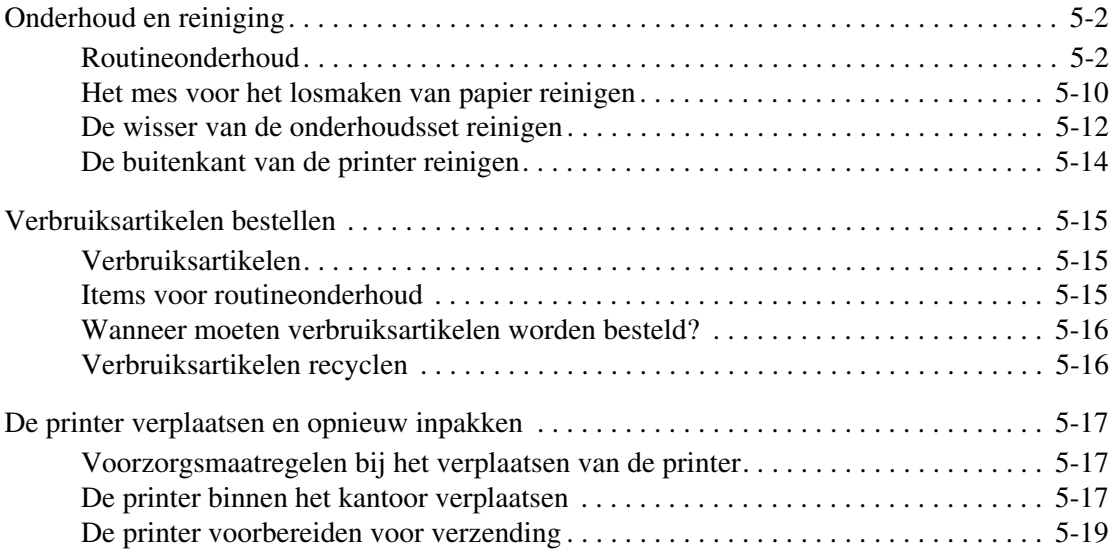

# **[6 Problemen oplossen](#page-125-0)**

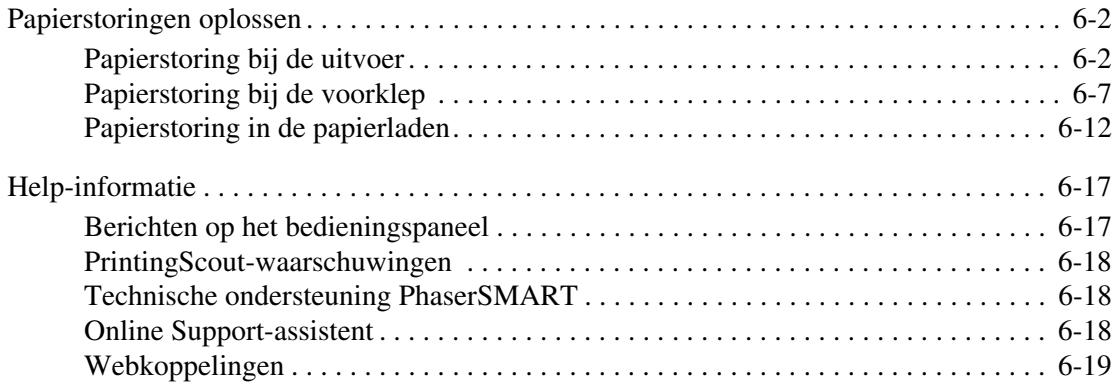

# **[A Gebruikersveiligheid](#page-144-0)**

### **[Index](#page-151-0)**

# <span id="page-5-0"></span>**Printerfuncties**

1

Dit hoofdstuk omvat:

- [Onderdelen van de printer op pagina 1-2](#page-6-0)
- [Printerconfiguraties op pagina 1-4](#page-8-0)
- [Bedieningspaneel op pagina 1-6](#page-10-0)
- [Meer informatie op pagina 1-10](#page-14-0)

# <span id="page-6-0"></span>**Onderdelen van de printer**

In dit gedeelte worden de volgende onderdelen behandeld:

- [Vooraanzicht rechts op pagina 1-2](#page-6-1)
- [Zijaanzicht, rechts op pagina 1-3](#page-7-0)
- [Achteraanzicht op pagina 1-3](#page-7-1)

### <span id="page-6-1"></span>**Vooraanzicht rechts**

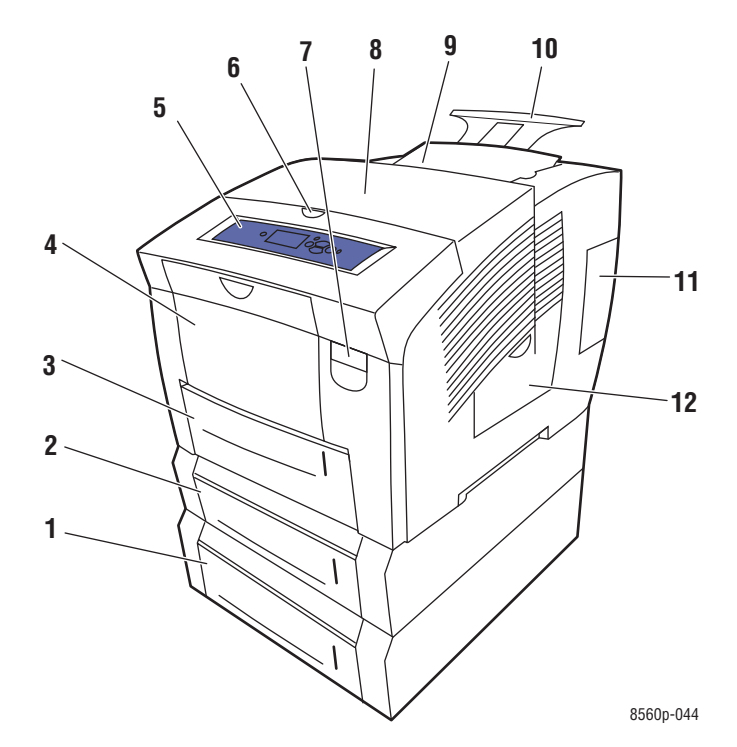

- **1.** Optionele invoerlade voor 525 vel (lade 4)
- **2.** Optionele invoerlade voor 525 vel (lade 3)
- **3.** Standaardinvoerlade voor 525 vel (lade 2)
- **4.** Invoerlade voor 100 vel (lade 1)
- **5.** Bedieningspaneel
- **6.** Ontgrendeling afsluitkap
- **7.** Ontgrendeling voorklep
- **8.** Afsluitkap
- **9.** Vak voor laden van inkt/bovenkap
- **10.** Verlengstuk uitvoerlade voor Legal/A4
- **11.** Interfaceklep
- **12.** Zijklep

# <span id="page-7-0"></span>**Zijaanzicht, rechts**

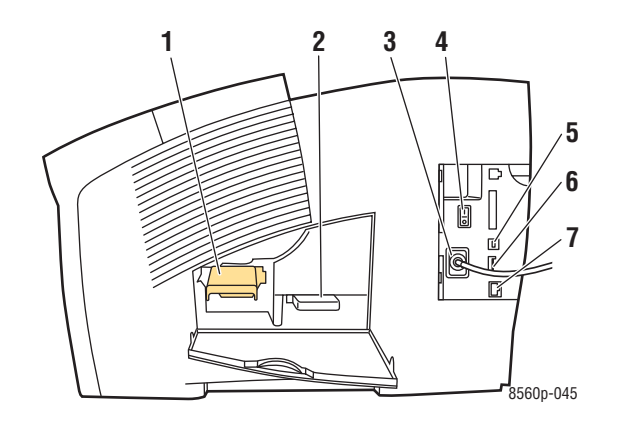

- **1.** Onderhoudsset
- **2.** Afvallade
- **3.** Netsnoeraansluiting
- **4.** Aan/uit-schakelaar
- **5.** USB-aansluiting
- **6.** Configuratiekaart
- **7.** Ethernet 10/100 Base-T-aansluiting

# <span id="page-7-1"></span>**Achteraanzicht**

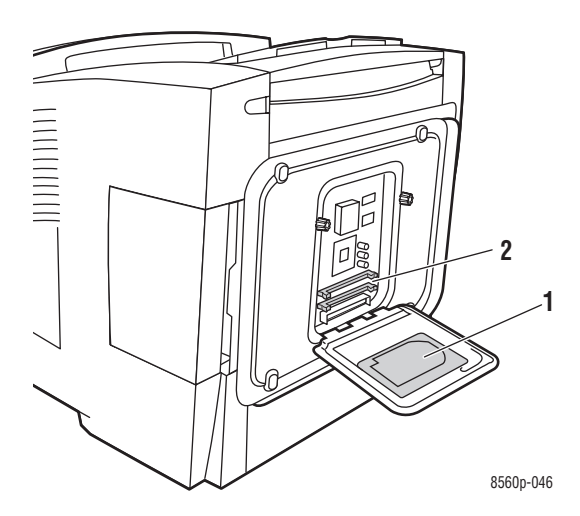

- **1.** Optionele vaste schijf
- **2.** Twee RAM-geheugenkaartsleuven

# <span id="page-8-0"></span>**Printerconfiguraties**

In dit gedeelte worden de volgende onderdelen behandeld:

- [Standaardfuncties op pagina 1-4](#page-8-1)
- [Verkrijgbare configuraties op pagina 1-5](#page-9-0)
- [Opties op pagina 1-5](#page-9-1)
- [Upgrades op pagina 1-5](#page-9-2)

# <span id="page-8-1"></span>**Standaardfuncties**

- Maximale afdruksnelheid (pagina's per minuut) voor de modi voor PostScriptafdrukkwaliteit:
	- Snel: 30 ppm
	- Standaard: 24 ppm
	- Verbeterd: 16 ppm
	- Hoge resolutie / Foto: 10 ppm
- Maximale afdruksnelheid (pagina's per minuut) voor de modi voor PCL-afdrukkwaliteit:
	- 300 x 600 dpi: 15 ppm
	- 600 x 600 dpi: 8 ppm
- Lettertypen: PostScript en PCL
- Laden
	- Laden 1 en 2: alle Phaser 8560-printers
	- Lade 3: Phaser 8560DT
	- Laden 3 en 4: Phaser 8560DX
- Aansluiting: USB, Ethernet 10/100 Base-T

# <span id="page-9-0"></span>**Verkrijgbare configuraties**

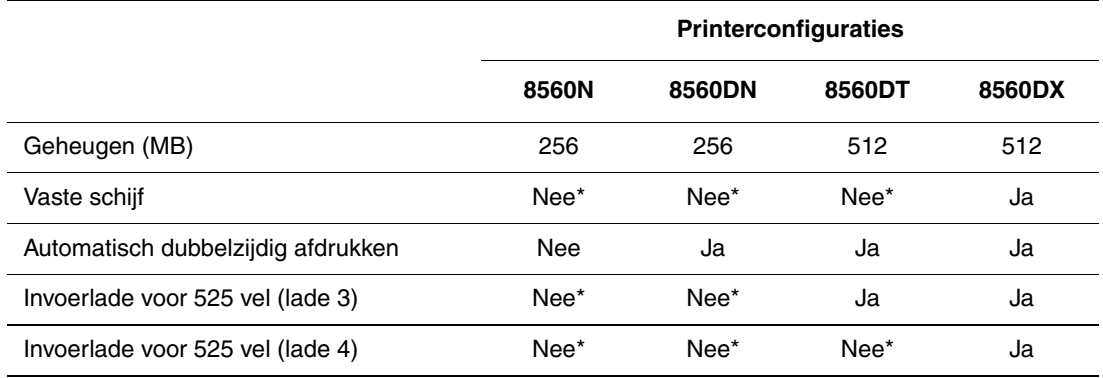

\*Deze optie kan voor deze configuratie apart worden aangeschaft.

# <span id="page-9-1"></span>**Opties**

U kunt extra laden, geheugen en een interne vaste schijf bestellen, als deze items niet standaard op uw printer zijn geïnstalleerd. U kunt de configuratiepagina afdrukken om te zien welke opties zijn geïnstalleerd. Druk de configuratiepagina af (zie [Gegevenspagina's op](#page-12-0)  [pagina 1-8](#page-12-0)).

#### **Extra laden**

- Invoerlade voor 525 vel (lade 3)
- Invoerlade voor 525 vel (lade 4)

#### **Geheugen**

RAM-geheugenkaarten: 128 MB, 256 MB en 512 MB (tot een totaal van maximaal 1 GB)

#### **Vaste schijf**

De vaste schijf is 40 GB of groter en biedt extra printerfuncties:

- Beveiligde, persoonlijke, persoonlijke opgeslagen en afdrukken met-taken, en testafdruktaken en opgeslagen afdruktaken
- Lettertypeopslag

# <span id="page-9-2"></span>**Upgrades**

Als u de onderhoudsset van de Phaser 8560DT tot 8560DX wilt bestellen, neemt u contact op met uw plaatselijke Xerox-leverancier of gaat u naar [www.xerox.com/office/8560Psupplies](http://www.office.xerox.com/cgi-bin/printer.pl?APP=udpdfs&Page=color&Model=Phaser+8560p&PgName=order&Language=dutch).

# <span id="page-10-0"></span>**Bedieningspaneel**

In dit gedeelte worden de volgende onderdelen behandeld:

- [Functies van het bedieningspaneel op pagina 1-6](#page-10-1)
- [Indeling van het bedieningspaneel op pagina 1-7](#page-11-0)
- [Menuschema op pagina 1-7](#page-11-1)
- [Gegevenspagina's op pagina 1-8](#page-12-0)
- [Voorbeeldpagina's op pagina 1-8](#page-12-1)

# <span id="page-10-1"></span>**Functies van het bedieningspaneel**

Het bedieningspaneel:

- Geeft de werkingsstatus van de printer weer (bijvoorbeeld **Bezig met afdrukken, Gereed voor afdrukken**) en printerfouten en waarschuwingen.
- Geeft aan wanneer u papier moet plaatsen, verbruiksartikelen moet bestellen en vervangen en papierstoringen moet oplossen.
- Biedt toegang tot hulpmiddelen en gegevenspagina's waarmee u problemen kunt oplossen.
- Biedt toegang tot functies voor het wijzigen van printer- en netwerkinstellingen.

# <span id="page-11-0"></span>**Indeling van het bedieningspaneel**

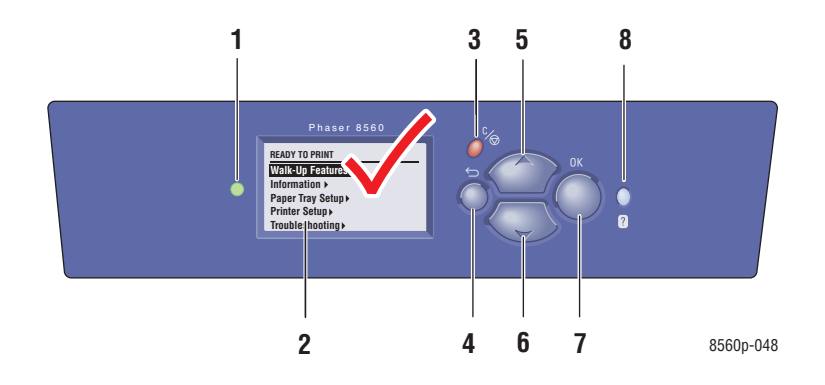

**1.** Statusindicator (LED):

**Groen**: Printer is gereed voor afdrukken.

**Geel**: Waarschuwing, printer gaat door met afdrukken.

**Rood**: Opstartprocedure of fout.

**Knipperend**: Printer is bezet of aan het opwarmen.

- **2.** Het grafische scherm bevat statusberichten en menu's.
- **3.** Knop **Annuleren**

Hiermee annuleert u de huidige afdruktaak.

- **4.** Knop **Terug** Hiermee keert u terug naar het vorige menuitem.
- **5.** Knop **Pijl-omhoog** Hiermee schuift u omhoog door de menu's.
- **6.** Knop **Pijl-omlaag** Hiermee schuift u omlaag door de menu's.
- **7.** Knop **OK** Hiermee accepteert u de geselecteerde instelling.
- **8.** Knop **Help** (**?**)

Hiermee geeft u een helptekst weer met informatie over de printer, zoals de printerstatus, foutmeldingen en onderhoudsgegevens.

# <span id="page-11-1"></span>**Menuschema**

Het menuschema helpt u bij het navigeren door de menu's van het bedieningspaneel. Menuschema afdrukken:

- **1.** Selecteer **Gegevens** via het bedieningspaneel en druk vervolgens op **OK**.
- **2.** Selecteer **Menuschema** en druk op **OK** om af te drukken.

**Opmerking:** Druk het menuschema af om de overige gegevenspagina's weer te geven die afgedrukt kunnen worden.

# <span id="page-12-0"></span>**Gegevenspagina's**

Het systeem wordt geleverd met een set gegevenspagina's om u te helpen optimale resultaten uit uw printer te halen. U kunt deze pagina's openen vanuit het bedieningspaneel. Druk het menuschema af om de locatie van deze gegevenspagina's weer te geven in de menustructuur van het bedieningspaneel.

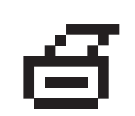

**Opmerking:** Dit afdrukpictogram wordt weergegeven vóór de titels van gegevenspagina's die kunnen worden afgedrukt. Wanneer de gegevenspagina op het bedieningspaneel is geselecteerd, drukt u op **OK** om deze af te drukken.

Bijvoorbeeld, als u de configuratiepagina met gegevens over uw systeem wilt afdrukken, doet u het volgende:

- **1.** Selecteer **Gegevens** via het bedieningspaneel en druk vervolgens op **OK**.
- **2.** Selecteer **Gegevenspagina's** en druk op de knop **OK**.
- **3.** Selecteer **Configuratiepagina** en druk op de knop **OK** om af te drukken.

**Opmerking:** U kunt deze gegevenspagina's ook afdrukken vanuit CentreWare Internet Services (IS) en het stuurprogramma van de printer.

# <span id="page-12-1"></span>**Voorbeeldpagina's**

Bij de printer wordt een aantal voorbeeldpagina's geleverd waarop verschillende printerfuncties worden gedemonstreerd.

Voorbeeldpagina's afdrukken:

- **1.** Selecteer **Gegevens** via het bedieningspaneel en druk vervolgens op **OK**.
- **2.** Selecteer **Voorbeeldpagina's** en druk op **OK**.
- **3.** Selecteer de gewenste voorbeeldpagina en druk op **OK** om af te drukken.

#### **Kleurenvoorbeeldpagina's**

Met de kleurenvoorbeeldpagina's kunt u de kleuren selecteren die u voor uw afdruktaken wilt gebruiken. Op iedere kleurenvoorbeeldpagina vindt u de gebruikte percentages cyaan, magenta, geel en zwart of de hoeveelheden rood, groen en blauw die worden gebruikt (van 0 tot 255).

**Opmerking:** Selecteer in het menu Printerinstellingen op het bedieningspaneel eerst de gewenste modus voor de afdrukkwaliteit en kleurcorrectie voor uw afdruktaak, voordat u de voorbeeldpagina's afdrukt.

Kleurenvoorbeeldpagina's afdrukken:

- **1.** Selecteer **Gegevens** via het bedieningspaneel en druk vervolgens op **OK**.
- **2.** Selecteer **Voorbeeldpagina's** en druk op **OK**.
- **3.** Selecteer **Voorbeeldpagina's CMYK** of **Voorbeeldpagina's RGB** en druk op **OK** om af te drukken.

*Zie ook:* 

*Handleiding voor geavanceerde toepassingen* op [www.xerox.com/office/8560Psupport](http://www.office.xerox.com/cgi-bin/printer.pl?APP=udpdfs&Page=color&Model=Phaser+8560p&PgName=userdocpdfs&FileName=adv_guide&Language=dutch)

# <span id="page-14-0"></span>**Meer informatie**

In dit gedeelte worden de volgende onderdelen behandeld:

- [Bronnen op pagina 1-10](#page-14-1)
- [Xerox Center voor klantenondersteuning op pagina 1-11](#page-15-0)

Raadpleeg de volgende bronnen voor informatie over de verschillende mogelijkheden van uw printer.

# <span id="page-14-1"></span>**Bronnen**

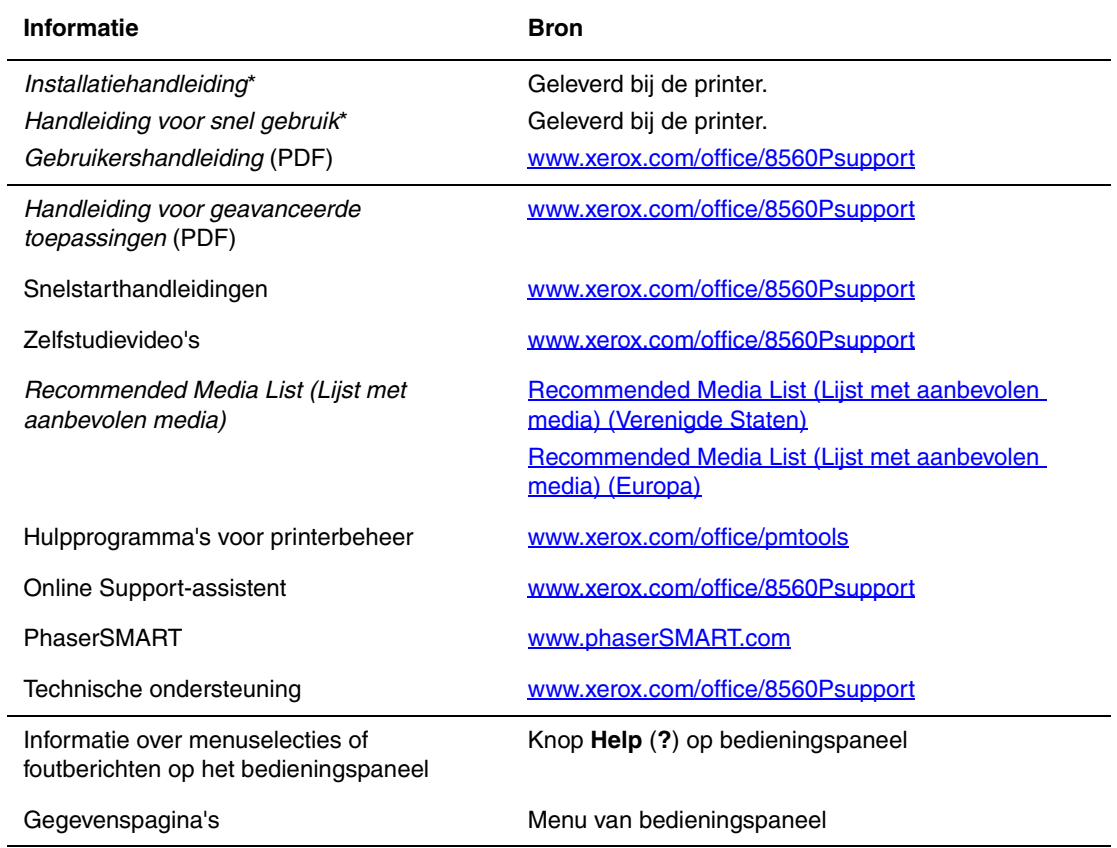

\* Ook beschikbaar op de website voor klantenondersteuning

# <span id="page-15-0"></span>**Xerox Center voor klantenondersteuning**

Het **Xerox Center voor klantenondersteuning** is een hulpprogramma dat tijdens de installatie van het printerstuurprogramma wordt geïnstalleerd. Dit programma is beschikbaar voor printers met Windows 2000 en hoger en Mac OS X versie 10.2 en hoger.

Het pictogram van het **Xerox Center voor klantenondersteuning** wordt in Windows op het bureaublad weergegeven en in Mac OS X in het dock. Dankzij dit programma beschikt u over een centraal punt voor toegang tot de volgende gegevens:

- Gebruikershandleidingen en video-zelfstudieprogramma's
- Oplossingen voor problemen
- Status van de printer en verbruiksartikelen
- Verbruiksartikelen bestellen en recyclen
- Antwoorden op veelgestelde vragen
- Standaardstuurprogramma-instellingen (alleen voor Windows)

Hulpprogramma Xerox Center voor klantenondersteuning starten:

- **1.** Selecteer een van de volgende opties:
	- **Windows:** dubbelklik op **Xerox Center voor klantenondersteuning** op het bureaublad.
	- **Macintosh**: klik op **Xerox Center voor klantenondersteuning** in het dock.
- **2.** Selecteer uw printer in de vervolgkeuzelijst **De printer selecteren**.

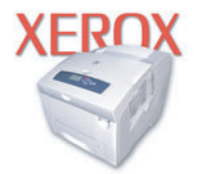

**Xerox Support Centre** 

*Zie ook:* 

De zelfstudie *Gebruikmaken van het Xerox Center voor klantenondersteuning* op [www.xerox.com/office/8560Psupport](http://www.office.xerox.com/cgi-bin/printer.pl?APP=udpdfs&Page=color&Model=Phaser+8560p&PgName=qstutorial&FileName=qst_usingsupportcentre.htm&Language=dutch)

**Opmerking:** Als u een USB-aansluiting hebt, is sommige statusinformatie niet beschikbaar. U hebt een internetverbinding nodig om handleidingen en video's op de website te kunnen bekijken.

# <span id="page-16-0"></span>Netwerkinstellingen - **17 Basis**

Dit hoofdstuk omvat:

- [Overzicht van netwerkinstellingen en configuratie op pagina 2-2](#page-17-0)
- [Een verbindingsmethode kiezen op pagina 2-3](#page-18-0)
- [Het netwerkadres configureren op pagina 2-5](#page-20-0)
- [De printerstuurprogramma's installeren op pagina 2-9](#page-24-0)

In dit hoofdstuk vindt u de belangrijkste informatie over het instellen en aansluiten van uw printer.

*Zie ook:* 

*Handleiding voor geavanceerde toepassingen* op [www.xerox.com/office/8560Psupport](http://www.office.xerox.com/cgi-bin/printer.pl?APP=udpdfs&Page=color&Model=Phaser+8560p&PgName=userdocpdfs&FileName=adv_guide&Language=dutch)

# <span id="page-17-0"></span>**Overzicht van netwerkinstellingen en configuratie**

Netwerk instellen en configureren:

- **1.** Sluit de printer op het netwerk aan met de aanbevolen hardware en kabels.
- **2.** Schakel de printer en de computer in.
- **3.** Druk de configuratiepagina af en bewaar deze als referentie voor de netwerkinstellingen.
- **4.** Configureer het TCP/IP-adres van de printer, zodat de printer in het netwerk kan worden geïdentificeerd.
	- Windows: als de printer is aangesloten op een TCP/IP-netwerk, start u het installatieprogramma op de *Software and Documentation CD-ROM* (cd met software en documentatie), zodat het IP-adres van de printer automatisch wordt ingesteld. U kunt het IP-adres van de printer ook handmatig instellen via het bedieningspaneel.
	- Macintosh-systemen: stel het TCP/IP-adres van de printer handmatig in via het bedieningspaneel.
- **5.** Installeer de stuurprogrammasoftware op de computer vanaf de *Software and Documentation CD-ROM* (cd met software en documentatie). Zie het gedeelte in dit hoofdstuk voor het specifieke besturingssysteem dat u gebruikt, voor informatie over de installatie van het stuurprogramma.

**Opmerking:** Als de *Software and Documentation CD-ROM* (cd met software en documentatie) niet beschikbaar is, kunt u het nieuwste stuurprogramma downloaden via [www.xerox.com/drivers.](http://www.office.xerox.com/cgi-bin/printer.pl?APP=udpdfs&Page=color&PgName=driver&Language=dutch)

*Zie ook:* 

*Handleiding voor geavanceerde toepassingen* op [www.xerox.com/office/8560Psupport](http://www.office.xerox.com/cgi-bin/printer.pl?APP=udpdfs&Page=color&Model=Phaser+8560p&PgName=userdocpdfs&FileName=adv_guide&Language=dutch)

# <span id="page-18-0"></span>**Een verbindingsmethode kiezen**

Sluit de printer aan via Ethernet of USB. Een USB-verbinding is een rechtstreekse verbinding van de printer naar uw computer en kan niet worden gebruikt in een netwerk. Als u gebruikmaakt van een netwerk, hebt u een Ethernet-verbinding nodig. De hardware- en kabelvereisten variëren voor de verschillende verbindingsmethoden. Kabels en hardware worden over het algemeen niet bij de printer geleverd en moeten apart worden aangeschaft.

In dit gedeelte worden de volgende onderdelen behandeld:

- [Verbinding maken via Ethernet \(aanbevolen\) op pagina 2-3](#page-18-1)
- [Verbinding maken via USB op pagina 2-4](#page-19-0)

# <span id="page-18-1"></span>**Verbinding maken via Ethernet (aanbevolen)**

Ethernet kan voor een of meer computers worden gebruikt. In een Ethernet-netwerk worden veel printers en systemen ondersteund. Een Ethernet-verbinding wordt aangeraden, omdat deze sneller is dan een USB-verbinding. Via een Ethernet-verbinding hebt u bovendien rechtstreeks toegang tot CentreWare Internet Services (IS). Via de webinterface van CentreWare IS kunt u vanaf uw bureaublad netwerkprinters beheren, configureren en controleren.

#### **Netwerkverbinding**

Afhankelijk van uw configuratie zijn de volgende hardware en kabels vereist voor een Ethernet-aansluiting:

- Als u verbinding maakt met één computer, hebt u een Ethernet RJ-45 crossover-kabel nodig.
- Als u verbinding maakt met één of meer computers met een Ethernet-hub, kabel- of DSL-router, hebt u twee of meer twisted-pair kabels (gedraaide aderparen) (categorie 5/RJ-45) nodig. (Eén kabel per apparaat.)
- Als u via een hub verbinding maakt met één of meer computers, sluit u de computer op de hub aan met een kabel en sluit u de printer op de hub aan met de tweede kabel. U kunt hierbij alle poorten van de hub gebruiken, behalve de uplink-poort.

*Zie ook:* 

[Het netwerkadres configureren op pagina 2-5](#page-20-0) [De printerstuurprogramma's installeren op pagina 2-9](#page-24-0)

# <span id="page-19-0"></span>**Verbinding maken via USB**

Een USB-verbinding biedt hoge gegevenssnelheden wanneer de printer op één computer wordt aangesloten. Een USB-verbinding is echter minder snel dan een Ethernet-verbinding. Als u gebruik wilt maken van USB, moet u als pc-gebruiker beschikken over Microsoft Windows 2000, Windows XP, Windows Server 2003 of nieuwer. Macintosh-gebruikers moeten Mac OS 9.x of hoger gebruiken.

#### **USB-verbinding**

Voor een USB-verbinding hebt u een standaard A/B USB-kabel nodig. Deze kabel wordt niet bij de printer geleverd en moet apart worden aangeschaft. Controleer of u de juiste USB-kabel (1.x of 2.0) voor uw verbinding gebruikt.

- **1.** Sluit het ene uiteinde van de USB-kabel aan op de printer en zet de printer AAN.
- **2.** Sluit het andere uiteinde van de USB-kabel aan op de computer.

*Zie ook:* 

[De printerstuurprogramma's installeren op pagina 2-9](#page-24-0)

# <span id="page-20-0"></span>**Het netwerkadres configureren**

In dit gedeelte worden de volgende onderdelen behandeld:

- [TCP/IP- en IP-adressen op pagina 2-5](#page-20-1)
- [Het IP-adres van de printer automatisch instellen op pagina 2-6](#page-21-0)
- [Het IP-adres van de printer dynamisch instellen op pagina 2-6](#page-21-1)
- [Het IP-adres van de printer handmatig instellen op pagina 2-7](#page-22-0)

## <span id="page-20-1"></span>**TCP/IP- en IP-adressen**

Als uw computer op een groot netwerk is aangesloten, vraagt u de netwerkbeheerder om de juiste TCP/IP-adressen en overige configuratiegegevens.

Als u uw eigen, kleine lokale netwerk maakt of de printer rechtstreeks via Ethernet op de computer aansluit, volgt u de procedure voor het automatisch instellen van het IP-adres (Internet Protocol) van de printer.

Pc's en printers gebruiken overwegend TCP/IP-protocollen voor communicatie over een Ethernet-netwerk. Bij gebruik van TCP/IP-protocollen moet iedere printer en iedere computer een uniek IP-adres hebben. Het is hierbij belangrijk dat er adressen worden gebruikt die op elkaar lijken, maar toch verschillen; alleen het laatste cijfer van ieder adres hoeft anders te zijn. De printer kan bijvoorbeeld het adres 192.168.1.2 hebben en de computer het adres 192.168.1.3. Een ander apparaat in het netwerk kan het adres 192.168.1.4 hebben.

Macintosh-computers gebruiken meestal TCP/IP of EtherTalk om met een netwerkprinter te communiceren. Op Mac OS X-systemen wordt bij voorkeur TCP/IP gebruikt. In tegenstelling tot TCP/IP hoeven printers of computers met EtherTalk geen IP-adres te hebben.

Veel netwerken maken gebruik van een DHCP-server (Dynamic Host Configuration Protocol). Een DHCP-server stelt automatisch een IP-adres in voor elke pc en printer in het netwerk die is geconfigureerd om DHCP te gebruiken. In de meeste kabel- en DSL-routers is een DHCP-server ingebouwd. Als u een kabel- of DSL-router gebruikt, raadpleegt u de documentatie die bij uw router is geleverd voor informatie over IP-adressering.

*Zie ook:* 

Online Support-assistent op [www.xerox.com/office/8560Psupport](http://www.office.xerox.com/cgi-bin/printer.pl?APP=udpdfs&Page=color&Model=Phaser+8560p&PgName=knowledgebase&Language=dutch)

# <span id="page-21-0"></span>**Het IP-adres van de printer automatisch instellen**

Als de printer is aangesloten op een klein TCP/IP-netwerk zonder DHCP-server, kunt u het installatieprogramma op de *Software and Documentation CD-ROM* (cd met software en documentatie) gebruiken om een IP-adres te detecteren of aan uw printer toe te wijzen. Voor verdere instructies dient u de *Software and Documentation CD-ROM* (cd met software en documentatie) in het cd-rom-station van de computer te plaatsen. Als het installatieprogramma is gestart, volgt u de instructies op het scherm voor installatie.

**Opmerking:** Als u het automatische installatieprogramma wilt gebruiken, moet de printer op een TCP/IP-netwerk zijn aangesloten.

# <span id="page-21-1"></span>**Het IP-adres van de printer dynamisch instellen**

Voor het dynamisch instellen van het IP-adres kunnen twee protocollen worden gebruikt:

- DHCP (standaard op alle printers ingeschakeld)
- AutoIP

Beide protocollen kunnen via het bedieningspaneel worden in- of uitgeschakeld, of u kunt CentreWare IS gebruiken om DHCP in of uit te schakelen.

**Opmerking:** U kunt het IP-adres van de printer te allen tijde weergeven. Selecteer op het bedieningspaneel de optie **Gegevens**, druk op **OK**, selecteer **Printeridentificatie** en druk weer op **OK**.

#### **Via het bedieningspaneel**

Het DHCP- of AutoIP-protocol in- of uitschakelen:

- **1.** Selecteer **Printerinstellingen** op het bedieningspaneel en druk vervolgens op **OK**.
- **2.** Selecteer **Verbindingsinstellingen** en druk op **OK**.
- **3.** Selecteer **Netwerkinstellingen** en druk op **OK**.
- **4.** Selecteer **TCP/IP-instellingen** en druk op **OK**.
- **5.** Selecteer **DHCP/BOOTP** of **AutoIP**.
- **6.** Druk op **OK** om de selectie **Aan** of **Uit** in te schakelen.

#### **Via CentreWare IS**

Het DHCP-protocol in- of uitschakelen:

- **1.** Start de webbrowser.
- **2.** Geef het IP-adres van de printer op in het veld **Adres** van de browser  $(http://xxxx.xxx.xxx.xxx).$
- **3.** Selecteer **Properties** (Eigenschappen).
- **4.** Selecteer de map **Protocols** (Protocollen) in het navigatievak links.
- **5.** Selecteer **TCP/IP**.
- **6.** Stel in het deelvenster BOOTP/DHCP Settings (BOOTP/DHCP-instellingen) de optie **BOOTP/DHCP** in op **On** (Aan) of **Off** (Uit).
- **7.** Klik onderaan de pagina op **Save Changes** (Wijzigingen opslaan).

# <span id="page-22-0"></span>**Het IP-adres van de printer handmatig instellen**

**Opmerking:** Zorg dat het IP-adres van de computer juist is geconfigureerd voor het netwerk. Neem contact op met de netwerkbeheerder voor meer informatie.

Als u bent aangesloten op een netwerk zonder DNS-server of in een omgeving werkt waar de IP-adressen van printers door de netwerkbeheerder worden toegewezen, kunt u deze methode gebruiken om het IP-adres handmatig in te stellen. Een handmatig ingesteld IP-adres vervangt DHCP en AutoIP. Het IP-adres kan ook handmatig worden ingesteld als u op een klein kantoor met een enkele pc werkt en gebruikmaakt van een inbelverbinding.

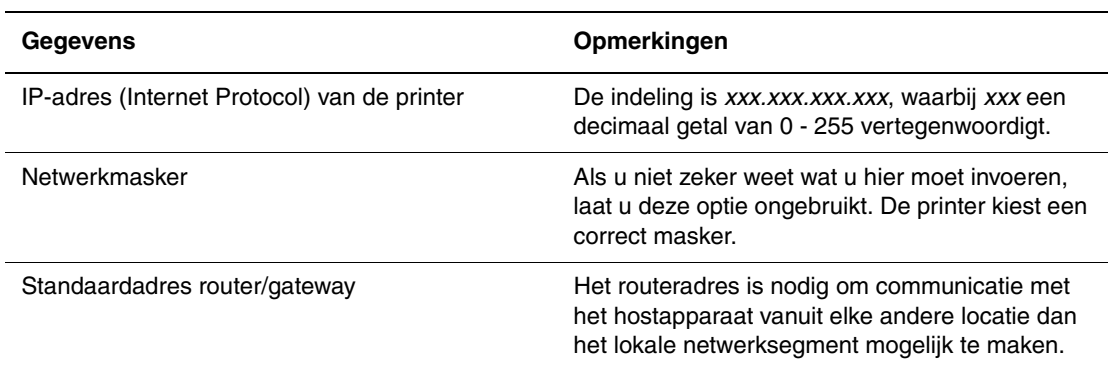

#### **Vereiste gegevens voor handmatige IP-adressering**

#### **Via het bedieningspaneel**

Het IP-adres handmatig instellen:

- **1.** Selecteer **Printerinstellingen** op het bedieningspaneel en druk vervolgens op **OK**.
- **2.** Selecteer **Verbindingsinstellingen** en druk op **OK**.
- **3.** Selecteer **Netwerkinstellingen** en druk op **OK**.
- **4.** Selecteer **TCP/IP-instellingen** en druk op **OK**.
- **5.** Selecteer **DHCP/BOOTP** en druk op **OK** om **Uit** te selecteren.
- **6.** Selecteer **TCP/IP-adres** en druk op **OK**.
- **7.** Voer het IP-adres van de printer in en druk op **OK**.

#### **Via CentreWare IS**

CentreWare IS biedt gebruikers een eenvoudige interface voor het beheer, de configuratie en het bijhouden van netwerkprinters vanaf het bureaublad met gebruik van een geïntegreerde webserver. Klik voor meer informatie over CentreWare IS op de knop **Help** in CentreWare IS om *CentreWare IS Online Help* te openen.

Nadat u het IP-adres van de printer hebt ingesteld, kunt u met behulp van CentreWare IS de TCP/IP-instellingen wijzigen.

- **1.** Start de webbrowser.
- **2.** Geef het IP-adres van de printer op in het veld **Adress** van de browser  $(http://xxxx.xxx.xxx.xxx).$
- **3.** Klik op **Properties** (Eigenschappen).
- **4.** Selecteer de map **Protocols** (Protocollen) op de linkerzijbalk.
- **5.** Selecteer **TCP/IP**.
- **6.** Selecteer of wijzig de instellingen en klik op **Save Changes** (Wijzigingen opslaan) onderaan de pagina.

#### *Zie ook:*

*Handleiding voor geavanceerde toepassingen* op [www.xerox.com/office/8560Psupport](http://www.office.xerox.com/cgi-bin/printer.pl?APP=udpdfs&Page=color&Model=Phaser+8560p&PgName=userdocpdfs&FileName=adv_guide&Language=dutch) *System Administrator Guide* (Handleiding voor de systeembeheerder) op [www.xerox.com/office/8560Psupport](http://www.office.xerox.com/cgi-bin/printer.pl?APP=udpdfs&Page=color&Model=Phaser+8560p&PgName=userdocpdfs&FileName=sys_admin_guide&Language=dutch)

# <span id="page-24-0"></span>**De printerstuurprogramma's installeren**

In dit gedeelte worden de volgende onderdelen behandeld:

- [Beschikbare stuurprogramma's op pagina 2-9](#page-24-1)
- [Windows 2000 of nieuwer op pagina 2-10](#page-25-0)
- [Macintosh OS X Versie 10.2 en hoger op pagina 2-11](#page-26-0)

## <span id="page-24-1"></span>**Beschikbare stuurprogramma's**

Gebruik een Xerox-printerstuurprogramma om speciale afdrukopties te activeren.

Xerox biedt stuurprogramma's voor verschillende PDL's (Page Description Language) en besturingssystemen. De volgende printerstuurprogramma's zijn beschikbaar:

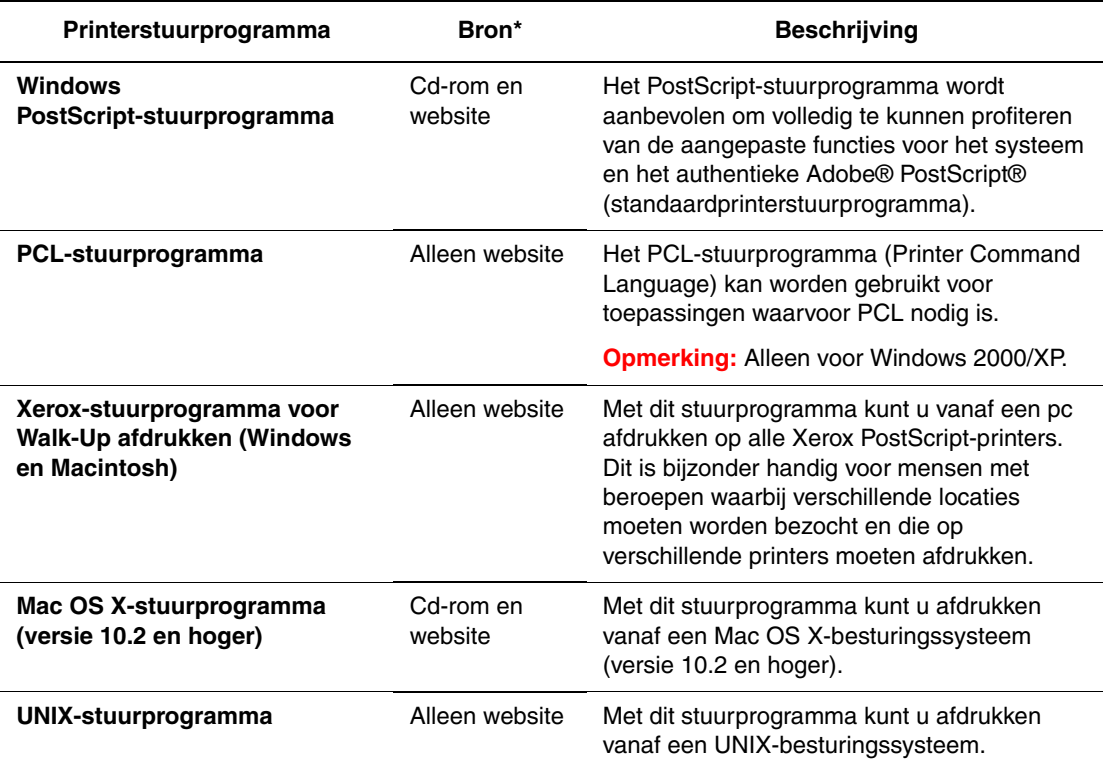

\* Ga naar [www.xerox.com/drivers](http://www.office.xerox.com/cgi-bin/printer.pl?APP=udpdfs&Page=color&PgName=driver&Language=dutch) voor de nieuwste printerstuurprogramma's.

# <span id="page-25-0"></span>**Windows 2000 of nieuwer**

Het printerstuurprogramma vanaf de *Software and Documentation CD-ROM* (cd met software en documentatie) installeren:

- **1.** Plaats de cd-rom in het cd-rom-station van de computer. Als het installatieprogramma niet automatisch start, gaat u als volgt te werk:
	- **a.** Klik op **Start** en vervolgens op **Uitvoeren**.
	- **b.** Typ in het venster **Uitvoeren** het volgende: **<cd-rom-station>:\INSTALL.EXE**.
- **2.** Selecteer de gewenste taal in de lijst.
- **3.** Selecteer **Printerstuurprogramma installeren**.
- **4.** Selecteer de installatiemethode die u wilt gebruiken en volg de aanwijzingen op het scherm.

*Zie ook:* 

*Handleiding voor geavanceerde toepassingen* op [www.xerox.com/office/8560Psupport](http://www.office.xerox.com/cgi-bin/printer.pl?APP=udpdfs&Page=color&Model=Phaser+8560p&PgName=userdocpdfs&FileName=adv_guide&Language=dutch) Online Support-assistent op [www.xerox.com/office/8560Psupport](http://www.office.xerox.com/cgi-bin/printer.pl?APP=udpdfs&Page=color&Model=Phaser+8560p&PgName=knowledgebase&Language=dutch)

# <span id="page-26-0"></span>**Macintosh OS X Versie 10.2 en hoger**

Stel uw printer in met Bonjour (Rendezvous), maak een USB-verbinding voor uw bureaublad of gebruik een LPD/LPR-verbinding voor Macintosh OS X Versie 10.2 en hoger.

#### **Macintosh OS X Versie 10.2 en 10.3**

Raadpleeg de volgende gedeelten voor het instellen van de printer op een Macintosh OS X, versie 10.2 en versie 10.3.

#### **Bonjour (Rendezvous)-verbinding**

Het printerstuurprogramma vanaf de *Software and Documentation CD-ROM* (cd met software en documentatie) installeren:

- **1.** Plaats de cd-rom in het cd-rom-station en selecteer het VISE-installatieprogramma om de printersoftware te installeren.
- **2.** Als de installatie is voltooid, selecteert u een van de volgende opties:
	- Open het hulpprogramma **Afdrukbeheer** in Mac OS X Versie 10.2.x.
	- Open het hulpprogramma **Printerconfiguratie** in Mac OS X Versie 10.3.x.

**Opmerking:** Open de map **Utilities** in de map **Applications** op de vaste schijf van de Macintosh om de hulpprogramma's weer te geven.

- **3.** Controleer of de eerste vervolgkeuzelijst is ingesteld op **Bonjour (Rendezvous)**.
- **4.** Selecteer de printer in het venster.
- **5.** Selecteer **Xerox** in de vervolgkeuzelijst met fabrikanten die zich onder aan het scherm bevindt.
- **6.** Selecteer het juiste printermodel in de lijst met beschikbare apparaten.
- **7.** Klik op de knop **Voeg toe**.

#### *Zie ook:*

*Handleiding voor geavanceerde toepassingen* op [www.xerox.com/office/8560Psupport](http://www.office.xerox.com/cgi-bin/printer.pl?APP=udpdfs&Page=color&Model=Phaser+8560p&PgName=userdocpdfs&FileName=adv_guide&Language=dutch) Online Support-assistent op [www.xerox.com/office/8560Psupport](http://www.office.xerox.com/cgi-bin/printer.pl?APP=udpdfs&Page=color&Model=Phaser+8560p&PgName=knowledgebase&Language=dutch)

#### **Verbinding maken via USB**

Het printerstuurprogramma vanaf de *Software and Documentation CD-ROM* (cd met software en documentatie) installeren:

- **1.** Plaats de cd-rom in het cd-rom-station.
	- Open het hulpprogramma **Afdrukbeheer** in Mac OS X Versie 10.2.x.
	- Open het hulpprogramma **Printerconfiguratie** in Mac OS X Versie 10.3.x.

**Opmerking:** Open de map **Utilities** in de map **Applications** op de vaste schijf van de Macintosh om de hulpprogramma's weer te geven.

- **2.** Klik op de knop **Voeg toe**.
- **3.** Selecteer **USB** in de vervolgkeuzelijst.
- **4.** Selecteer de printer in het venster.
- **5.** Selecteer **Xerox** in de vervolgkeuzelijst met fabrikanten.
- **6.** Selecteer de juiste printerconfiguratie in de lijst met beschikbare printers.
- **7.** Klik op de knop **Voeg toe**.

#### **LPD/LPR-verbinding**

Het printerstuurprogramma vanaf de *Software and Documentation CD-ROM* (cd met software en documentatie) installeren:

- **1.** Plaats de cd-rom in het cd-rom-station en selecteer het VISE-installatieprogramma om de printersoftware te installeren.
- **2.** Als de installatie is voltooid, selecteert u een van de volgende opties:
	- Open het hulpprogramma **Afdrukbeheer** in Mac OS X Versie 10.2.x.
	- Open het hulpprogramma **Printerconfiguratie** in Mac OS X Versie 10.3.x.

**Opmerking:** Open de map **Utilities** in de map **Applications** op de vaste schijf van de Macintosh om de hulpprogramma's weer te geven.

- **3.** Klik op de knop **Voeg toe**.
- **4.** Selecteer een van de volgende opties:
	- **Mac OS X Versie 10.2**: selecteer **Afdrukken via IP** in het vervolgkeuzemenu. Voer in het veld **Printeradres** het IP-adres van de printer in. Selecteer **Xerox** in het vervolgkeuzemenu **Printermodel** en selecteer het bijbehorende PPD-bestand. Klik op de knop **Voeg toe**. De printer wordt aan de lijst toegevoegd.
	- **Mac OS X Versie 10.3**: selecteer **Afdrukken via IP** in het eerste vervolgkeuzemenu. Selecteer **LPD/LPR** in de tweede vervolgkeuzelijst. Voer in het veld **Printeradres** het IP-adres van de printer in. Controleer of het veld **Naam wachtrij** leeg is. Selecteer **Xerox** in het vervolgkeuzemenu **Printermodel** en selecteer het bijbehorende PPDbestand. Klik op de knop **Voeg toe**. De printer wordt aan de lijst toegevoegd.

#### **Macintosh OS X versie 10.4**

Raadpleeg het volgende deel voor het instellen van de printer op een Macintosh OS X, versie 10.4.

#### **Bonjour-verbinding**

Het printerstuurprogramma vanaf de *Software and Documentation CD-ROM* (cd met software en documentatie) installeren:

- **1.** Plaats de cd-rom in het cd-rom-station.
- **2.** Open het hulpprogramma **Printerconfiguratie**.

**Opmerking:** Open de map **Utilities** in de map **Applications** op de vaste schijf van de Macintosh om de hulpprogramma's weer te geven.

- **3.** Klik op de knop **Voeg toe**.
- **4.** Selecteer de **standaardbrowser** in de **printerbrowser**.
- **5.** Selecteer **Bonjour** in de lijst met beschikbare printers. Als de **printerbrowser**:
	- de juiste printer selecteert in de vervolgkeuzelijst **Druk af met**, gaat u naar stap 8,
	- niet de juiste printer selecteert in de vervolgkeuzelijst **Druk af met**, gaat u naar stap 6.
- **6.** Selecteer **Xerox** in de vervolgkeuzelijst met fabrikanten die zich onder aan het scherm bevindt.
- **7.** Selecteer de juiste printer in de lijst met beschikbare printers.
- **8.** Klik op de knop **Voeg toe**.

#### **Verbinding maken via USB**

Het printerstuurprogramma vanaf de *Software and Documentation CD-ROM* (cd met software en documentatie) installeren:

- **1.** Plaats de cd-rom in het cd-rom-station.
- **2.** Open het hulpprogramma **Printerconfiguratie**.

**Opmerking:** Open de map **Utilities** in de map **Applications** op de vaste schijf van de Macintosh om de hulpprogramma's weer te geven.

- **3.** Klik op de knop **Voeg toe**.
- **4.** Selecteer de **standaardbrowser** linksboven in de **printerbrowser**.
- **5.** Selecteer in het venster het systeem dat via USB is aangesloten. De printerbrowser selecteert de juiste printerconfiguratie in de vervolgkeuzelijst **Druk af met**.
	- Als de juiste printerconfiguratie is geselecteerd, gaat u door met stap 8.
	- Als de juiste printerconfiguratie niet is geselecteerd, gaat u door met stap 6.
- **6.** Selecteer **Xerox** in de vervolgkeuzelijst met fabrikanten.
- **7.** Selecteer de juiste printerconfiguratie in de lijst met beschikbare printers.
- **8.** Klik op de knop **Voeg toe**. De printer wordt in Printerinstelling weergegeven in de lijst met beschikbare printers.

#### **LPD-verbinding**

Het printerstuurprogramma vanaf de *Software and Documentation CD-ROM* (cd met software en documentatie) installeren:

- **1.** Plaats de cd-rom in het cd-rom-station en selecteer het VISE-installatieprogramma om de printersoftware te installeren.
- **2.** Als de installatie is voltooid, opent u het hulpprogramma **Printerinstelling**.

**Opmerking:** Open de map **Utilities** in de map **Applications** op de vaste schijf van de Macintosh om de hulpprogramma's weer te geven.

- **3.** Klik op de knop **Voeg toe**.
- **4.** Selecteer **IP-printer** linksboven in de **printerbrowser**.
- **5.** Selecteer **LPD** in de vervolgkeuzelijst.
- **6.** Voer in het veld **Adres** het IP-adres van de printer in.
- **7.** Klik op de knop **Voeg toe**. De printer wordt aan de lijst toegevoegd.

# <span id="page-30-0"></span>**Afdrukken - Basis**

3

Dit hoofdstuk omvat:

- [Overzicht van de basisstappen op pagina 3-2](#page-31-0)
- [Ondersteunde papiersoorten en media op pagina 3-3](#page-32-0)
- [Papier plaatsen op pagina 3-9](#page-38-0)
- [Afdrukopties selecteren op pagina 3-22](#page-51-0)
- [Dubbelzijdig afdrukken op pagina 3-27](#page-56-0)
- [Afdrukken op speciale media op pagina 3-31](#page-60-0)
- [Aangepaste papiersoorten maken op pagina 3-61](#page-90-0)

#### *Zie ook:*

De zelfstudievideo's over het gebruik van papierladen op [www.xerox.com/office/8560Psupport](http://www.office.xerox.com/cgi-bin/printer.pl?APP=udpdfs&Page=color&Model=Phaser+8560p&PgName=userdocvideos&FileName=paper_trays_nl.swf &Language=dutch)

# <span id="page-31-0"></span>**Overzicht van de basisstappen**

- **1.** Plaats papier in de lade.
- **2.** Als het bedieningspaneel dit aangeeft, bevestigt u of wijzigt u het papiertype en het papierformaat.
- **3.** Ga via de softwaretoepassing naar het dialoogvenster **Afdrukken** en selecteer vervolgens de afdrukopties in het printerstuurprogramma.
- **4.** Stuur de taak naar de printer vanuit het dialoogvenster **Afdrukken** van de toepassing.

#### *Zie ook:*

[Papier plaatsen op pagina 3-9](#page-38-0) [Afdrukopties selecteren op pagina 3-22](#page-51-0) [Afdrukken op speciale media op pagina 3-31](#page-60-0)

# <span id="page-32-0"></span>**Ondersteunde papiersoorten en media**

In dit gedeelte worden de volgende onderdelen behandeld:

- [Richtlijnen voor het gebruik van papier op pagina 3-4](#page-33-0)
- [Papier dat de printer kan beschadigen op pagina 3-4](#page-33-1)
- [Richtlijnen voor papieropslag op pagina 3-5](#page-34-0)
- [Ondersteunde papierformaten en papiergewichten op pagina 3-5](#page-34-1)

Uw printer is ontworpen voor gebruik met verschillende papiersoorten. Volg de richtlijnen in dit gedeelte voor de beste afdrukkwaliteit en ter voorkoming van papierstoringen.

Gebruik voor de beste resultaten de Xerox-afdrukmedia die worden aanbevolen voor de Phaser 8560 printer. Op deze manier behaalt u uitstekende afdrukresultaten met uw printer.

Als u papier, transparanten en andere speciale media wilt bestellen, kunt u contact opnemen met uw plaatselijke vertegenwoordiger of gaat u naar [www.xerox.com/office/8560Psupplies](http://www.office.xerox.com/cgi-bin/printer.pl?APP=udpdfs&Page=color&Model=Phaser+8560p&PgName=order&Language=dutch).

**Voorzichtig:** Beschadigingen die het gevolg zijn van het gebruik van niet-toegestane papiersoorten, transparanten en andere speciale media vallen niet onder de garantie, serviceovereenkomst of Total Satisfaction Guarantee (Volle-tevredenheidsgarantie) van Xerox. De Total Satisfaction Guarantee (Volle-tevredenheidsgarantie) van Xerox is beschikbaar in de Verenigde Staten en Canada. Buiten de VS en Canada kunnen andere garantievoorwaarden gelden. Neem voor meer informatie contact op met uw plaatselijke vertegenwoordiger.

*Zie ook:* 

[Recommended Media List \(Lijst met aanbevolen media\) \(Verenigde Staten\)](http://www.office.xerox.com/cgi-bin/printer.pl?APP=udpdfs&Page=color&Model=Phaser+8560p&PgName=rmlNA&Language=dutch) [Recommended Media List \(Lijst met aanbevolen media\) \(Europa\)](http://www.office.xerox.com/cgi-bin/printer.pl?APP=udpdfs&Page=color&Model=Phaser+8560p&PgName=rmlEU&Language=dutch)

# <span id="page-33-0"></span>**Richtlijnen voor het gebruik van papier**

U kunt de meeste papiersoorten en -formaten, transparanten of andere speciale media in de laden van de printer plaatsen. Volg deze richtlijnen bij het plaatsen van papier en andere media in de laden:

- Gebruik alleen heldere transparanten van Xerox. Bij andere transparanten kan de afdrukkwaliteit variëren.
- Gebruik geen etikettenvellen waarvan een of meer etiketten zijn verwijderd.
- Gebruik alleen papieren enveloppen. Bedruk enveloppen alleen op een kant.
- Leg niet te veel papier in de laden.
- Pas de papiergeleiders aan het papierformaat aan.

*Zie ook:* 

[Afdrukken op transparanten op pagina 3-31](#page-60-1) [Afdrukken op enveloppen op pagina 3-38](#page-67-0) [Afdrukken op etiketten op pagina 3-45](#page-74-0) [Afdrukken op glanspapier op pagina 3-51](#page-80-0) [Afdrukken op papier met aangepast formaat op pagina 3-57](#page-86-0)

# <span id="page-33-1"></span>**Papier dat de printer kan beschadigen**

Deze printer is ontworpen om verschillende mediatypen voor afdruk- en kopieertaken te kunnen verwerken. Het gebruik van bepaalde soorten media kan echter de afdrukkwaliteit negatief beïnvloeden, meer papierstoringen dan normaal tot gevolg hebben of schade aan de printer veroorzaken.

Niet-toegestane media zijn onder andere:

- Ruwe of poreuze media
- Kunststoffen media (anders dan de ondersteunde transparanten)
- Gefotokopieerd papier
- Papier met uitgeknipte delen of perforaties
- Papier met een perforatiegat in het midden langs de korte rand
- Papier met nietjes
- Vensterenveloppen, enveloppen met metalen klemmen, naden op de zijkanten of plakranden met beschermstrips

# <span id="page-34-0"></span>**Richtlijnen voor papieropslag**

Goede opslagomstandigheden voor uw papier en andere media dragen bij aan optimale afdrukresultaten.

- Bewaar papier in een donkere, koele en relatief droge ruimte. De meeste papiermaterialen kunnen beschadigd raken door ultraviolet (UV) en zichtbaar licht. Vooral UV-straling, afkomstig van de zon en tl-lampen, is heel schadelijk voor papier. Beperk de intensiteit en de duur van blootstelling aan zichtbaar licht zoveel mogelijk.
- Zorg voor een constante omgevingstemperatuur en relatieve vochtigheidsgraad.
- Bewaar papier niet op zolder, in de keuken, in de garage of in de kelder. Binnenmuren zijn droger dan buitenmuren, waar vochtophoping mogelijk is.
- Leg uw papiervoorraad op een effen oppervlak, bijvoorbeeld op pallets, karton, planken of in kasten.
- Nuttig geen voedsel of drank in de opslag-/verwerkingsruimte van het papier.
- Open verzegelde papierpakken pas wanneer u het papier in de printer wilt plaatsen. Bewaar het papier in de originele verpakking. De verpakking van de meeste commerciële standaardformaten is aan de binnenkant voorzien van een beschermlaag tegen vochtverlies of -opname.
- Laat de media in de verpakking totdat u het papier gaat gebruiken. Plaats ongebruikte media weer in de verpakking en sluit deze goed. Sommige speciale media worden verpakt in hersluitbare plastic zakken.

# <span id="page-34-1"></span>**Ondersteunde papierformaten en papiergewichten**

In de volgende delen vindt u informatie over de door de printer gebruikte papierformaten en papiergewichten. Voor meer informatie over de papiersoorten en de media die worden ondersteund kunt u de pagina Papiertips afdrukken:

- **1.** Selecteer **Gegevens** via het bedieningspaneel en druk vervolgens op **OK**.
- **2.** Selecteer **Gegevenspagina's** en druk op de knop **OK**.
- **3.** Selecteer **Papiertips** en druk op **OK** om de pagina af te drukken.

*Zie ook:* 

[Recommended Media List \(Lijst met aanbevolen media\) \(Verenigde Staten\)](http://www.office.xerox.com/cgi-bin/printer.pl?APP=udpdfs&Page=color&Model=Phaser+8560p&PgName=rmlNA&Language=dutch) [Recommended Media List \(Lijst met aanbevolen media\) \(Europa\)](http://www.office.xerox.com/cgi-bin/printer.pl?APP=udpdfs&Page=color&Model=Phaser+8560p&PgName=rmlEU&Language=dutch)

#### **Ondersteunde papierformaten en papiergewichten voor lade 1**

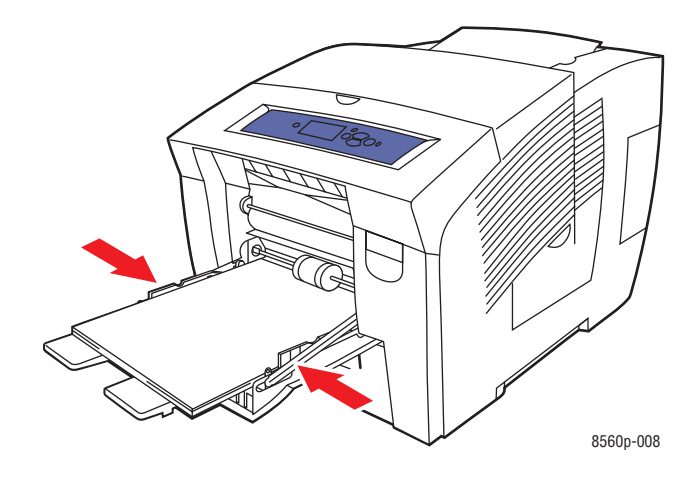

#### **Papier voor lade 1**

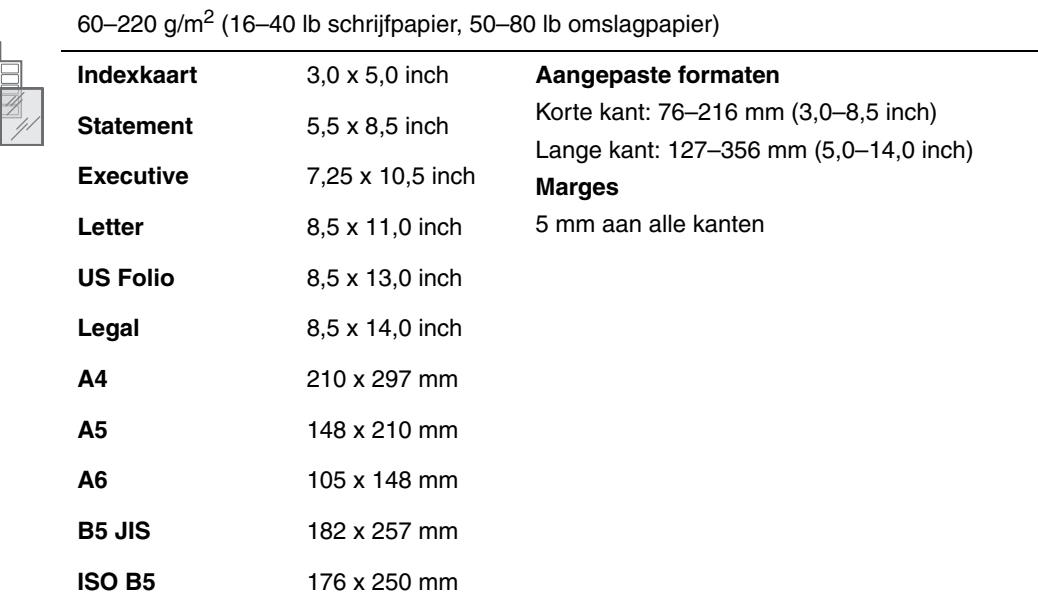
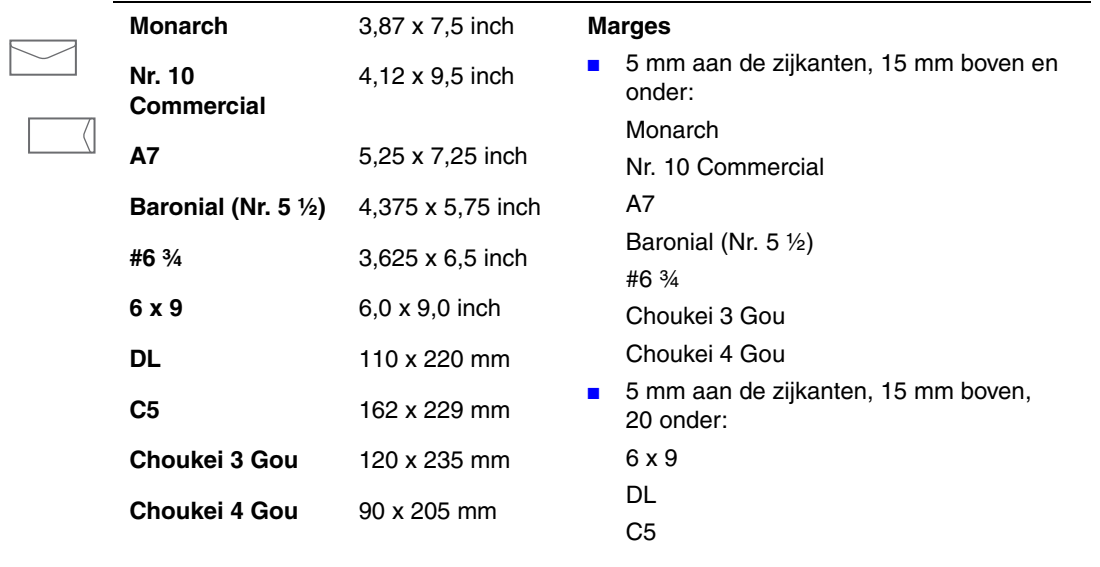

### **Papier voor lade 1 (vervolg)**

# <span id="page-37-0"></span>**Ondersteunde papierformaten en -gewichten voor lade 2, 3 of 4**

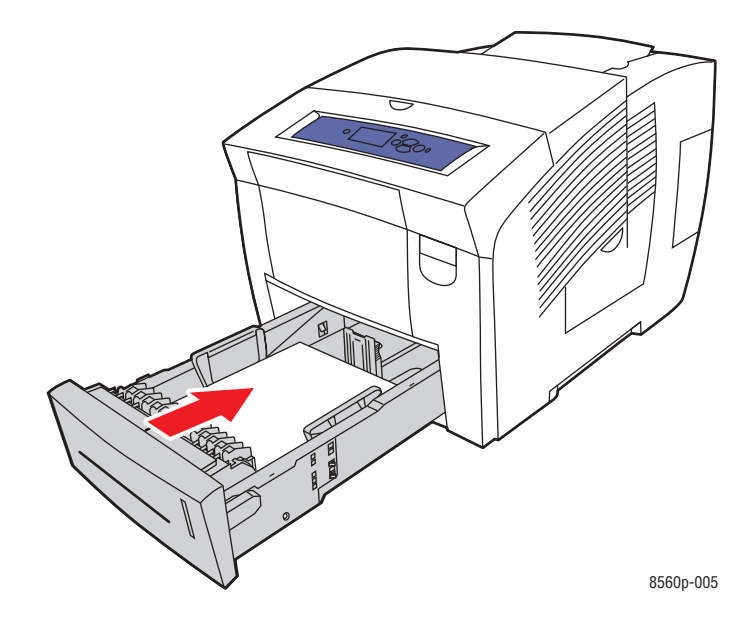

## **Papier voor lade 2, 3 of 4**

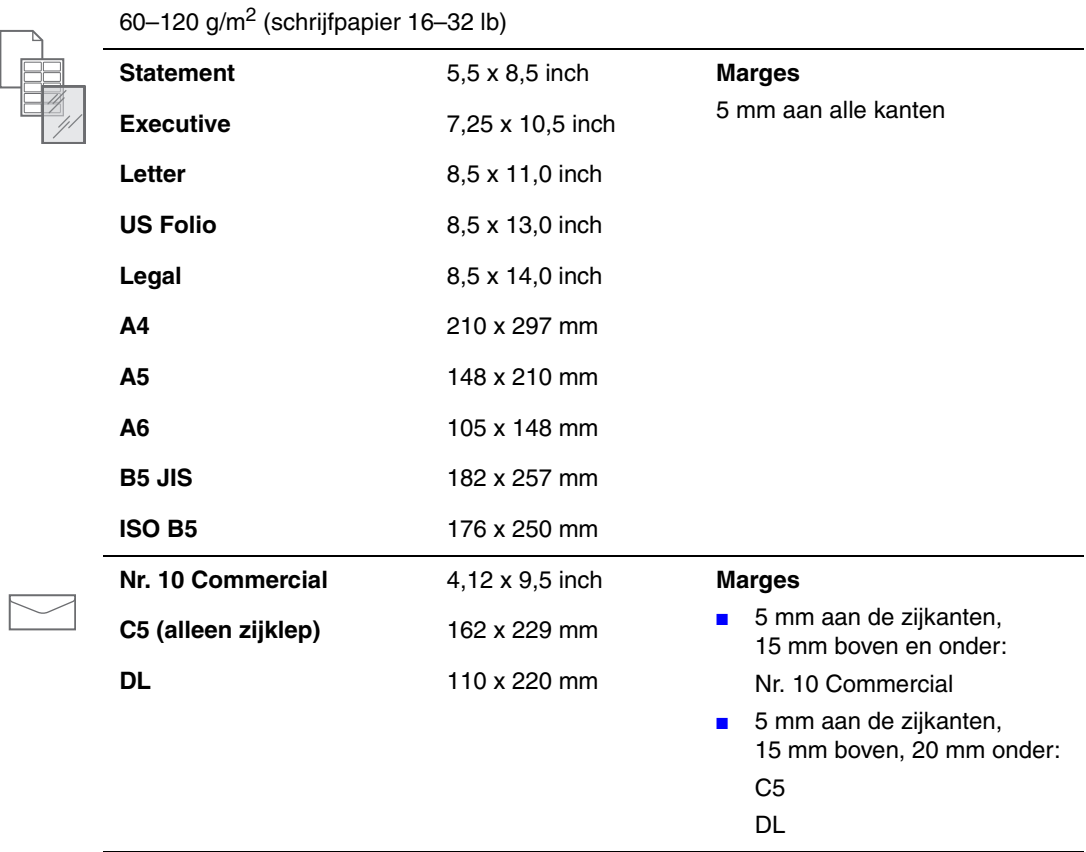

# **Papier plaatsen**

In dit gedeelte worden de volgende onderdelen behandeld:

- [Papier in lade 1 plaatsen op pagina 3-9](#page-38-0)
- [Papier in lade 2, 3 of 4 plaatsen op pagina 3-17](#page-46-0)

# <span id="page-38-0"></span>**Papier in lade 1 plaatsen**

U kunt in lade 1 diverse media plaatsen, zoals

- Gewoon papier, briefhoofdpapier, gekleurd papier en voorbedrukt papier
- Karton
- Etiketten
- Enveloppen
- Transparanten
- Speciale media (inclusief visitekaartjes, fotopapier, briefkaarten, geperforeerd papier, duradocumentpapier en driebladige brochures)
- Voorbedrukt papier (papier dat op een zijde al is voorbedrukt)
- Papier met een aangepast formaat

*Zie ook:* 

[Ondersteunde papierformaten en papiergewichten voor lade 1 op pagina 3-6](#page-35-0) [Afdrukken op speciale media op pagina 3-31](#page-60-0)

**Opmerking:** Als u het papier in lade1 wijzigt, moet u de juiste papiersoort en het juiste papierformaat selecteren op het bedieningspaneel.

De capaciteit van lade 1 is:

- 100 vellen gewoon papier (schrijfpapier van 20 lb)
- 50 vellen transparanten, glanspapier of etiketten
- 10 enveloppen

Papier of andere media in lade 1 plaatsen:

**1.** Duw de hendel naar beneden en trek deze naar buiten om lade 1 te openen.

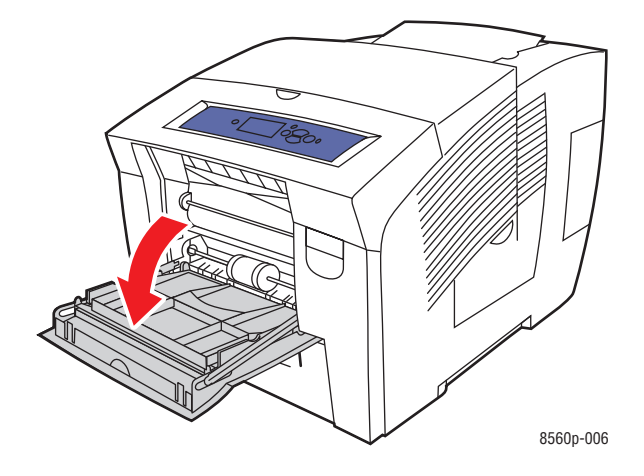

**2.** Klap het verlengstuk van de lade uit.

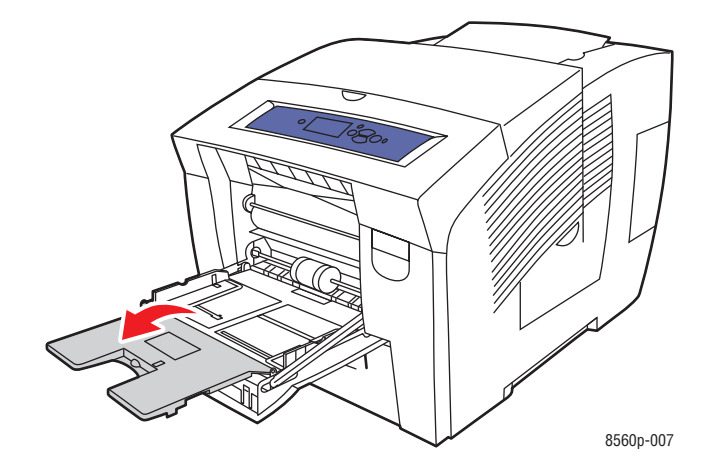

**3.** Plaats papier, transparanten, enveloppen of speciale media in de lade.

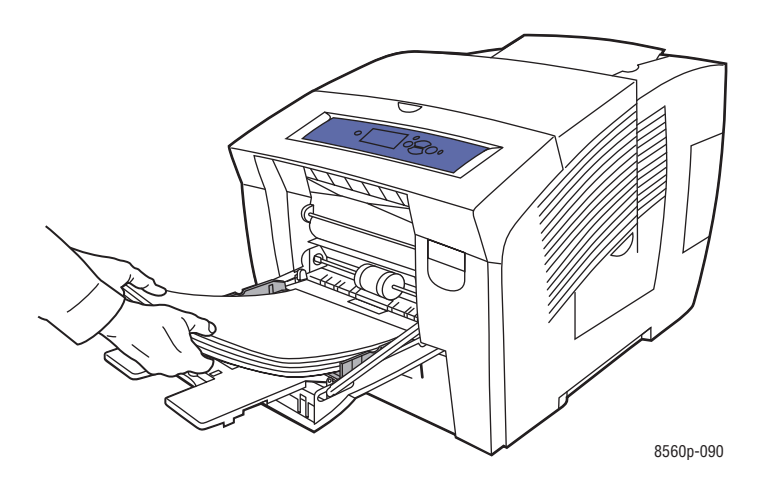

■ **Enkelzijdig afdrukken**: plaats de te bedrukken zijde **omlaag** in de printer, waarbij de **bovenkant** van het papier als eerste wordt ingevoerd.

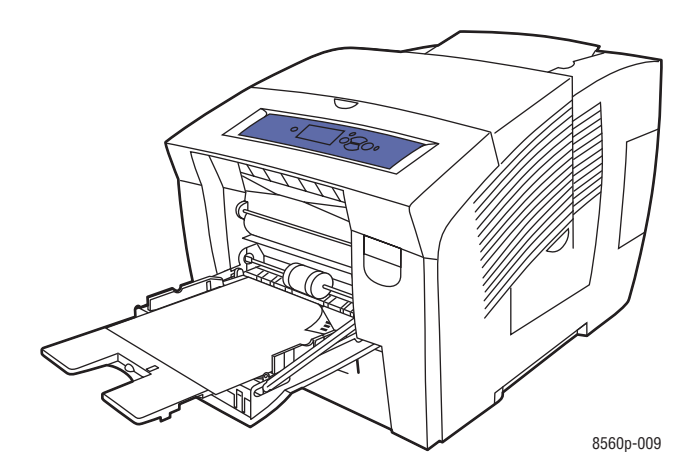

■ **Dubbelzijdig afdrukken**: plaats zijde 1 met de beeldzijde **omhoog** in de printer, waarbij de **onderkant** van het papier als eerste wordt ingevoerd.

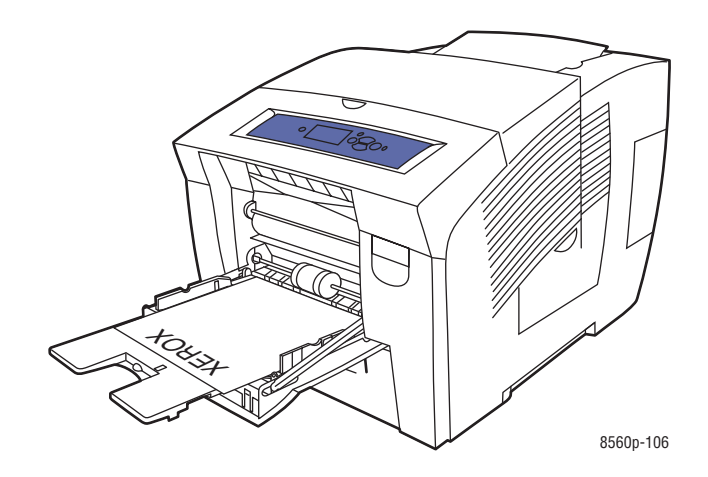

■ **Enveloppen met zijklep**: plaats de enveloppen met de **zijde van de klep omhoog**, waarbij de klep zich aan de **linkerkant** van de lade bevindt.

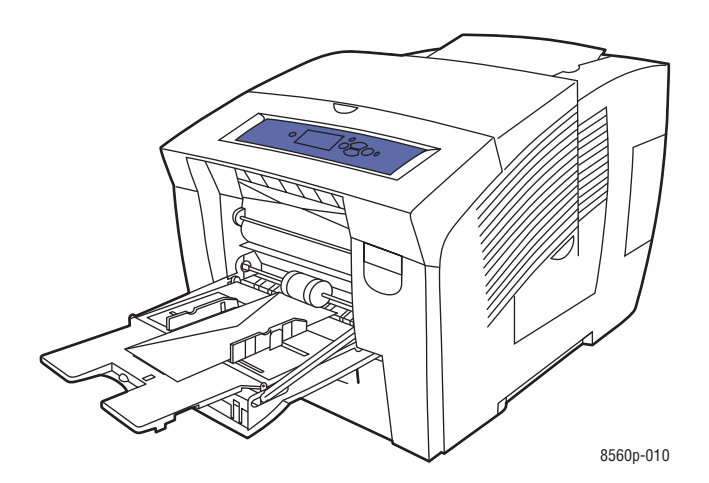

■ **Enveloppen met achterklep**: vouw de klep helemaal dicht, voordat u de enveloppen in de lade plaatst. Plaats de enveloppen met de **zijde van de klep omhoog**, waarbij de klep als eerste de printer ingaat.

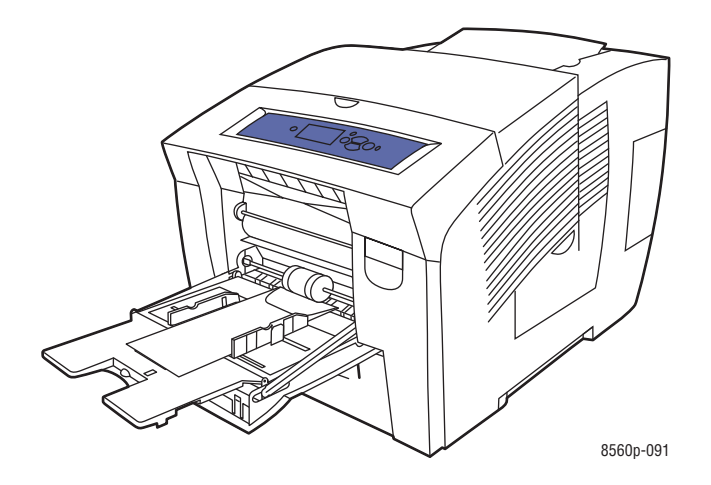

■ **Geperforeerd papier**: plaats de te bedrukken zijde met de beeldzijde **omlaag** met de gaatjes aan de **rechterkant** van de lade.

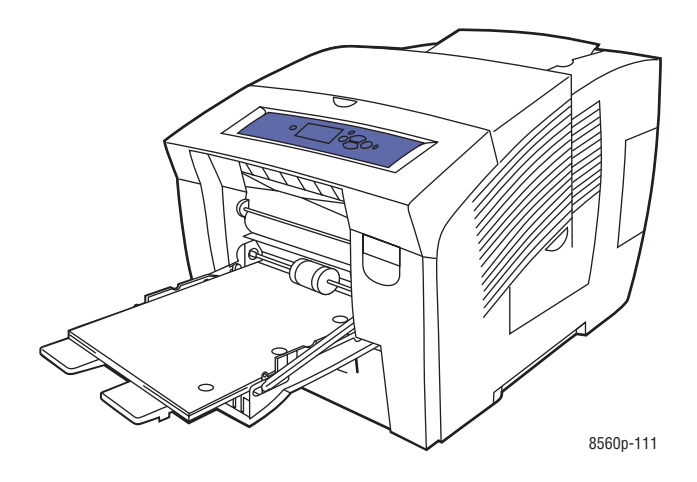

**Opmerking:** Als u geperforeerd papier gebruikt, moet u de afdrukmarges aanpassen aan de gaatjes. Als er op de gaatjes wordt afgedrukt, kan er inkt terechtkomen op de pagina's die volgen. Een minimale marge van 19 mm is aanbevolen.

**4.** Pas de papiergeleiders aan het papier aan dat in de lade is geplaatst.

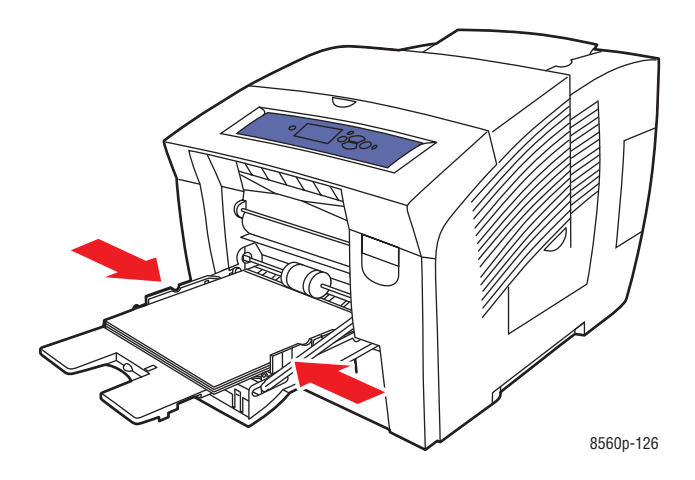

- **5.** Als u de huidige lade-instellingen wilt gebruiken, drukt u op **OK** op het bedieningspaneel. Als u een nieuwe soort papier of papier met een nieuw formaat in de lade plaatst, doet u het volgende:
	- **a.** Selecteer **Instellingen wijzigen** en druk op **OK**.
	- **b.** Selecteer het papierformaat en druk op de knop **OK**.
	- **c.** Selecteer de papiersoort en druk op **OK**.

*Zie ook:* 

[Ondersteunde papierformaten en papiergewichten voor lade 1 op pagina 3-6](#page-35-0) [Afdrukken op speciale media op pagina 3-31](#page-60-0)

[Afdrukken op papier van aangepast formaat vanuit lade 1 op pagina 3-58](#page-87-0)

### **Modus Lade 1**

Met Modus lade 1 definieert u de wijze waarop de printer de media verwerkt en past u deze beter aan de soort afdrukken aan die u wilt maken. Er zijn drie modi die bepalen hoe het papierformaat en de papiersoort voor lade 1 worden ingesteld en welke lade wordt gebruikt wanneer er geen specifieke lade wordt geselecteerd.

**Automatisch**: met de instelling Automatisch kan de binnenkomende afdruktaak het papierformaat en de soort instellen. Als er bij binnenkomst van de taak papier aanwezig is in lade 1, en er geen andere lade is geselecteerd, wordt lade 1 gebruikt.

**Dynamisch** (standaard): met de instelling Dynamisch ontvangt de printer een verzoek in de laden te zoeken naar het papierformaat en de soort die met de afdruktaak overeenkomt. Als in lade 2, 3 of 4 niet het juiste papier wordt aangetroffen en het papierformaat en de soort van het papier in lade 1 niet via het bedieningspaneel zijn ingesteld, stelt de printer het papierformaat en de soort van de afdruktaak in en gebruikt vervolgens lade 1 voor de afdruk.

**Statisch**: met de instelling Statisch kan de gebruiker de instellingen voor formaat en soort van het papier voor de laden selecteren via het menu Instellingen papierlade op het bedieningspaneel van de printer. Als u vanuit lade 1 wilt afdrukken, moeten het formaat en de soort van het papier voor uw afdruktaak overeenkomen met de instellingen voor formaat en soort van het papier in lade 1 op het bedieningspaneel.

*Zie ook:* 

*Handleiding voor geavanceerde toepassingen* op [www.xerox.com/office/8560Psupport](http://www.office.xerox.com/cgi-bin/printer.pl?APP=udpdfs&Page=color&Model=Phaser+8560p&PgName=userdocpdfs&FileName=adv_guide&Language=dutch)

# **Handmatige invoer gebruiken**

Als u gebruikmaakt van een bepaalde papiersoort, bijvoorbeeld papier met briefhoofd, en u wilt voorkomen dat anderen dit papier per ongeluk ook gebruiken, kunt u de printer laten aangeven wanneer het tijd is om het papier voor uw afdruktaak te plaatsen.

## **Windows**

Handmatige invoer selecteren met Windows 2000, Windows XP of Windows Server 2003:

- **1.** Selecteer in het Windows-printerstuurprogramma het tabblad **Papier/kwaliteit**.
- **2.** Selecteer **De printer dwingen vanuit een specifieke lade af te drukken** en selecteer vervolgens **Lade 1** in de lijst.
- **3.** Selecteer **Handmatige invoer** en klik vervolgens op **OK** om de instellingen van het printerstuurprogramma op te slaan.
- **4.** Verzend uw afdruktaak.
- **5.** Wanneer u hierom wordt gevraagd, verwijdert u het papier uit lade 1.
- **6.** Plaats het juiste papier voor uw taak in de lade.

### **Macintosh**

Handmatige invoer selecteren onder Macintosh OS X, versie 10.2 of hoger:

- **1.** In het dialoogvenster **Print** selecteert u in de vervolgkeuzelijst de optie **Papierinvoer**.
- **2.** Selecteer **Handmatige invoer** in de vervolgkeuzelijst **Alle pagina's uit**.
- **3.** Verzend uw afdruktaak.
- **4.** Wanneer u hierom wordt gevraagd, verwijdert u het papier uit lade 1.
- **5.** Plaats het juiste papier voor uw taak in de lade.

#### *Zie ook:*

[Papier in lade 1 plaatsen op pagina 3-9](#page-38-0)

# <span id="page-46-0"></span>**Papier in lade 2, 3 of 4 plaatsen**

U kunt in lade 2, 3 en 4 diverse media plaatsen, zoals:

- Gewoon papier, briefhoofdpapier en voorbedrukt papier
- Karton
- Etiketten
- Enveloppen: Nr. 10 Commercial, C5 (alleen zijklep) en DL
- Transparanten
- Speciale media (inclusief fotopapier, briefkaarten, geperforeerd papier, duradocumentpapier en driebladige brochures)
- Voorbedrukt papier (papier dat op een zijde al is voorbedrukt)

*Zie ook:* 

[Ondersteunde papierformaten en -gewichten voor lade 2, 3 of 4 op pagina 3-8](#page-37-0) [Afdrukken op speciale media op pagina 3-31](#page-60-0) [Afdrukken op papier met aangepast formaat op pagina 3-57](#page-86-0)

De capaciteit van laden 2, 3 en 4 is:

- 525 vellen gewoon papier (80 g/m<sup>2</sup> schrijfpapier)
- 400 vellen transparanten, glanspapier of etiketten
- 40 enveloppen

Papier, enveloppen en andere media in lade 2, 3 of 4 plaatsen:

**1.** Haal de lade uit de printer.

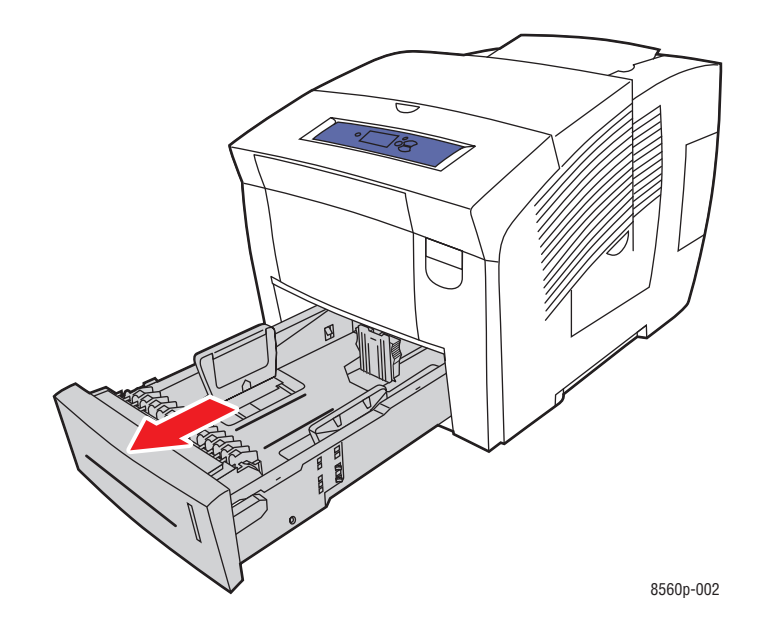

- **2.** Plaats papier, transparanten, enveloppen of speciale media in de lade.
	- **Enkelzijdig afdrukken**: plaats de te bedrukken zijde **omhoog**, waarbij de **bovenkant** van de pagina naar de **voorkant** van de lade wijst.

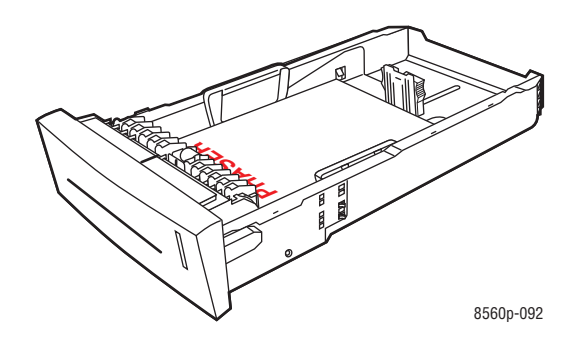

■ **Dubbelzijdig afdrukken:** plaats zijde 1 met de beeldzijde **omlaag** met de **bovenkant** van de pagina naar de **achterkant** van de lade gericht.

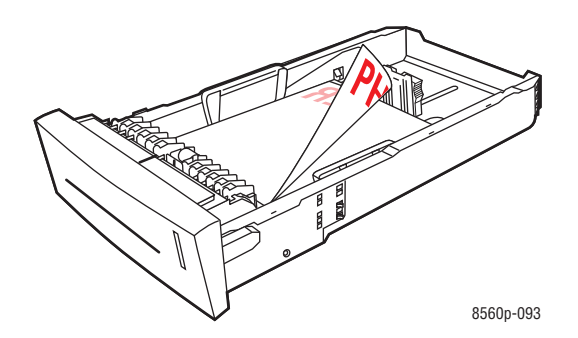

■ **Enveloppen met zijklep**: plaats de enveloppen met de **kant van de klep omlaag**, waarbij de klep zich aan de **linkerkant** van de lade bevindt.

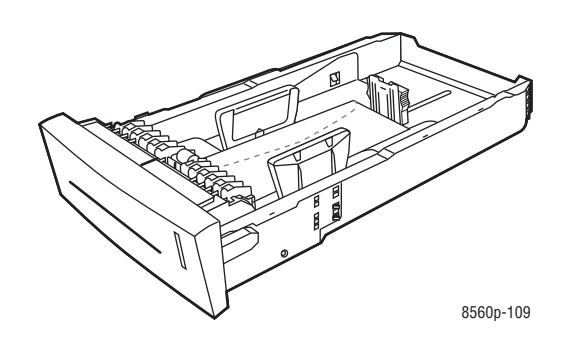

**Voorzichtig:** In de lade zijn afzonderlijke vullijnen beschikbaar voor enveloppen en andere media. Plaats het papier niet boven de desbetreffende vullijn in de lade. Als u te veel papier plaatst, kunnen er papierstoringen optreden.

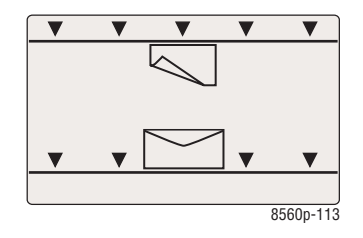

■ **Geperforeerd papier**: plaats de te bedrukken zijde met de beeldzijde **omhoog** met de gaatjes aan de **rechterkant** van de lade.

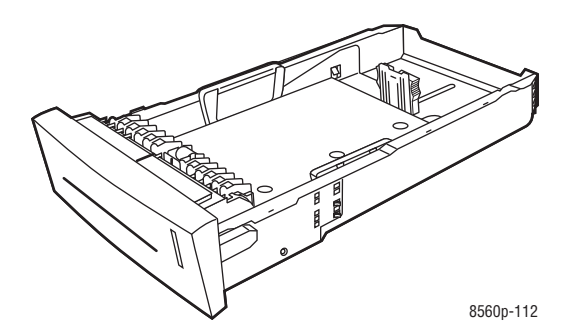

**Opmerking:** Als u geperforeerd papier gebruikt, moet u de afdrukmarges aanpassen aan de gaatjes. Als er op de gaatjes wordt afgedrukt, kan er inkt terechtkomen op de pagina's die volgen. Een minimale marge van 19 mm is aanbevolen.

- **3.** Pas de papiergeleiders aan het papier aan dat in de lade is geplaatst (indien nodig).
	- **Lengtegeleider**: druk de zijkanten in en verschuif de geleider vervolgens tot de pijl op de geleider in de richting van het van toepassing zijnde papierformaat wijst, dat op de bodem van de lade wordt aangegeven. Zodra de geleider goed is geplaatst, klikt deze op zijn plaats.

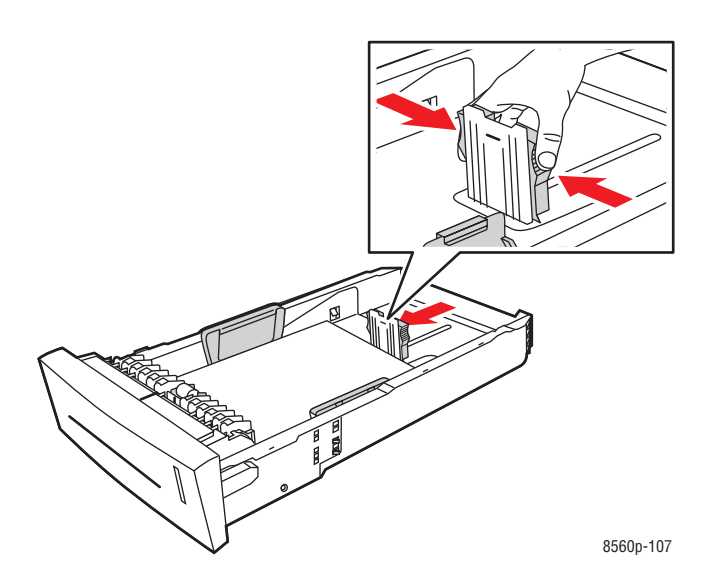

■ **Breedtegeleiders**: verschuif de breedtegeleiders tot de pijlen op de geleiders in de richting van het van toepassing zijnde papierformaat wijzen, dat op de bodem van de lade wordt aangegeven. Zodra de geleiders goed zijn geplaatst, klikken deze op hun plaats.

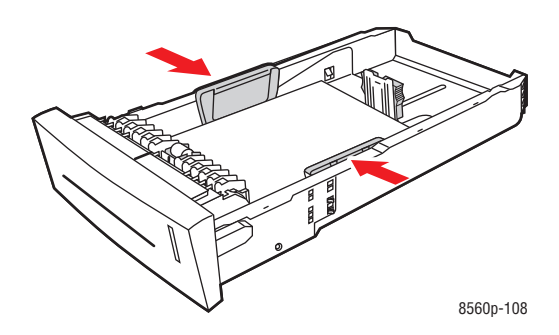

**Opmerking:** Ook als de papiergeleiders goed zijn ingesteld, kan er een kleine kier tussen het papier en de geleiders zitten.

**4.** Schuif de lade in de sleuf en duw deze helemaal naar binnen.

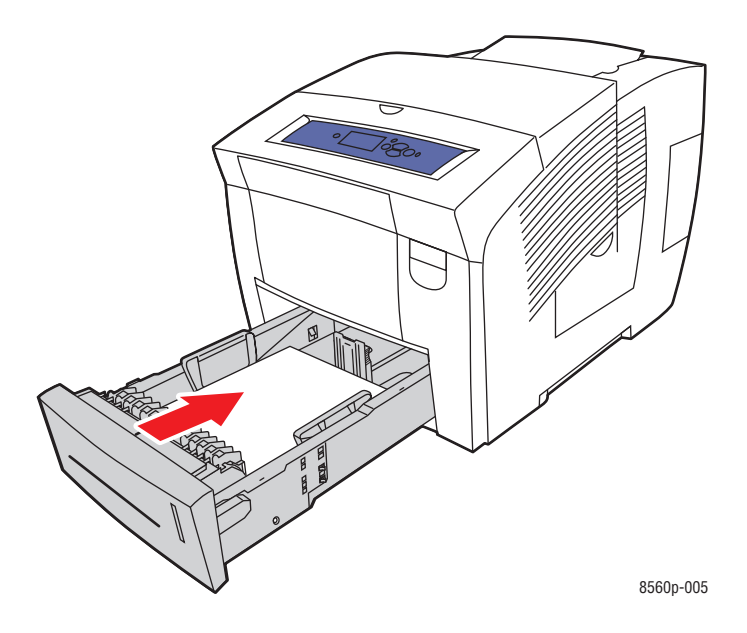

- **5.** Op het bedieningspaneel:
	- **a.** Selecteer **Instellingen papierlade** en druk op de knop **OK**.
	- **b.** Selecteer **Papiertype lade 2**, **Papiertype lade 3** of **Papiertype lade 4** en druk op de knop **OK**.
	- **c.** Selecteer het gewenste papiertype. Druk vervolgens op de knop **OK**.

#### *Zie ook:*

[Afdrukken op speciale media op pagina 3-31](#page-60-0)

# **Afdrukopties selecteren**

In dit gedeelte worden de volgende onderdelen behandeld:

- [Voorkeursinstellingen voor afdrukken selecteren \(Windows\) op pagina 3-22](#page-51-0)
- [Opties selecteren voor een specifieke taak \(Windows\) op pagina 3-23](#page-52-0)
- [Opties selecteren voor een specifieke taak \(Macintosh\) op pagina 3-25](#page-54-0)

#### *Zie ook:*

*Handleiding voor geavanceerde toepassingen* op [www.xerox.com/office/8560Psupport](http://www.office.xerox.com/cgi-bin/printer.pl?APP=udpdfs&Page=color&Model=Phaser+8560p&PgName=userdocpdfs&FileName=adv_guide&Language=dutch)

# <span id="page-51-0"></span>**Voorkeursinstellingen voor afdrukken selecteren (Windows)**

Voorkeursinstellingen zijn van toepassing op alle afdruktaken, tenzij u deze specifiek voor een taak onderdrukt. Als u bijvoorbeeld voor de meeste afdruktaken automatisch dubbelzijdig afdrukken wilt gebruiken, stelt u deze optie bij de printerinstellingen in.

Voorkeursinstellingen selecteren:

- **1.** Selecteer een van de volgende opties:
	- **Windows 2000, Windows XP** en **Windows Server 2003**: klik op **Start**, selecteer **Instellingen** en klik op **Printers**.
	- **Windows XP**: klik op **Start** en selecteer **Printers en faxapparaten**.
- **2.** Klik in de map **Printers** met de rechtermuisknop op het pictogram van uw printer.
- **3.** Kies **Printervoorkeuren** of **Eigenschappen** in het pop-upmenu.
- **4.** Selecteer de gewenste opties op de tabbladen van het stuurprogramma en klik op **OK** om de selecties op te slaan.

**Opmerking:** Klik op de knop **Help** op het tabblad van het printerstuurprogramma om de on line help weer te geven voor meer informatie over de opties van Windowsprinterstuurprogramma's.

# <span id="page-52-0"></span>**Opties selecteren voor een specifieke taak (Windows)**

Als u voor een bepaalde taak speciale afdrukopties wilt gebruiken, moet u de instellingen van het stuurprogramma wijzigen voordat u de taak naar de printer verzendt. Als u bijvoorbeeld een bepaalde afbeelding wilt afdrukken met de kwaliteit-Hoge resolutie/Foto, moet u deze instelling in het stuurprogramma selecteren voordat u de taak afdrukt.

- **1.** Open het document of de afbeelding in de overeenkomstige toepassing en open het dialoogvenster **Afdrukken**.
- **2.** Selecteer de Phaser 8560 printer en klik op de knop **Eigenschappen** om het printerstuurprogramma te openen.
- **3.** Selecteer de gewenste opties op de tabbladen van het stuurprogramma. Raadpleeg de onderstaande tabel voor specifieke afdrukopties.

**Opmerking:** In Windows 2000, Windows XP en Windows Server 2003 kunt u de huidige afdrukopties opslaan onder een unieke naam en deze opties ook toepassen op andere taken. Selecteer **Opgeslagen Instellingen** onder aan het tabblad. Klik op de knop **Help** voor meer informatie.

- **4.** Klik op **OK** om uw selecties op te slaan.
- **5.** Druk de taak af.

Raadpleeg de onderstaande tabel voor specifieke afdrukopties:

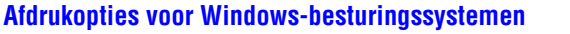

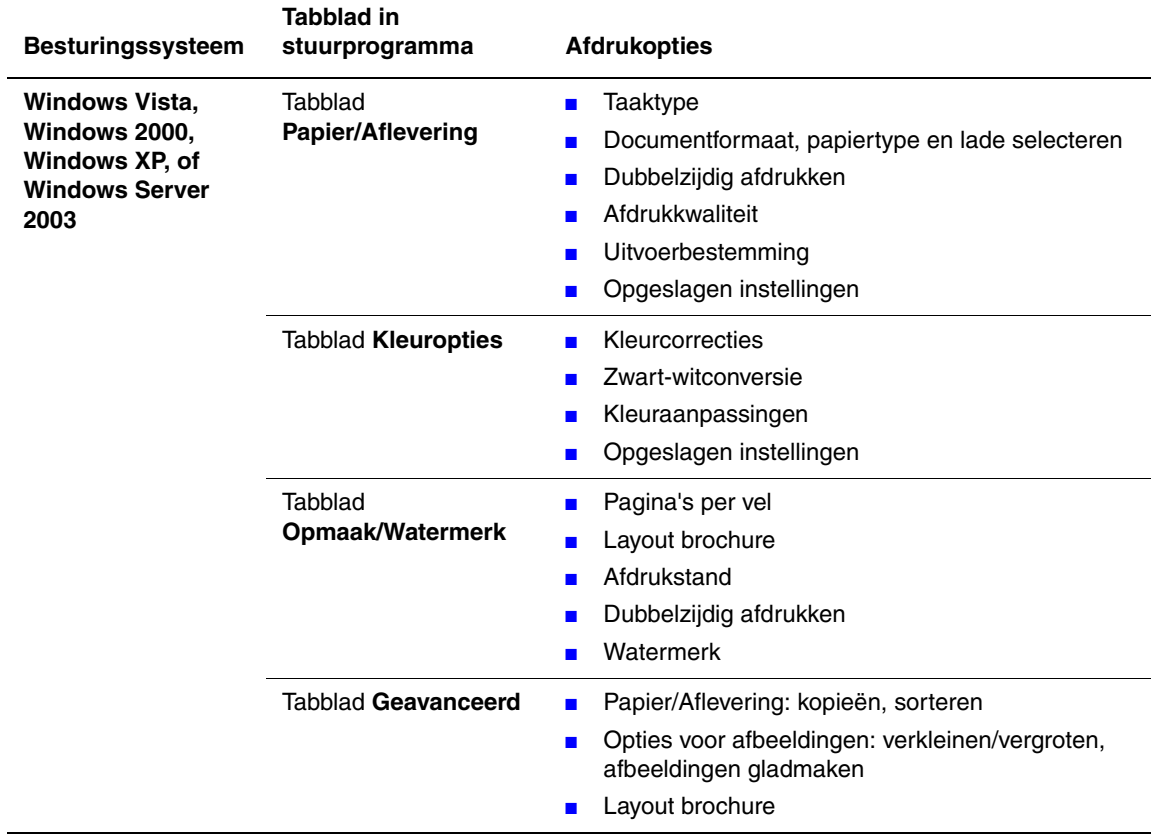

**Opmerking:** Als de opties in de bovenstaande tabel niet in uw stuurprogramma worden weergegeven, ga dan naar [www.xerox.com/drivers](http://www.office.xerox.com/cgi-bin/printer.pl?APP=udpdfs&Page=color&PgName=driver&Language=dutch) en download het nieuwste stuurprogramma.

# <span id="page-54-0"></span>**Opties selecteren voor een specifieke taak (Macintosh)**

Als u afdrukinstellingen wilt selecteren voor een specifieke taak, moet u de instellingen van het stuurprogramma wijzigen voordat u de taak naar de printer verzendt.

- **1.** Open het document in uw toepassing, klik op **Archief** en klik op **Druk af**.
- **2.** Selecteer de gewenste afdrukopties in de menu's en vervolgkeuzelijsten.

**Opmerking:** In Macintosh OS X klikt u op **Instellingen bewaren** in het menu **Print** om de huidige printerinstellingen op te slaan. U kunt meerdere voorinstellingen maken en elke voorinstelling met een unieke naam en printerinstellingen opslaan. Als u taken met specifieke printerinstellingen wilt afdrukken, klikt u op de overeenkomstige opgeslagen voorinstelling in de lijst **Instellingen**.

**3.** Klik op **Druk af** om de taak af te drukken.

Raadpleeg de onderstaande tabel voor specifieke afdrukopties:

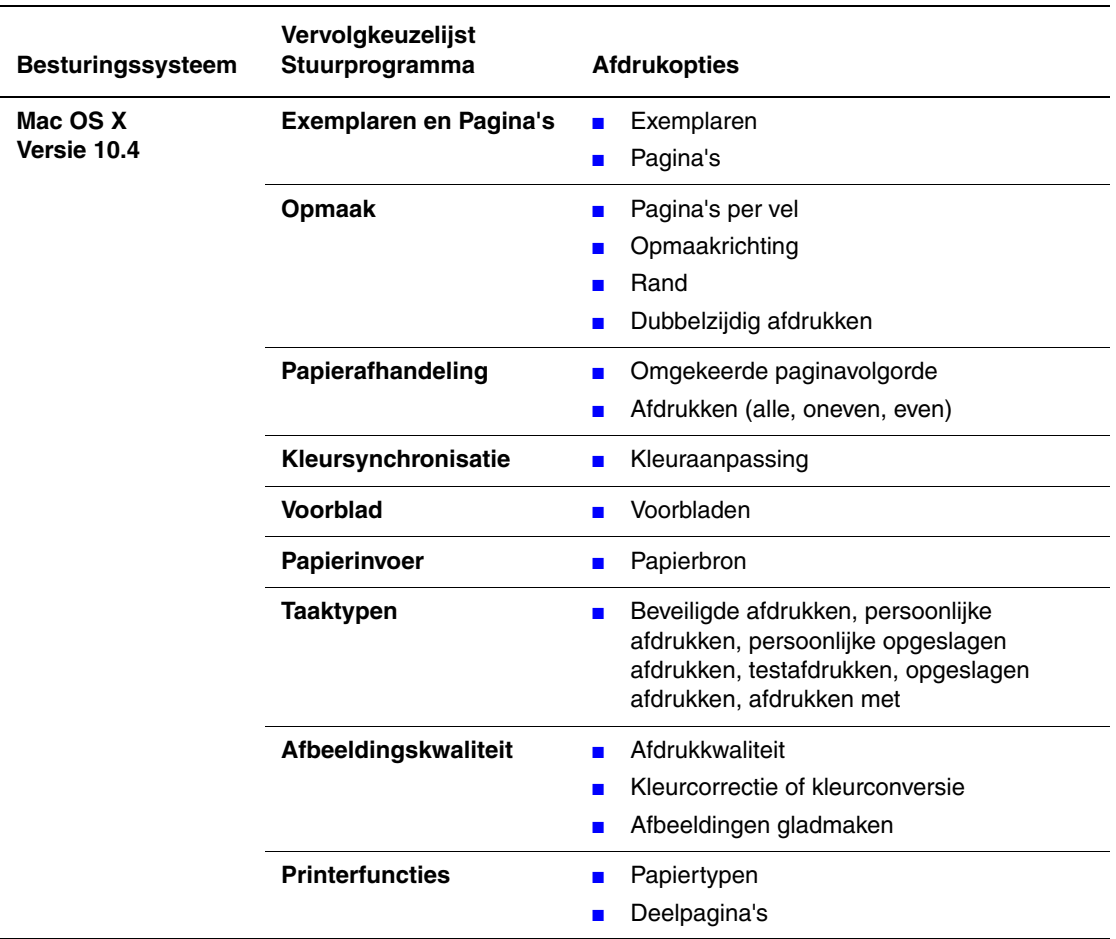

#### **Instellingen Macintosh PostScript-stuurprogramma**

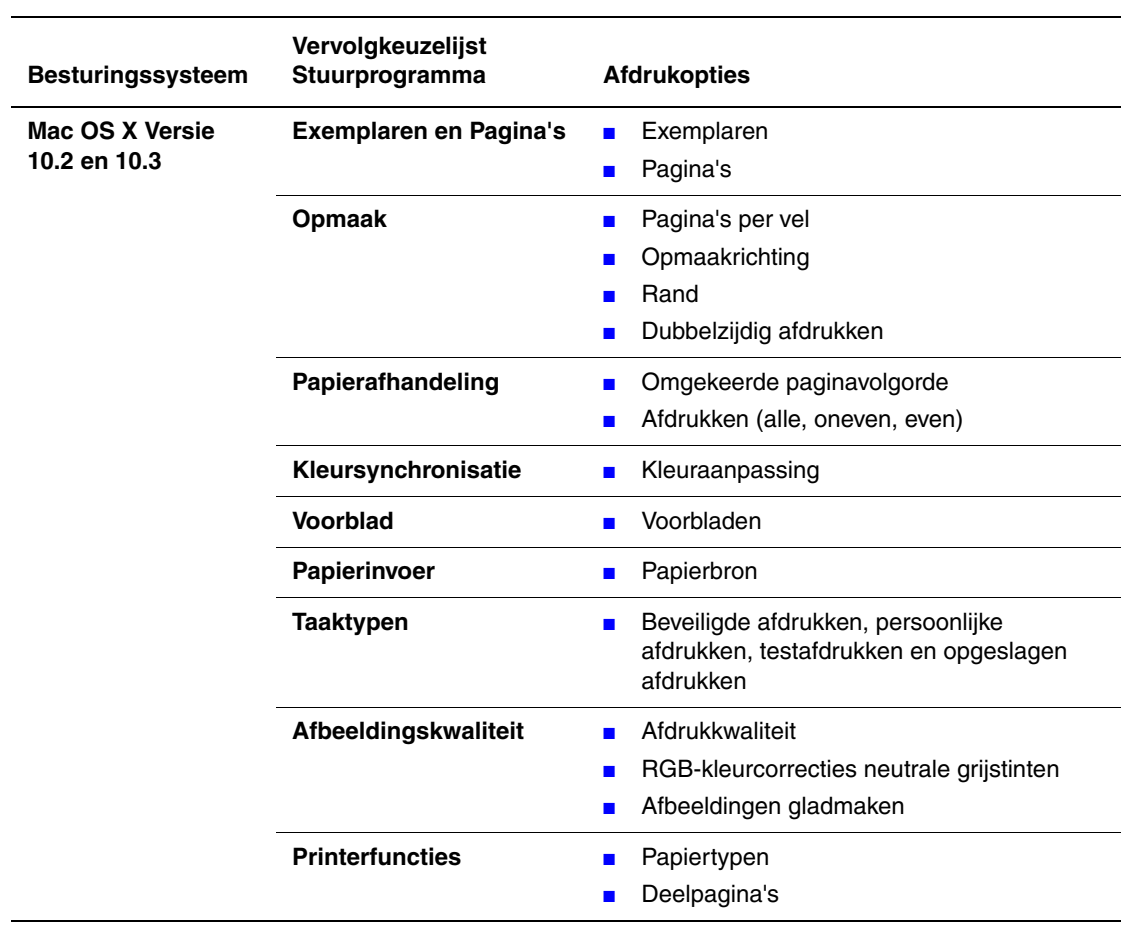

### **Instellingen Macintosh PostScript-stuurprogramma (vervolg)**

# **Dubbelzijdig afdrukken**

In dit gedeelte worden de volgende onderdelen behandeld:

- [Automatisch dubbelzijdig afdrukken op pagina 3-27](#page-56-0)
- [Handmatig dubbelzijdig afdrukken op pagina 3-29](#page-58-0)

#### *Zie ook:*

Online Support-assistent op [www.xerox.com/office/8560Psupport](http://www.office.xerox.com/cgi-bin/printer.pl?APP=udpdfs&Page=color&Model=Phaser+8560p&PgName=knowledgebase&Language=dutch)

# <span id="page-56-0"></span>**Automatisch dubbelzijdig afdrukken**

Automatisch dubbelzijdig afdrukken is beschikbaar vanuit alle laden in de Phaser 8560DN, Phaser 8560DT, of Phaser 8560DX. Controleer voordat u een dubbelzijdig document afdrukt eerst dat het papierformaat en de soort worden ondersteund voor de lade.

- Zie [Ondersteunde papiersoorten en media op pagina 3-3](#page-32-0) voor een lijst met ondersteunde papierformaten.
- Als u een lijst wilt bekijken met papiersoorten en papiergewichten, drukt u de pagina Papiertips af:
	- **a.** Selecteer **Gegevens** en druk op **OK**.
	- **b.** Selecteer **Gegevenspagina's** en druk op de knop **OK**.
	- **c.** Selecteer de pagina **Papiertips** en druk op **OK**.

De volgende speciale media mogen *niet* voor dubbelzijdig afdrukken worden gebruikt:

- Transparanten
- Enveloppen
- Etiketten

#### *Zie ook:*

[Ondersteunde papiersoorten en media op pagina 3-3](#page-32-0) [Printerconfiguraties op pagina 1-4](#page-8-0)

# **Bindrandopties**

Wanneer u het printerstuurprogramma gebruikt om dubbelzijdig afdrukken te selecteren, kunt u ook de bindrand selecteren. Hiermee bepaalt u hoe de pagina's worden omgeslagen. Het feitelijke resultaat is afhankelijk van de afdrukstand (staand of liggend) van de afbeeldingen op de pagina, zoals u kunt zien op de volgende afbeeldingen.

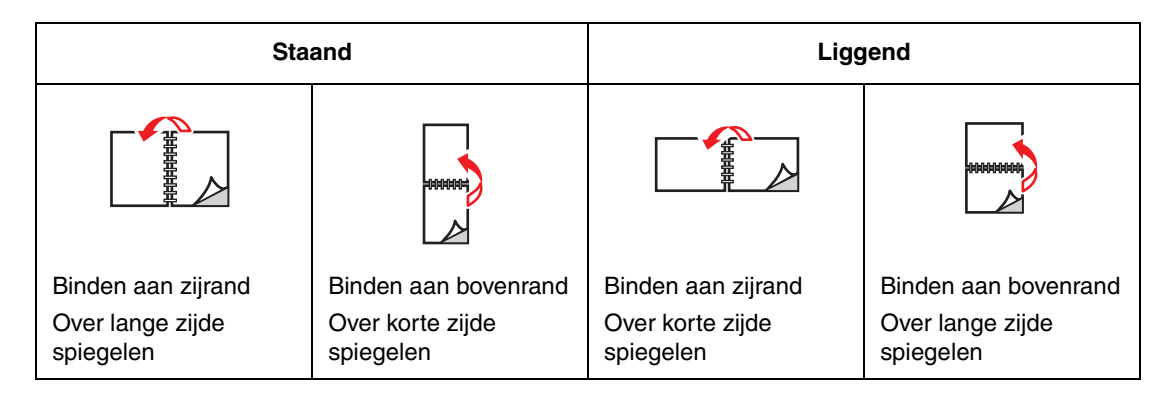

## **Dubbelzijdig afdrukken selecteren**

Automatisch dubbelzijdig afdrukken selecteren:

- **1.** Plaats papier in de lade.
	- **Lade 1**: plaats zijde 1 met de beeldzijde **omhoog**, waarbij de **onderkant** van het papier als eerste de printer ingaat.
	- **Lade 2, 3 of 4**: plaats zijde 1 met de beeldzijde **omlaag**, waarbij de **bovenkant** van de pagina in de richting van de **achterkant** van de lade wijst.
- **2.** Dubbelzijdig afdrukken selecteren in het printerstuurprogramma.

Automatisch dubbelzijdig afdrukken selecteren:

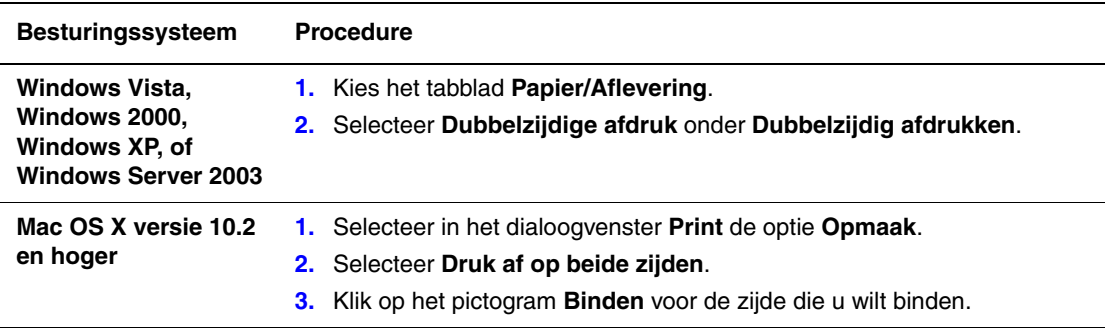

**Opmerking:** Als de opties in de bovenstaande tabel niet in uw stuurprogramma worden weergegeven, ga dan naar [www.xerox.com/drivers](http://www.office.xerox.com/cgi-bin/printer.pl?APP=udpdfs&Page=color&PgName=driver&Language=dutch) en download het nieuwste stuurprogramma.

*Zie ook:* 

[Papier in lade 1 plaatsen op pagina 3-9](#page-38-0) [Papier in lade 2, 3 of 4 plaatsen op pagina 3-17](#page-46-0)

# <span id="page-58-0"></span>**Handmatig dubbelzijdig afdrukken**

U kunt ervoor kiezen beide zijden van het papier handmatig te bedrukken, in het geval u papiersoorten gebruikt die of te klein of te zwaar zijn om automatisch dubbelzijdig te worden bedrukt. De Phaser 8560N-printer beschikt niet over de mogelijkheid om automatisch dubbelzijdig af te drukken. U kunt echter wel handmatig dubbelzijdig afdrukken.

U kunt ook de tweede zijde handmatig bedrukken als de eerste zijde al is voorbedrukt. Zie [Afdrukken op zijde twee op pagina 3-30](#page-59-0) voor instructies voor het plaatsen van voorbedrukt papier en het selecteren van de optie Tweede zijde op het bedieningspaneel.

**Opmerking:** Voordat u gaat afdrukken op de tweede zijde van het papier, moet u altijd **Tweede zijde** als papiersoort selecteren op het bedieningspaneel en in het printerstuurprogramma. Door **Tweede zijde** te selecteren, bent u er zeker van dat de afdrukkwaliteit bij het handmatig dubbelzijdig afdrukken goed is.

#### *Zie ook:*

[Ondersteunde papierformaten en papiergewichten op pagina 3-5](#page-34-0)

## **Afdrukken op zijde één**

- **1.** Plaats papier in de lade.
	- **Lade 1:** plaats zijde 1 met de beeldzijde **omlaag** in de printer. De **bovenkant** van de pagina moet als eerste de printer ingaan.
	- **Lade 2, 3 of 4**: plaats de te bedrukken zijde **omhoog**, waarbij de **bovenkant** van de pagina naar de **voorkant** van de lade wijst.
- **2.** Selecteer de van toepassing zijnde opties voor het papierformaat en de papiersoort op het bedieningspaneel en in het printerstuurprogramma. Druk vervolgens zijde 1 af.

## <span id="page-59-0"></span>**Afdrukken op zijde twee**

- **1.** Verwijder het papier uit de uitvoerlade en plaats het terug in de papierlade:
	- **Lade 1**: plaats zijde 2 met de beeldzijde **omlaag** in de printer. De **bovenkant** van de pagina moet als eerste de printer ingaan.
	- **Lade 2, 3 of 4**: plaats zijde 2 met de beeldzijde **omhoog**, waarbij de **bovenkant** van de pagina naar de **voorkant** van de lade wijst.
- **2.** Selecteer **Tweede zijde** op het bedieningspaneel:

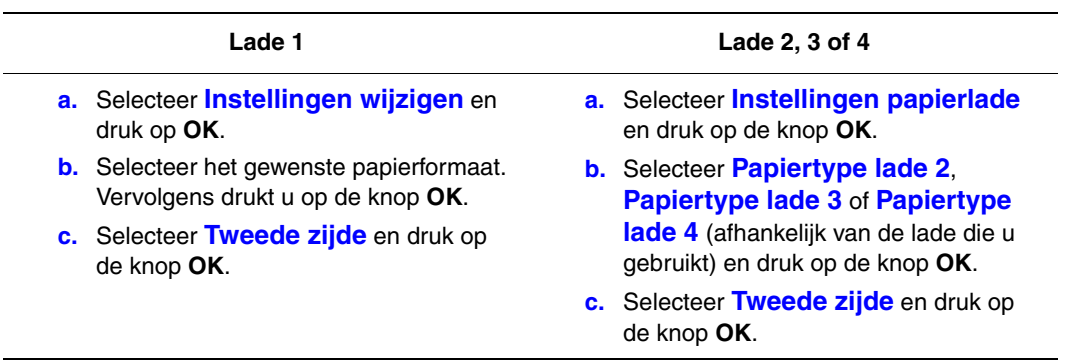

**3.** Selecteer in het printerstuurprogramma **Tweede zijde** als papiersoort of de van toepassing zijnde lade als papierbron.

# <span id="page-60-0"></span>**Afdrukken op speciale media**

In dit gedeelte worden de volgende onderdelen behandeld:

- [Afdrukken op transparanten op pagina 3-31](#page-60-1)
- [Afdrukken op enveloppen op pagina 3-38](#page-67-0)
- [Afdrukken op etiketten op pagina 3-45](#page-74-0)
- [Afdrukken op glanspapier op pagina 3-51](#page-80-0)
- [Afdrukken op papier met aangepast formaat op pagina 3-57](#page-86-0)

# <span id="page-60-1"></span>**Afdrukken op transparanten**

U kunt transparanten in iedere lade plaatsen. Ze zijn uitsluitend geschikt voor eenzijdig afdrukken. Gebruik alleen aanbevolen Xerox-transparanten.

Als u papier, transparanten en andere speciale media wilt bestellen, kunt u contact opnemen met uw plaatselijke vertegenwoordiger of gaat u naar [www.xerox.com/office/8560Psupplies](http://www.office.xerox.com/cgi-bin/printer.pl?APP=udpdfs&Page=color&Model=Phaser+8560p&PgName=order&Language=dutch).

**Voorzichtig:** Beschadigingen die het gevolg zijn van het gebruik van niet-toegestane papiersoorten, transparanten en andere speciale media vallen niet onder de garantie, serviceovereenkomst of Total Satisfaction Guarantee (Volle-tevredenheidsgarantie) van Xerox. De Total Satisfaction Guarantee (Volle-tevredenheidsgarantie) van Xerox is beschikbaar in de Verenigde Staten en Canada. Buiten de VS en Canada kunnen andere garantievoorwaarden gelden. Neem voor meer informatie contact op met uw plaatselijke vertegenwoordiger.

*Zie ook:* 

[Recommended Media List \(Lijst met aanbevolen media\) \(Verenigde Staten\)](http://www.office.xerox.com/cgi-bin/printer.pl?APP=udpdfs&Page=color&Model=Phaser+8560p&PgName=rmlNA&Language=dutch) [Recommended Media List \(Lijst met aanbevolen media\) \(Europa\)](http://www.office.xerox.com/cgi-bin/printer.pl?APP=udpdfs&Page=color&Model=Phaser+8560p&PgName=rmlEU&Language=dutch)

### **Richtlijnen**

- Verwijder al het papier voordat u transparanten in de lade plaatst.
- Houd transparanten met beide handen langs de zijkanten vast. Vingerafdrukken en kreukels kunnen de oorzaak zijn van een verminderde afdrukkwaliteit.
- Plaats niet meer dan 50 transparanten in lade 1. Plaats niet meer dan 400 transparanten in laden 2 t/m 4. Als u te veel transparanten in de lade plaatst, kunnen deze vastlopen in de printer.
- Gebruik geen transparanten met stroken langs de zijkanten.
- Wijzig de papiersoort op het bedieningspaneel, nadat u de transparanten hebt geplaatst (**Printerinstelling**/**Instellingen papierverwerking**).

### **Afdrukken op transparanten vanuit lade 1**

Afdrukken op transparanten:

**1.** Duw de hendel naar beneden en trek deze naar buiten om lade 1 te openen.

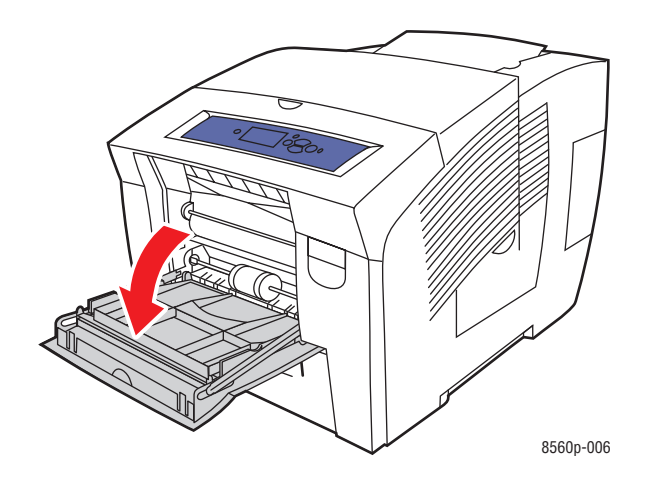

**2.** Klap het verlengstuk van de lade uit.

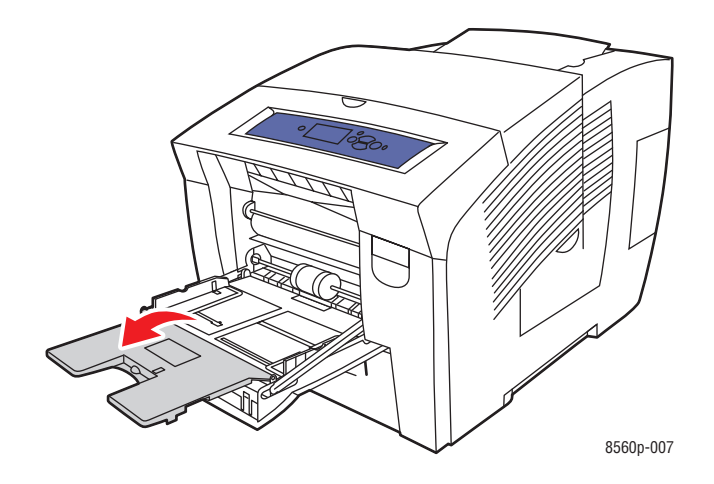

**3.** Plaats de transparanten in de lade en pas de papiergeleiders aan de maat van de transparanten aan.

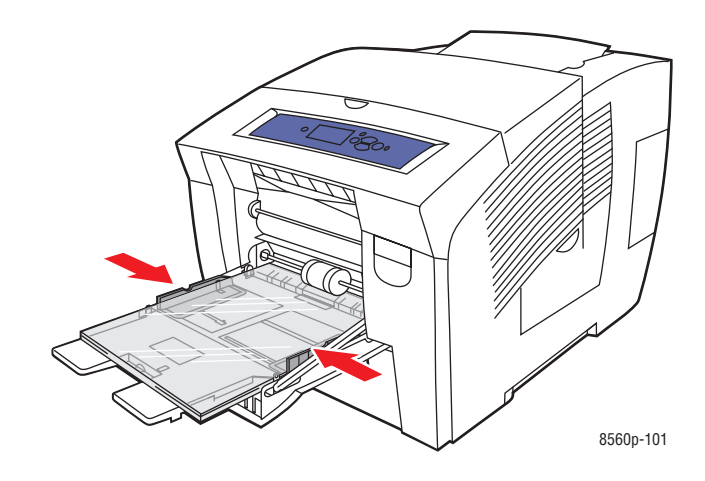

- **4.** Op het bedieningspaneel drukt u op de knop **OK**, als u het papierformaat en de **Transparant** die nu zijn ingesteld wilt gebruiken. U kunt het transparantformaat en de transparantsoort ook wijzigen:
	- **a.** Selecteer **Instellingen wijzigen** en druk op **OK**.
	- **b.** Selecteer het juiste formaat en druk op de knop **OK**.
	- **c.** Selecteer **Transparant** en druk op de knop **OK**.
- **5.** Selecteer in het printerstuurprogramma **Transparant** als papiersoort of **Lade 1** als papierbron.

## **Afdrukken op transparanten vanuit lade 2, 3 of 4**

Afdrukken op transparanten:

**1.** Haal de lade uit de printer.

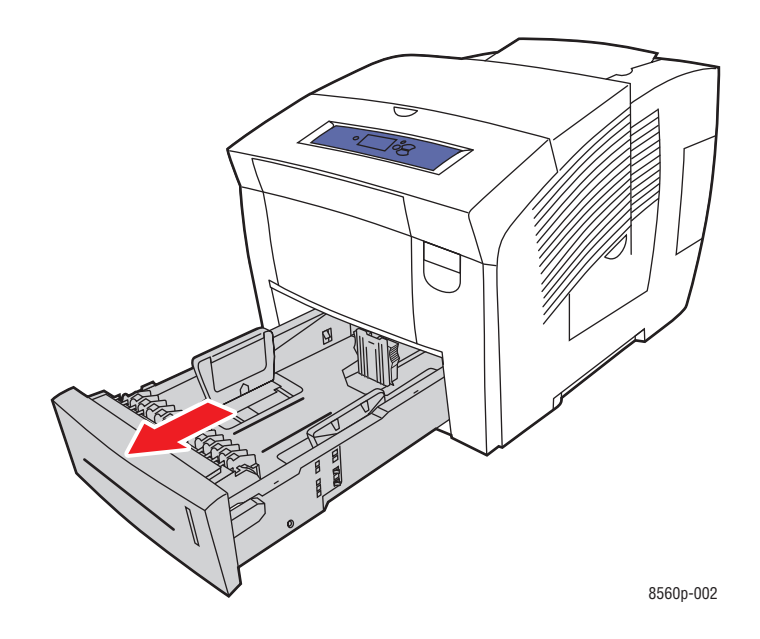

**2.** Plaats de transparanten in de lade.

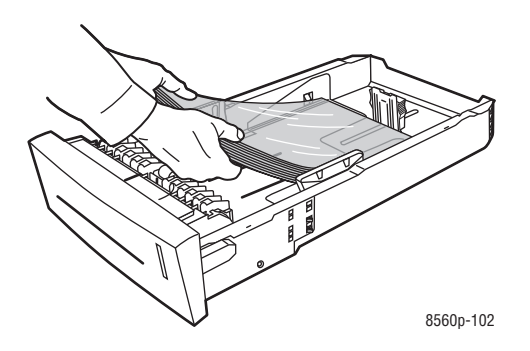

**Opmerking:** Plaats transparanten niet boven de vullijn in de lade.

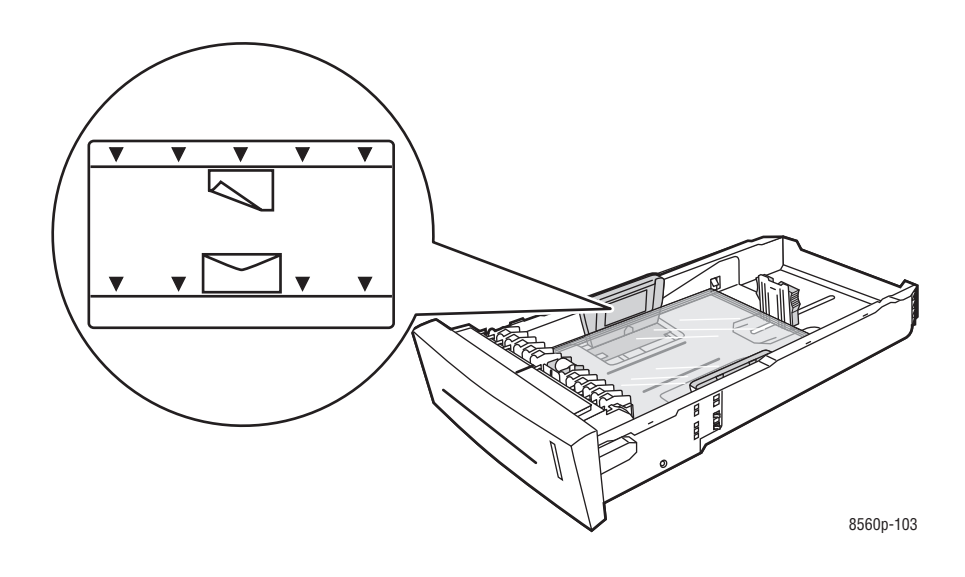

- **3.** Duw de papiergeleiders tegen de zijkant van de transparanten (indien nodig).
	- **Lengtegeleider**: druk de zijkanten in en verschuif de geleider vervolgens tot de pijl op de geleider in de richting van het van toepassing zijnde papierformaat wijst, dat op de bodem van de lade wordt aangegeven. Zodra de geleider goed is geplaatst, klikt deze op zijn plaats.

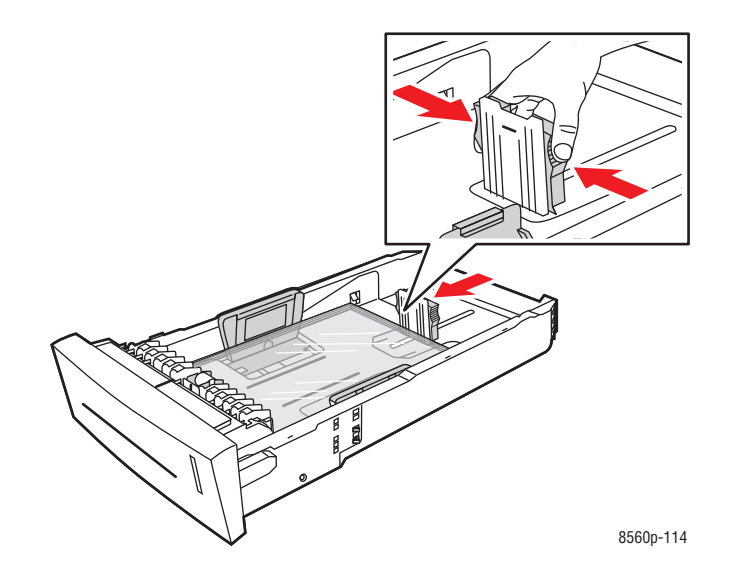

■ **Breedtegeleiders**: verschuif de breedtegeleiders tot de pijlen op de geleiders in de richting van het van toepassing zijnde papierformaat wijzen, dat op de bodem van de lade wordt aangegeven. Zodra de geleiders goed zijn geplaatst, klikken deze op hun plaats.

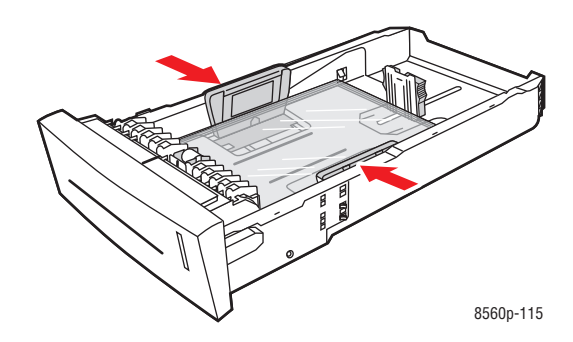

**Opmerking:** Ook als de papiergeleiders goed zijn ingesteld, kan er een kleine kier tussen transparanten en de geleiders ontstaan.

**4.** Schuif de lade in de sleuf en duw deze helemaal naar binnen.

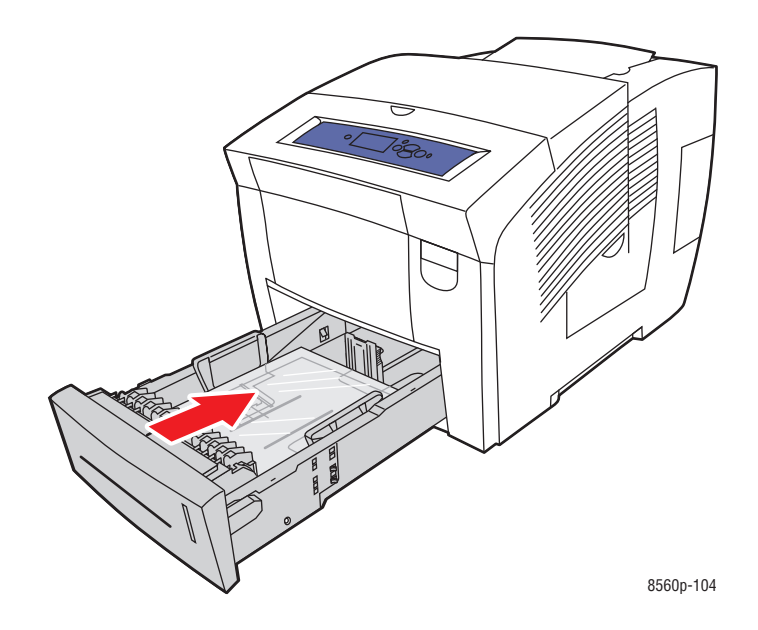

- **5.** Op het bedieningspaneel:
	- **a.** Selecteer **Instellingen papierlade** en druk op de knop **OK**.
	- **b.** Selecteer **Papiertype lade 2**, **Papiertype lade 3** of **Papiertype lade 4** en druk op de knop **OK**.
	- **c.** Selecteer **Transparant** en druk op de knop **OK**.
- **6.** Selecteer in het printerstuurprogramma **Transparant** als papiersoort of de van toepassing zijnde lade als papierbron.

# <span id="page-67-0"></span>**Afdrukken op enveloppen**

Afdrukken op enveloppen kan vanuit elke lade, afhankelijk van het type envelop.

*Zie ook:* 

[Ondersteunde papierformaten en papiergewichten voor lade 1 op pagina 3-6](#page-35-0) [Ondersteunde papierformaten en -gewichten voor lade 2, 3 of 4 op pagina 3-8](#page-37-0)

### **Richtlijnen**

- Gebruik alleen papieren enveloppen die worden opgegeven in de tabel Ondersteund papier. Correct afdrukken op enveloppen is vooral afhankelijk van de kwaliteit en constructie van de enveloppen.
- Zorg voor een constante omgevingstemperatuur en relatieve vochtigheidsgraad.
- Bewaar ongebruikte enveloppen altijd in hun oorspronkelijke verpakking om te voorkomen dat ze te droog of vochtig worden. Als dat toch gebeurt, kan dat de afdrukkwaliteit negatief beïnvloeden of ertoe leiden dat de enveloppen kreuken. Als enveloppen te vochtig worden, kunnen ze vóór of tijdens het afdrukken aan elkaar blijven plakken.
- Gebruik geen gewatteerde enveloppen. Koop enveloppen die plat liggen op een oppervlak.
- Leg een zwaar boek op de enveloppen om luchtbelletjes uit de enveloppen te verwijderen voordat u ze in de printer plaatst.
- Gebruik enveloppen met diagonale naden, niet met zijnaden.

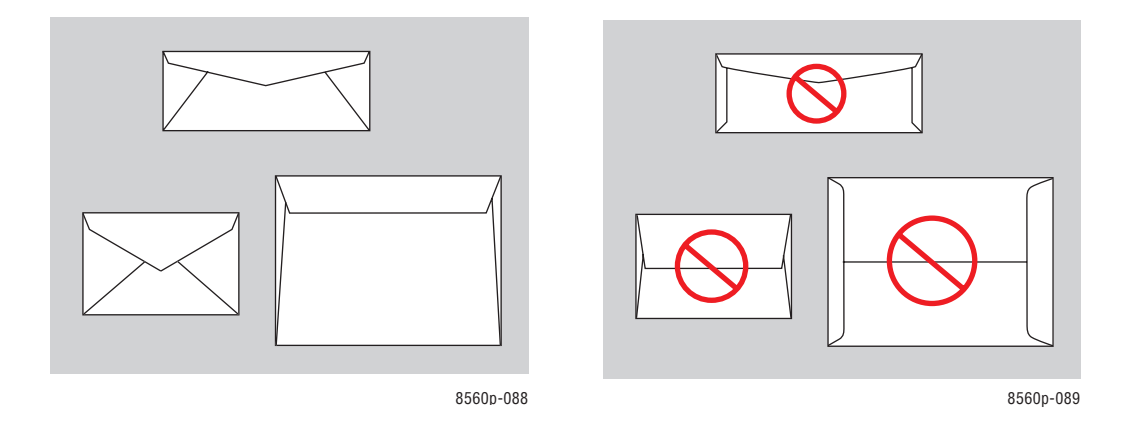

**Voorzichtig:** Gebruik nooit enveloppen met vensters of metalen klemmen. Deze kunnen de printer beschadigen. Beschadigingen die het gevolg zijn van het gebruik van niet-ondersteunde enveloppen vallen niet onder de garantie, serviceovereenkomst of de Total Satisfaction Guarantee (Volle-tevredenheidsgarantie) van Xerox. De Total Satisfaction Guarantee (Volle-tevredenheidsgarantie) van Xerox is beschikbaar in de Verenigde Staten en Canada. Buiten de VS en Canada kunnen andere garantievoorwaarden gelden. Neem voor meer informatie contact op met uw plaatselijke vertegenwoordiger.

### **Afdrukken op enveloppen vanuit lade 1**

Afdrukken op enveloppen:

**1.** Duw de hendel naar beneden en trek deze naar buiten om lade 1 te openen.

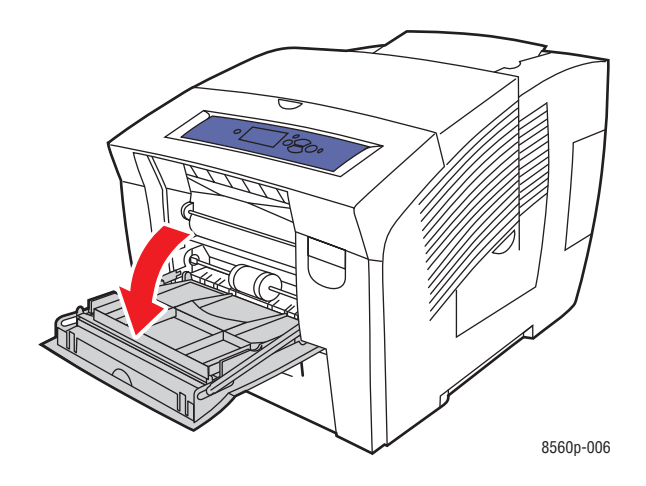

**2.** Klap het verlengstuk van de lade uit.

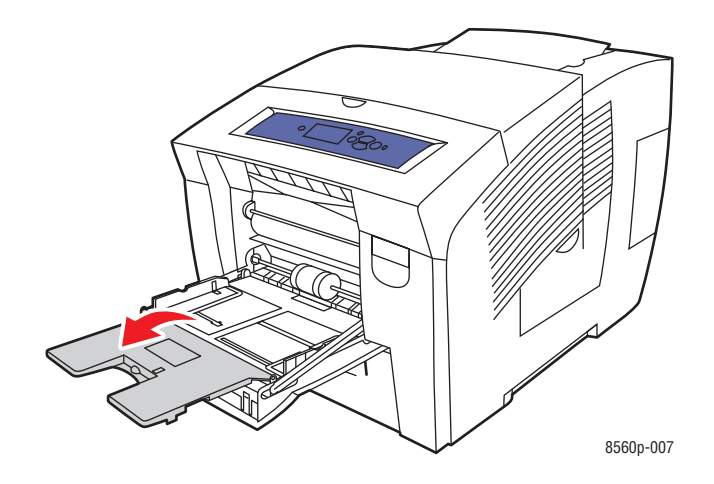

- **3.** Plaats maximaal 10 enveloppen in de lade. Pas de papiergeleiders aan het formaat van de enveloppen aan:
	- **Enveloppen met zijklep**: plaats de enveloppen met de **kant van de klep omhoog**, waarbij de klep zich aan de **linkerkant** van de lade bevindt.

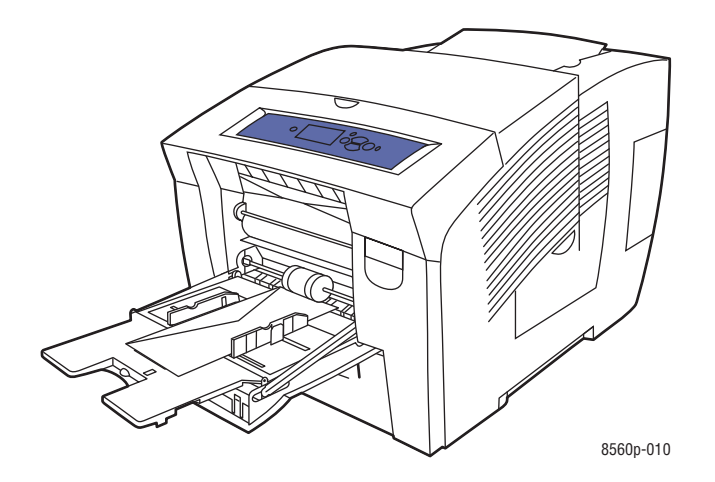

■ **Enveloppen met achterklep**: vouw de klep helemaal dicht, voordat u de enveloppen in de lade plaatst. Plaats de enveloppen met de **zijde van de klep omhoog**, waarbij de klep als eerste de printer ingaat.

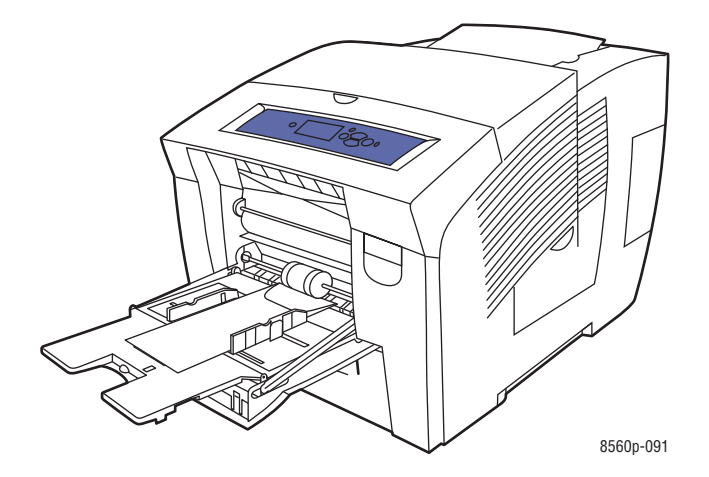

- **4.** Op het bedieningspaneel drukt u op de knop **OK**, als u het envelopformaat en de envelopsoort die nu zijn ingesteld wilt gebruiken, of selecteer **Instelling wijzigen** en druk op de knop **OK**.
	- Als uw envelopformaat in de lijst wordt weergegeven, selecteert u dit en drukt u op **OK**. Ga naar stap 7.
	- Als uw envelopformaat niet in de lijst wordt weergegeven, selecteert u **Nieuw aangepast formaat** en drukt u vervolgens op **OK**.
- **5.** Selecteer een van de volgende opties voor **Korte kant**:
	- Druk op de knop **OK** wanneer het correcte formaat voor de korte kant als de huidige instelling wordt weergegeven.
	- Selecteer **Wijzigen** en druk op de knop **OK** als u een nieuw formaat voor de korte kant wilt invoeren. Druk op de knoppen **pijl-omhoog** en **pijl-omlaag** om het formaat van de korte zijde van de envelop te specificeren en druk op **OK**.
- **6.** Selecteer een van de volgende opties voor **Lange kant**:
	- Druk op de knop **OK** wanneer het correcte formaat voor de lange kant als de huidige instelling wordt weergegeven.
	- Selecteer **Wijzigen** en druk op de knop **OK** als u een nieuw formaat voor de lange kant wilt invoeren. Druk op de knoppen **pijl-omhoog** en **pijl-omlaag** om het formaat van de lange zijde van de envelop te specificeren en druk op **OK**.
- **7.** Selecteer **Envelop** en druk op de knop **OK**.
- **8.** Selecteer in het printerstuurprogramma **Envelop** als papiersoort of **Lade 1** als papierbron.

## **Afdrukken op enveloppen vanuit lade 2, 3 of 4**

Afdrukken op enveloppen:

**1.** Haal de lade uit de printer.

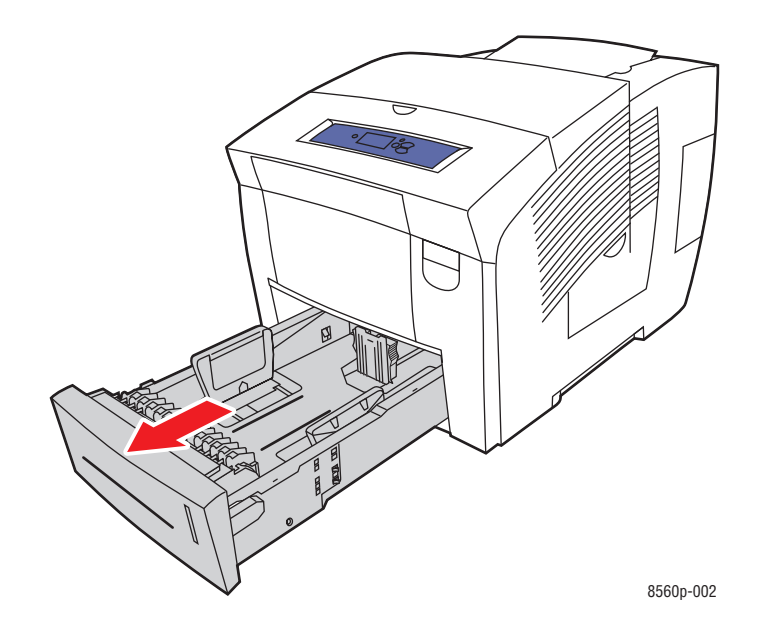

**2.** Plaats maximaal 40 enveloppen in de lade, **met de klepzijde omlaag** en met de klep aan de **linkerkant** van de lade.

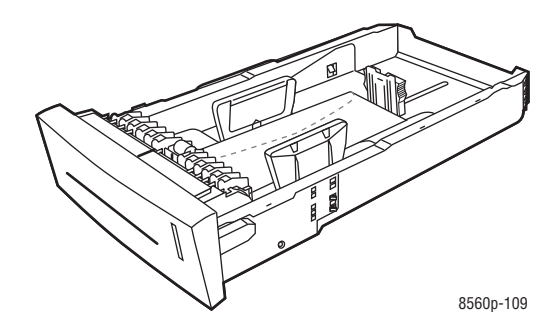
- **3.** Pas de papiergeleiders aan het formaat van de enveloppen aan.
	- **Lengtegeleider**: druk de zijkanten in en verschuif de geleider vervolgens tot de pijl op de geleider in de richting van het van toepassing zijnde papierformaat wijst, dat op de bodem van de lade wordt aangegeven. Zodra de geleider goed is geplaatst, klikt deze op zijn plaats.

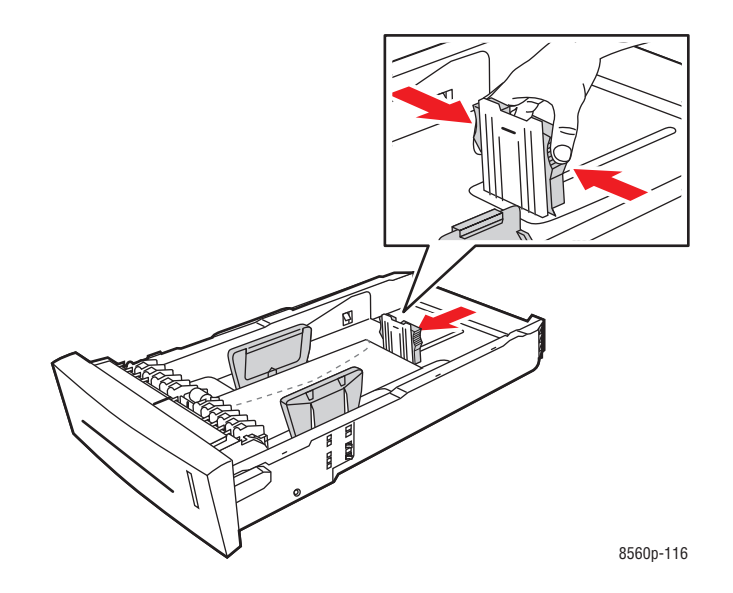

■ **Breedtegeleiders**: verschuif de breedtegeleiders tot de pijlen op de geleiders in de richting van het van toepassing zijnde papierformaat wijzen, dat op de bodem van de lade wordt aangegeven. Zodra de geleiders goed zijn geplaatst, klikken deze op hun plaats.

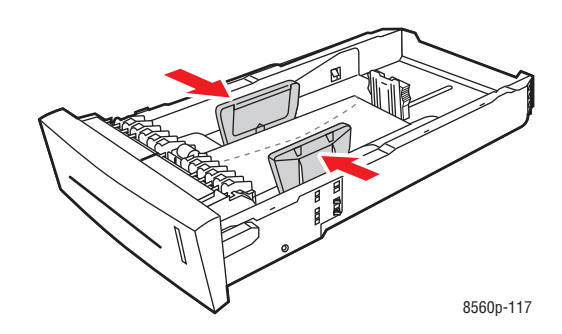

**Opmerking:** Ook als de papiergeleiders goed zijn ingesteld, kan er een kleine kier tussen de enveloppen en de geleiders ontstaan.

**4.** Schuif de lade in de sleuf en duw deze helemaal naar binnen.

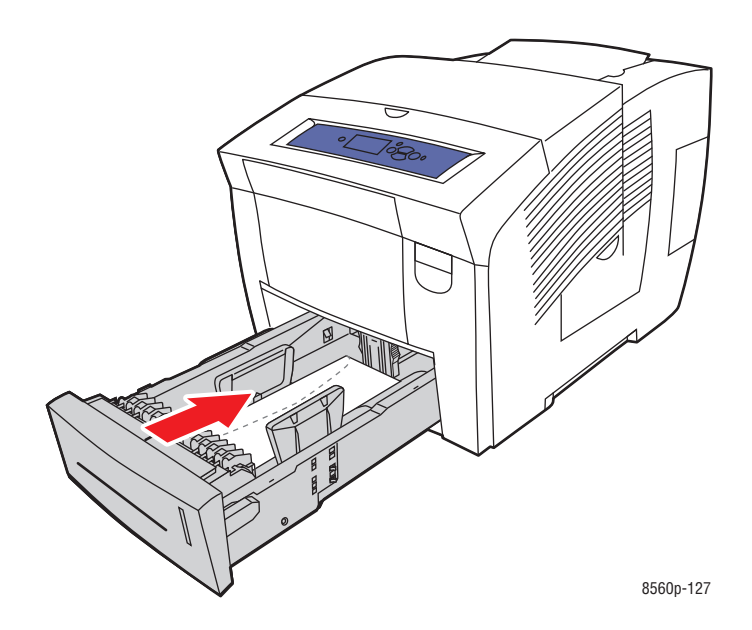

- **5.** Op het bedieningspaneel:
	- **a.** Selecteer **Instellingen papierlade** en druk op de knop **OK**.
	- **b.** Selecteer **Papiertype lade 2**, **Papiertype lade 3** of **Papiertype lade 4** en druk op de knop **OK**.
	- **c.** Selecteer **Envelop** en druk vervolgens op de knop **OK**.
- **6.** Selecteer in het printerstuurprogramma **Envelop** als papiersoort of de van toepassing zijnde lade als papierbron.

#### **Afdrukken op etiketten**

U kunt etiketten via iedere lade afdrukken.

Als u papier, transparanten en andere speciale media wilt bestellen, kunt u contact opnemen met uw plaatselijke vertegenwoordiger of gaat u naar [www.xerox.com/office/8560Psupplies](http://www.office.xerox.com/cgi-bin/printer.pl?APP=udpdfs&Page=color&Model=Phaser+8560p&PgName=order&Language=dutch).

*Zie ook:* 

[Ondersteunde papierformaten en papiergewichten voor lade 1 op pagina 3-6](#page-35-0) [Ondersteunde papierformaten en -gewichten voor lade 2, 3 of 4 op pagina 3-8](#page-37-0)

#### **Richtlijnen**

- Gebruik geen vinyletiketten.
- Druk slechts op één zijde van een vel met etiketten af.
- Gebruik geen vellen waarop etiketten ontbreken; onvolledige vellen kunnen de printer beschadigen.
- Bewaar niet-gebruikte etiketten liggend in de originele verpakking. Bewaar de vellen met etiketten in de oorspronkelijke verpakking totdat u ze gaat gebruiken. Plaats ongebruikte vellen met etiketten weer in de oorspronkelijke verpakking en sluit deze goed.
- Bewaar etiketten niet in zeer droge of vochtige, of zeer warme of koude omgevingen. Als u ze in extreme omstandigheden bewaart, kunnen er kwaliteitsproblemen of papierstoringen in de printer optreden.
- Draai de stapel vellen regelmatig om. Als etiketten erg lang onder extreme omstandigheden zijn opgeslagen, kunnen ze omkrullen en in de printer vastlopen.

#### **Afdrukken op etiketten vanuit lade 1**

Afdrukken op etiketten:

**1.** Duw de hendel naar beneden en trek deze naar buiten om lade 1 te openen.

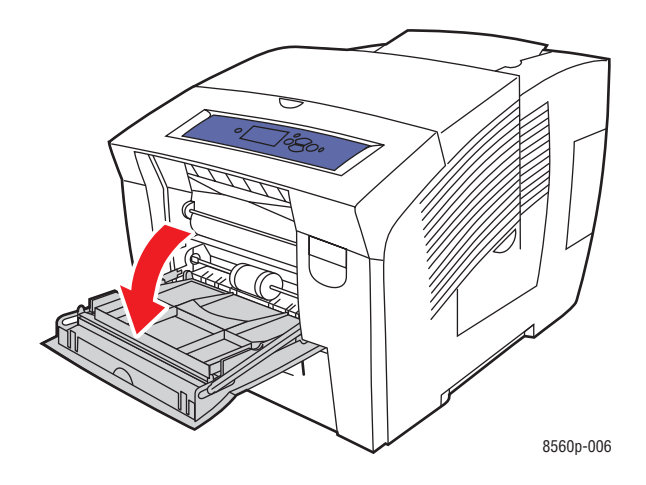

**2.** Klap het verlengstuk van de lade uit.

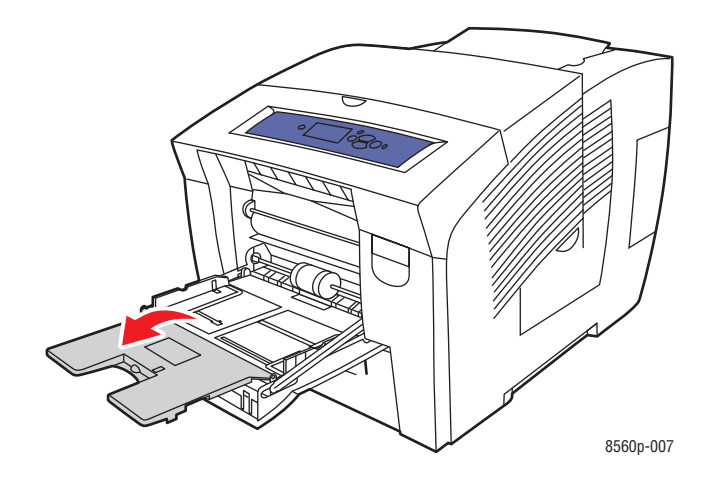

**3.** Plaats maximaal 50 vellen met etiketten in de lade. De zijde die bedrukt moet worden moet **omlaag** worden geplaatst en de **bovenkant** van de pagina moet als eerste in de printer worden ingevoerd.

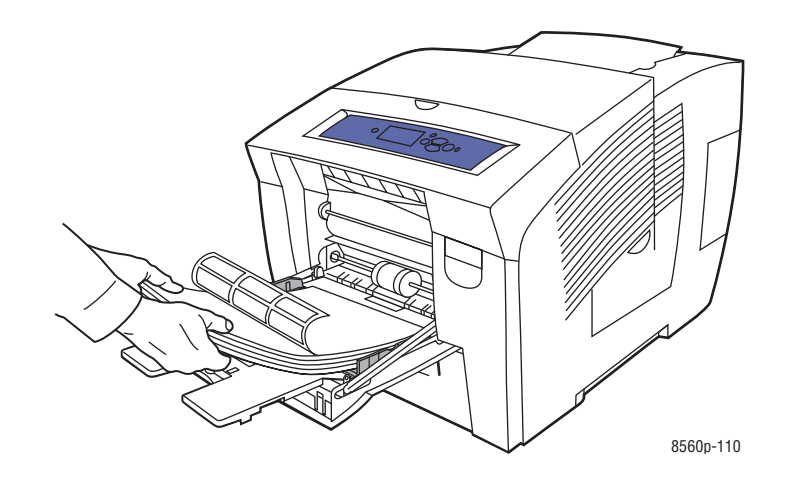

**4.** Pas de papiergeleiders aan het formaat van de vellen met etiketten aan die in de lade zijn geplaatst.

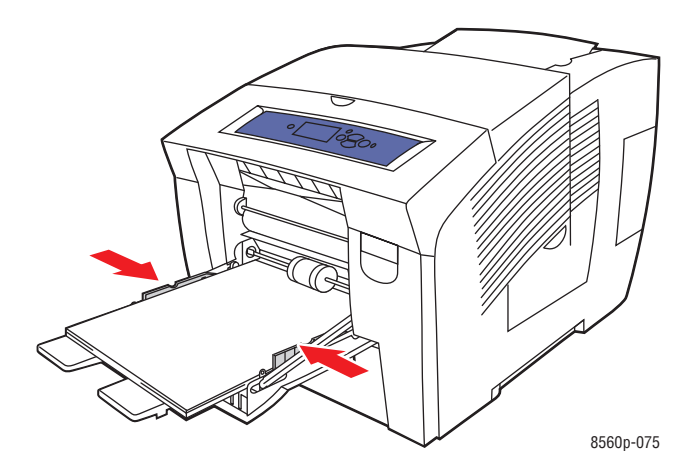

- **5.** Op het bedieningspaneel drukt u op de knop **OK**, als u het papierformaat en de **Etiketten** die nu zijn ingesteld wilt gebruiken. U kunt het formaat en de soort etiketten ook wijzigen:
	- **a.** Selecteer **Instellingen wijzigen** en druk op **OK**.
	- **b.** Selecteer het gewenste papierformaat. Vervolgens drukt u op de knop **OK**.
	- **c.** Selecteer **Etiketten** en druk op de knop **OK**.
- **6.** Selecteer in het printerstuurprogramma **Etiketten** als papiersoort of **Lade 1** als papierbron.

#### **Afdrukken op etiketten vanuit lade 2, 3 of 4**

Afdrukken op etiketten:

**1.** Haal de lade uit de printer.

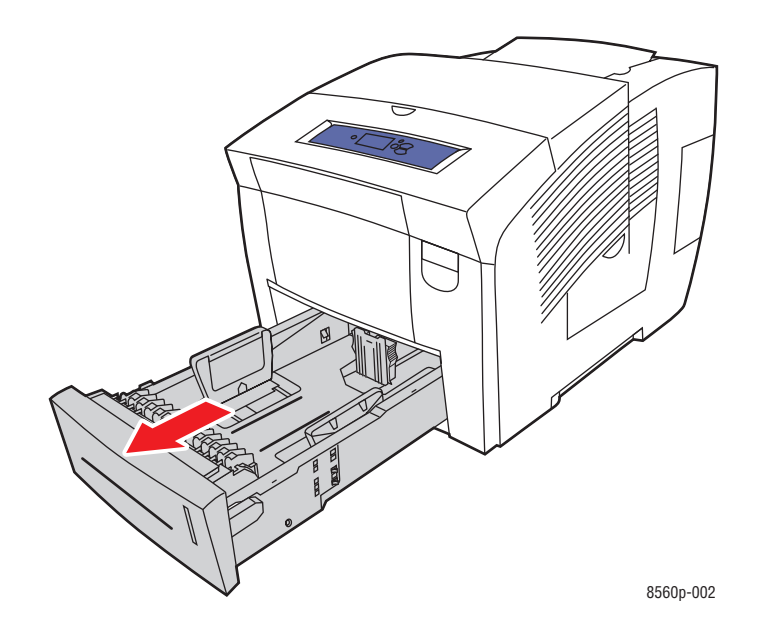

**2.** Plaats maximaal 400 vellen met etiketten in de lade. De zijde die bedrukt moet worden moet **naar boven** zijn gericht en de **bovenkant** van de pagina moet naar de **voorkant** van de lade wijzen.

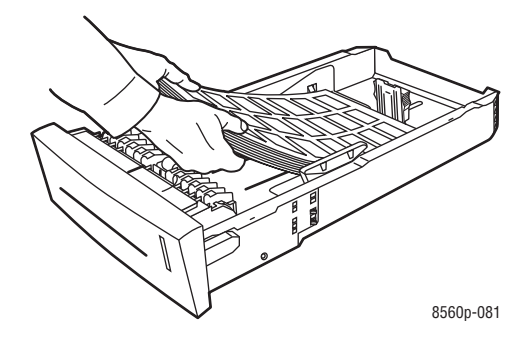

- **3.** Duw de papiergeleiders tegen de zijkant van de vellen met etiketten (indien nodig).
	- **Lengtegeleider**: druk de zijkanten in en verschuif de geleider vervolgens tot de pijl op de geleider in de richting van het van toepassing zijnde papierformaat wijst, dat op de bodem van de lade wordt aangegeven. Zodra de geleider goed is geplaatst, klikt deze op zijn plaats.

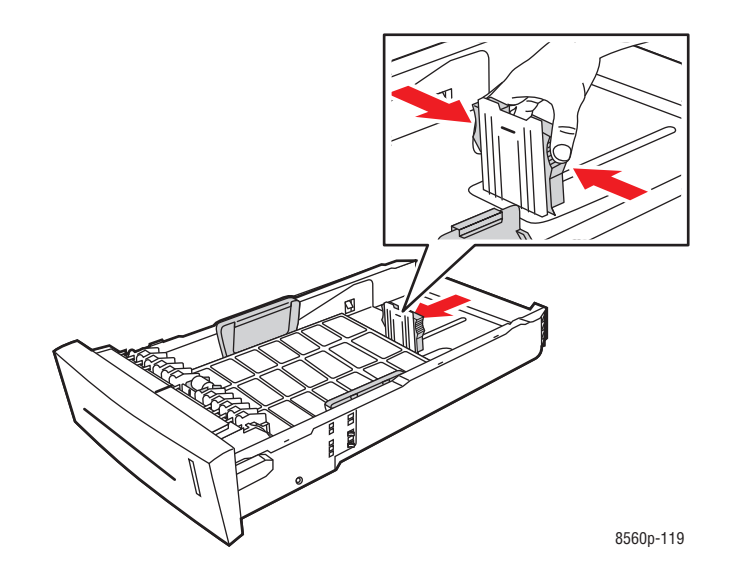

■ **Breedtegeleiders**: verschuif de breedtegeleiders tot de pijlen op de geleiders in de richting van het van toepassing zijnde papierformaat wijzen, dat op de bodem van de lade wordt aangegeven. Zodra de geleiders goed zijn geplaatst, klikken deze op hun plaats.

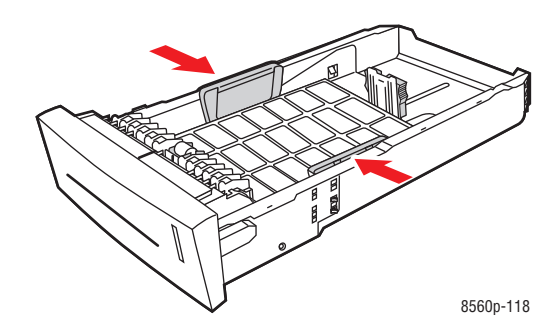

**Opmerking:** Ook als de papiergeleiders goed zijn ingesteld, kan er een kleine kier tussen de vellen met etiketten en de geleiders ontstaan.

**4.** Schuif de lade in de sleuf en duw deze helemaal naar binnen.

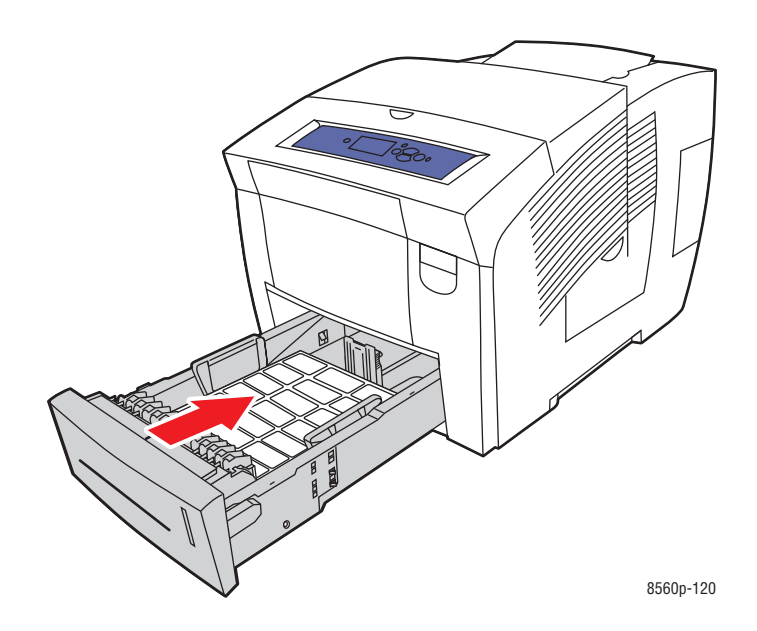

- **5.** Op het bedieningspaneel:
	- **a.** Selecteer **Instellingen papierlade** en druk op de knop **OK**.
	- **b.** Selecteer **Papiertype lade 2**, **Papiertype lade 3** of **Papiertype lade 4** en druk op de knop **OK**.
	- **c.** Selecteer **Etiketten** en druk op de knop **OK**.
- **6.** Selecteer in het printerstuurprogramma **Etiketten** als papiertype of de van toepassing zijnde lade als papierbron.

## **Afdrukken op glanspapier**

Glanspapier kan vanuit iedere lade, enkelzijdig of dubbelzijdig worden bedrukt.

Als u papier, transparanten en andere speciale media wilt bestellen, kunt u contact opnemen met uw plaatselijke vertegenwoordiger of gaat u naar [www.xerox.com/office/8560Psupplies](http://www.office.xerox.com/cgi-bin/printer.pl?APP=udpdfs&Page=color&Model=Phaser+8560p&PgName=order&Language=dutch).

#### **Richtlijnen**

- Open verzegelde pakken glanspapier pas wanneer u de inhoud in de printer wilt plaatsen.
- Bewaar het glanspapier in de oorspronkelijke verpakking en haal een pak pas uit de doos wanneer u het wilt gebruiken.
- Verwijder al het overige papier uit de lade voordat u glanspapier plaatst.
- Plaats alleen het aantal vellen glanspapier dat u wilt gebruiken. Laat het glanspapier niet in de lade liggen als u klaar bent met afdrukken. Plaats ongebruikt glanspapier terug in de oorspronkelijke verpakking en sluit deze goed.
- Draai de stapel vellen regelmatig om. Als glanspapier erg lang onder extreme omstandigheden is opgeslagen, kan het gaan omkrullen en in de printer vastlopen.

#### **Afdrukken op glanspapier vanuit lade 1**

Afdrukken op glanspapier:

**1.** Duw de hendel naar beneden en trek deze naar buiten om lade 1 te openen.

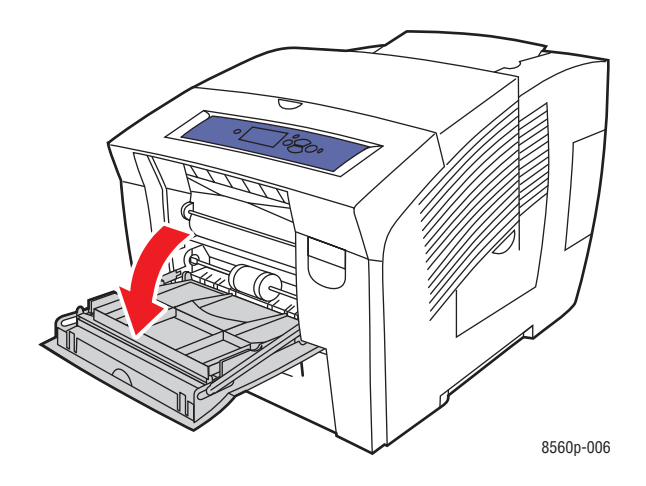

**2.** Klap het verlengstuk van de lade uit.

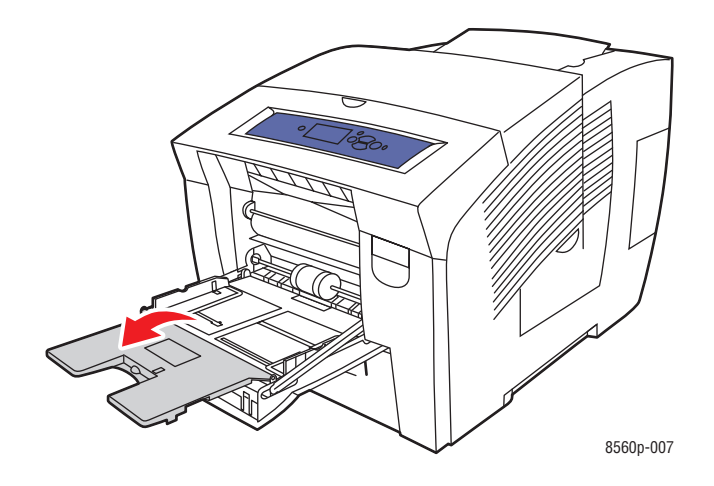

**3.** Plaats maximaal 50 vellen glanspapier in de lade. Duw de papiergeleiders tegen de zijkant van het papier.

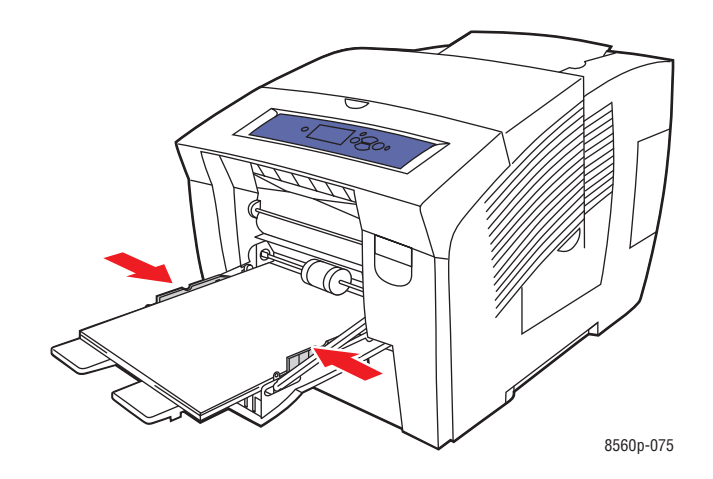

- **4.** Op het bedieningspaneel drukt u op de knop **OK**, als u het papierformaat en -type die nu zijn ingesteld wilt gebruiken. U kunt het papierformaat en -type ook wijzigen:
	- **a.** Selecteer **Instellingen wijzigen** en druk op **OK**.
	- **b.** Selecteer het gewenste papierformaat. Vervolgens drukt u op de knop **OK**.
	- **c.** Selecteer een van de volgende opties voor papiertype in de weergegeven lijst en druk op de knop **OK**:
		- **Aangepast type 1**
		- Een aangepast papiertype dat wordt gebruikt voor afdrukken op glanspapier
- **5.** Selecteer in het printerstuurprogramma het papiertype of **Lade 1** als papierbron.

#### *Zie ook:*

[Aangepaste papiersoorten maken op pagina 3-61](#page-90-0)

#### **Afdrukken op glanspapier vanuit lade 2, 3 of 4**

Afdrukken op glanspapier:

**1.** Haal de lade uit de printer.

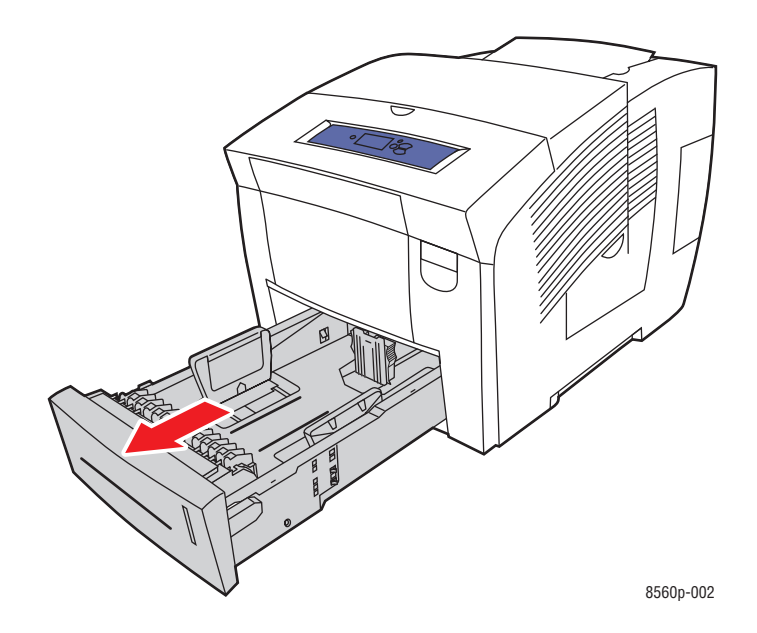

**2.** Plaats maximaal 400 vellen glanspapier in de lade.

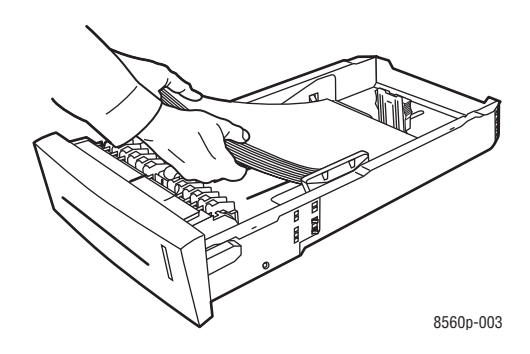

- **3.** Duw de papiergeleiders tegen de zijkant van het glanspapier (indien nodig).
	- **Lengtegeleider**: druk de zijkanten in en verschuif de geleider vervolgens tot de pijl op de geleider in de richting van het van toepassing zijnde papierformaat wijst, dat op de bodem van de lade wordt aangegeven. Zodra de geleider goed is geplaatst, klikt deze op zijn plaats.

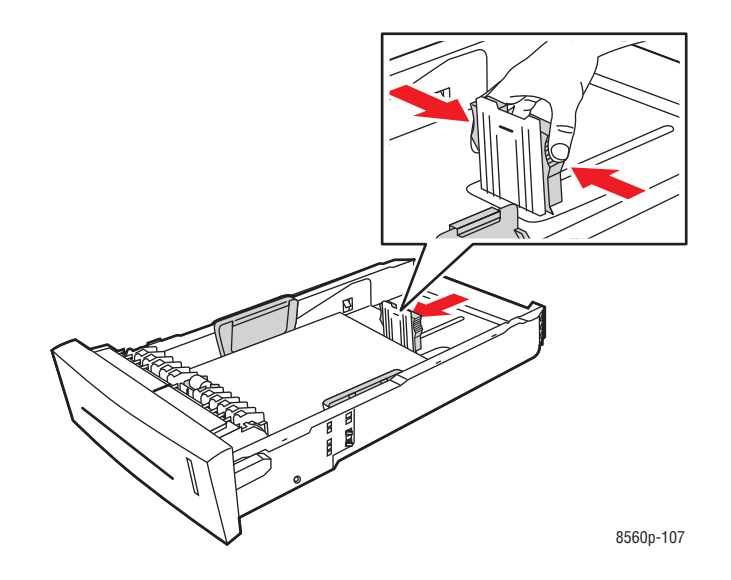

■ **Breedtegeleiders**: verschuif de breedtegeleiders tot de pijlen op de geleiders in de richting van het van toepassing zijnde papierformaat wijzen, dat op de bodem van de lade wordt aangegeven. Zodra de geleiders goed zijn geplaatst, klikken deze op hun plaats.

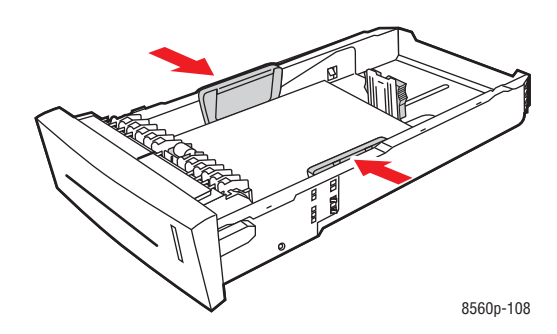

**Opmerking:** Ook als de papiergeleiders goed zijn ingesteld, kan er een kleine kier tussen het papier en de geleiders zitten.

**4.** Schuif de lade in de sleuf en duw deze helemaal naar binnen.

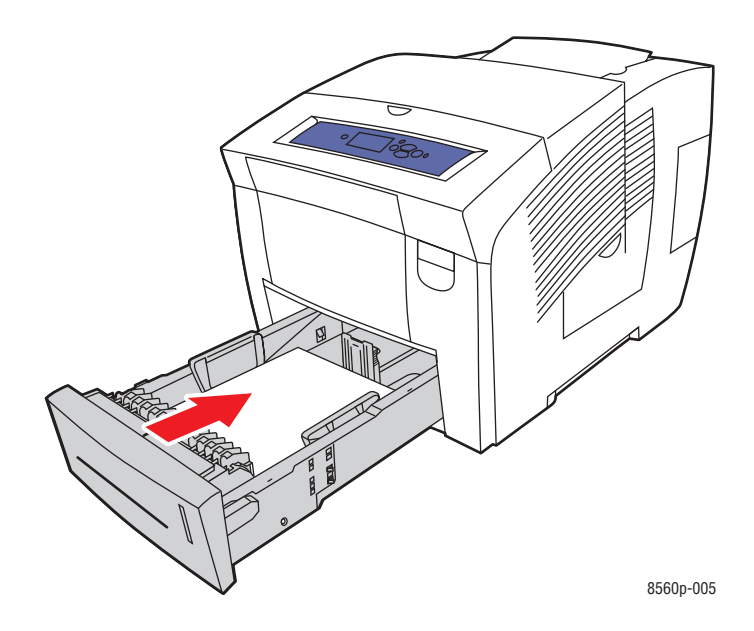

- **5.** Op het bedieningspaneel:
	- **a.** Selecteer **Instellingen papierlade** en druk op de knop **OK**.
	- **b.** Selecteer **Papiertype lade 2**, **Papiertype lade 3** of **Papiertype lade 4** en druk op de knop **OK**.
	- **c.** Selecteer een van de volgende opties voor papiertype in de weergegeven lijst en druk op de knop **OK**:
		- **Aangepast type 1**
		- Een aangepast papiertype dat wordt gebruikt voor afdrukken op glanspapier
- **6.** Selecteer in het printerstuurprogramma het gewenste papiertype of de geselecteerde papierlade als papierbron.

*Zie ook:* 

[Aangepaste papiersoorten maken op pagina 3-61](#page-90-0)

## **Afdrukken op papier met aangepast formaat**

Afgezien van de grote verscheidenheid aan standaardformaten van papier waarop u kunt afdrukken, kunt u ook op papier van aangepast formaat afdrukken dat binnen de volgende afmetingen valt.

**Opmerking:** Papier met aangepast formaat mag alleen in lade 1 worden geplaatst.

#### **Formaatbereik**

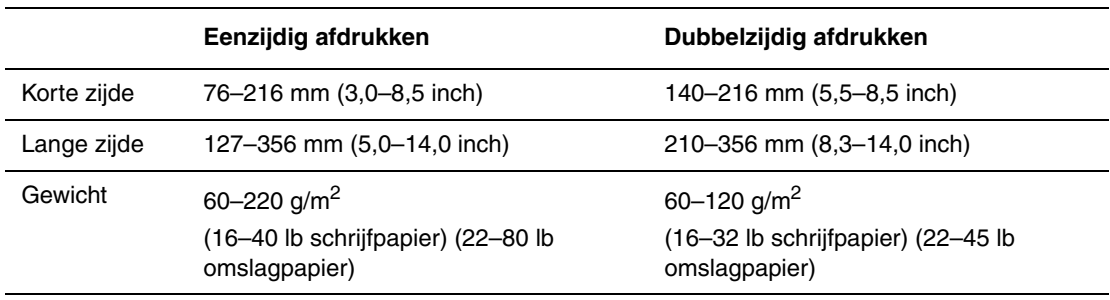

Marges: 5 mm aan alle kanten

*Zie ook:* 

[Ondersteunde papierformaten en papiergewichten voor lade 1 op pagina 3-6](#page-35-0)

#### **Afdrukken op papier van aangepast formaat vanuit lade 1**

Afdrukken op aangepast papierformaat:

**1.** Duw de hendel naar beneden en trek deze naar buiten om lade 1 te openen.

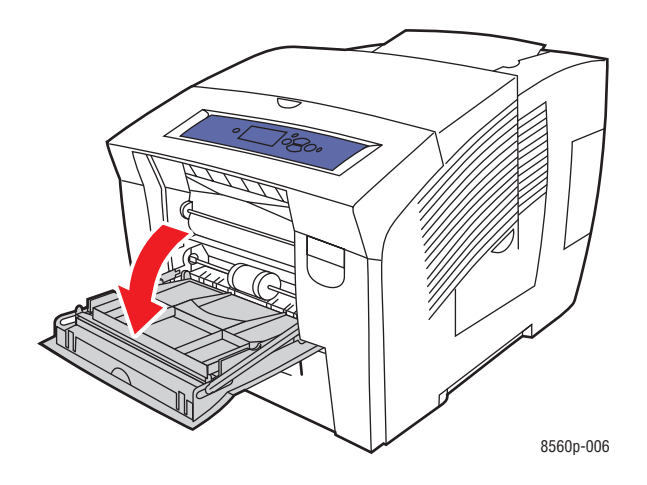

**2.** Klap het verlengstuk van de lade uit.

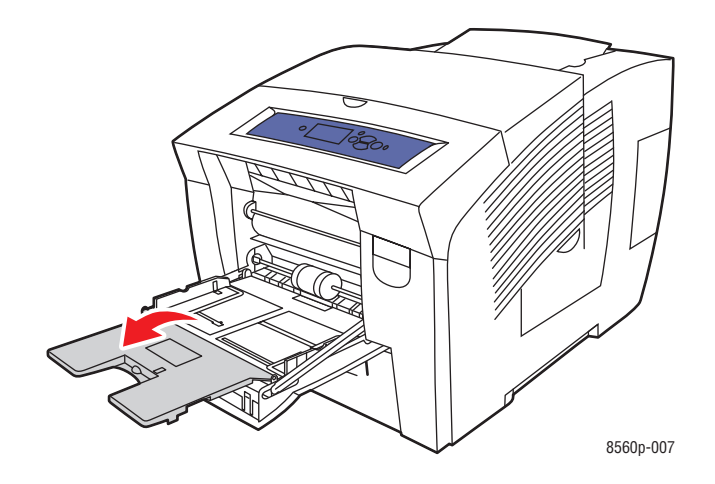

- **3.** Plaats het papier van aangepast formaat in de lade:
	- **Enkelzijdig afdrukken**: plaats de te bedrukken zijde **omlaag** in de printer, waarbij de **bovenkant** van het papier als eerste wordt ingevoerd.

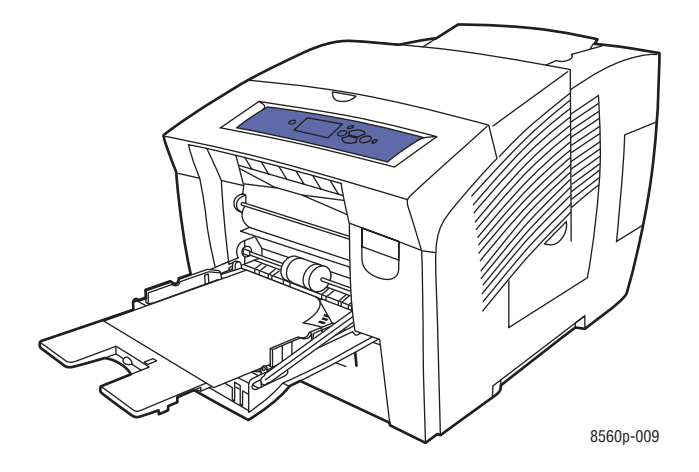

■ **Dubbelzijdig afdrukken**: plaats zijde 1 met de beeldzijde **omhoog** in de printer, waarbij de **onderkant** van het papier als eerste wordt ingevoerd.

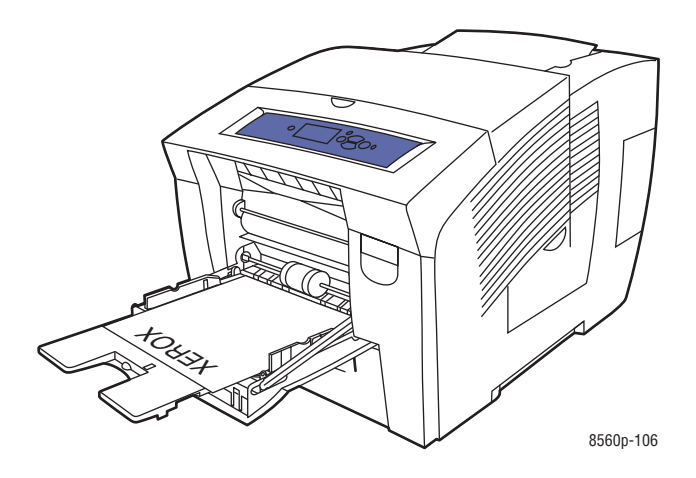

**4.** Pas de papiergeleiders aan het papier aan dat in de lade is geplaatst.

- **5.** Op het bedieningspaneel drukt u op de knop **OK**, als u het papierformaat en de papiersoort die nu zijn ingesteld wilt gebruiken, of selecteer **Instelling wijzigen** en druk op de knop **OK**.
	- Als het aangepaste papierformaat in het menu wordt weergegeven, kunt u het selecteren en vervolgens op **OK** drukken. Ga naar stap 8.
	- Als uw papierformaat niet in de lijst wordt weergegeven, selecteert u **Nieuw aangepast formaat** en drukt u vervolgens op **OK**.
- **6.** Selecteer een van de volgende opties voor **Korte kant**:
	- Druk op de knop **OK** wanneer het correcte formaat voor de korte kant als de huidige instelling wordt weergegeven.
	- Selecteer **Wijzigen** en druk op de knop **OK** als u een nieuw formaat voor de korte kant wilt invoeren. Druk op de knoppen **pijl-omhoog** en **pijl-omlaag** om het formaat van de korte zijde te specificeren en druk op **OK**.
- **7.** Selecteer een van de volgende opties voor **Lange kant**:
	- Druk op de knop **OK** wanneer het correcte formaat voor de lange kant als de huidige instelling wordt weergegeven.
	- Selecteer **Wijzigen** en druk op de knop **OK** als u een nieuw formaat voor de lange kant wilt invoeren. Druk op de knoppen **pijl-omhoog** en **pijl-omlaag** om het formaat van de lange kant te specificeren en druk op **OK**.
- **8.** Selecteer het gewenste papiertype. Druk vervolgens op de knop **OK**.
- **9.** Selecteer in het printerstuurprogramma **Lade 1** als de papierbron.

**Opmerking:** Wanneer u een nieuw aangepast formaat invoert, wordt dit in de printer opgeslagen, zodat u het later nogmaals kunt gebruiken. Er kunnen maximaal vijf aangepaste formaten in de printer worden opgeslagen. Als u een nieuw aangepast formaat definieert terwijl er reeds vijf aangepaste formaten zijn opgeslagen, wordt het aangepaste formaat dat het langst geleden is gebruikt vervangen door het nieuwe, zojuist gemaakte aangepaste formaat.

## <span id="page-90-0"></span>**Aangepaste papiersoorten maken**

Met gebruik van CentreWare IS kunt u uw eigen aangepaste papiersoorten met specifieke instellingen maken en opslaan voor gebruik bij regelmatig terugkerende taken, zoals bijvoorbeeld maandelijkse rapporten. U hebt toegang tot deze aangepaste soorten in het printerstuurprogramma, het bedieningspaneel en CentreWare IS.

Aangepaste papiersoorten maken:

- **1.** Start de webbrowser.
- **2.** Geef het IP-adres van de printer op in het veld **Adres** van de browser  $(http://xxxx.xxx.xxx.xxx).$
- **3.** Klik op **Properties** (Eigenschappen).
- **4.** Selecteer de map **General** (Algemeen) op de linkerzijbalk.
- **5.** Selecteer **Custom Paper Types** (Aangepaste papiersoorten).
- **6.** Selecteer of wijzig de instellingen en klik op **Save Changes** (Wijzigingen opslaan) onderaan de pagina.

**Opmerking:** Voor meer informatie over het maken van aangepaste papiersoorten, kunt u de online help raadplegen door op de knop **Help** in het tabblad **Properties** (Eigenschappen) te klikken.

# **Afdrukkwaliteit**

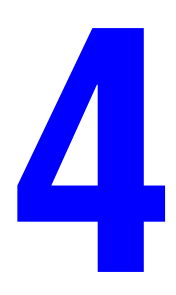

Dit hoofdstuk omvat:

- [De kwaliteit van de afdrukken beheren op pagina 4-2](#page-92-0)
- [Problemen met de afdrukkwaliteit oplossen op pagina 4-6](#page-96-0)

## <span id="page-92-0"></span>**De kwaliteit van de afdrukken beheren**

In dit gedeelte worden de volgende onderdelen behandeld:

- [Een afdrukkwaliteitmodus selecteren op pagina 4-2](#page-92-1)
- [Kleur aanpassen op pagina 4-4](#page-94-0)

De afdrukkwaliteitmodus en kleurcorrectie hebben een directe invloed op de kwaliteit van uw afdrukken. De afdrukkwaliteitmodus en de papiersoort hebben een directe invloed op de afdruksnelheid. U kunt deze instellingen wijzigen in het printerstuurprogramma of op het bedieningspaneel.

**Opmerking:** De instellingen van het stuurprogramma vervangen de instellingen van het bedieningspaneel.

*Zie ook:* 

*Handleiding voor geavanceerde toepassingen* op [www.xerox.com/office/8560Psupport](http://www.office.xerox.com/cgi-bin/printer.pl?APP=udpdfs&Page=color&Model=Phaser+8560p&PgName=userdocpdfs&FileName=adv_guide&Language=dutch)

#### <span id="page-92-1"></span>**Een afdrukkwaliteitmodus selecteren**

De afdrukkwaliteitsmodi die beschikbaar zijn voor de Phaser 8560 zijn:

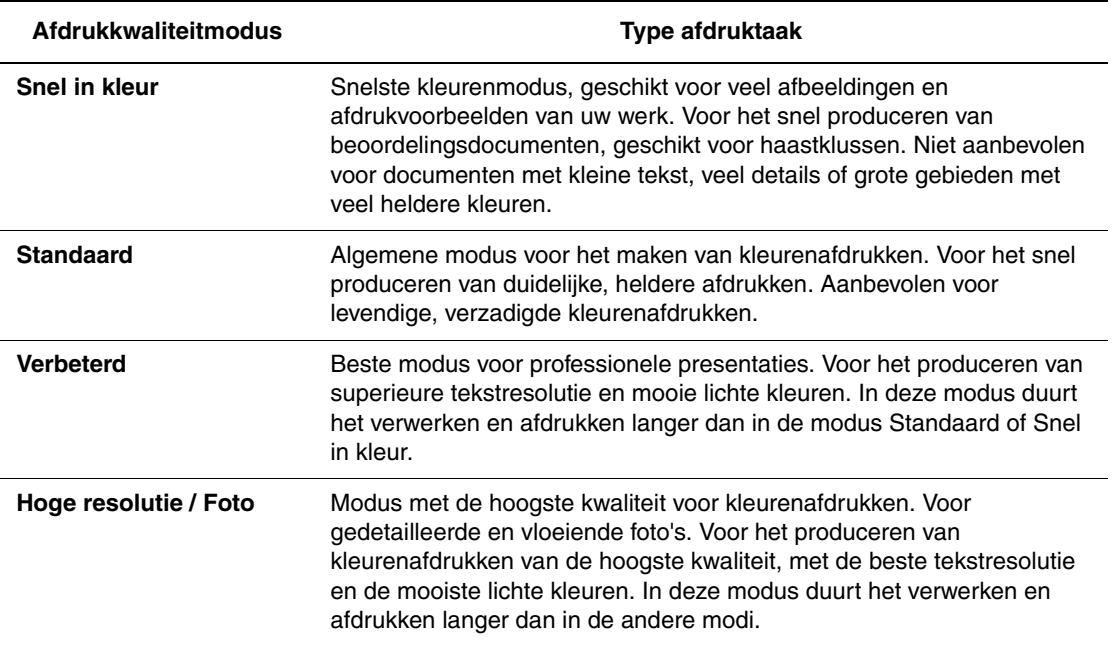

De afdrukkwaliteitmodus selecteren in een ondersteund stuurprogramma:

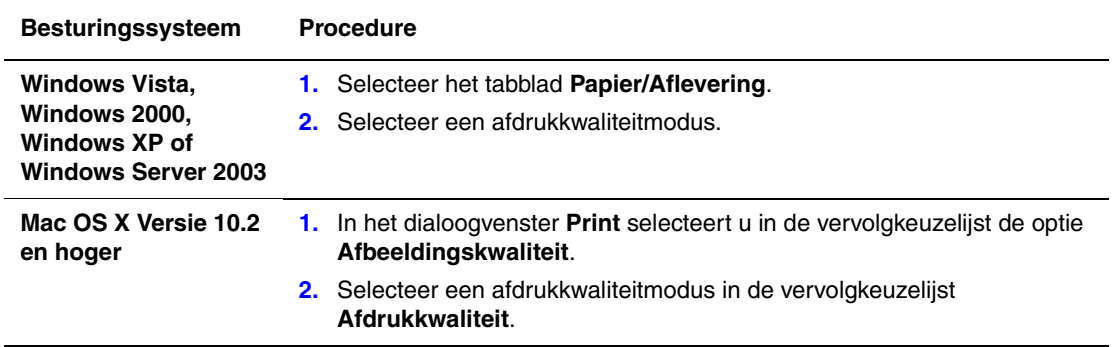

**Opmerking:** Als de opties in de bovenstaande tabel niet in uw stuurprogramma worden weergegeven, ga dan naar [www.xerox.com/drivers](http://www.office.xerox.com/cgi-bin/printer.pl?APP=udpdfs&Page=color&PgName=driver&Language=dutch) en download het nieuwste stuurprogramma.

### <span id="page-94-0"></span>**Kleur aanpassen**

De opties voor kleurcorrectie voorzien in simulaties van verschillende kleurenapparaten. **Automatisch** is de standaardcorrectie voor algemene beeldverwerking. Zie de volgende tabel om te bepalen welke optie u wilt gebruiken.

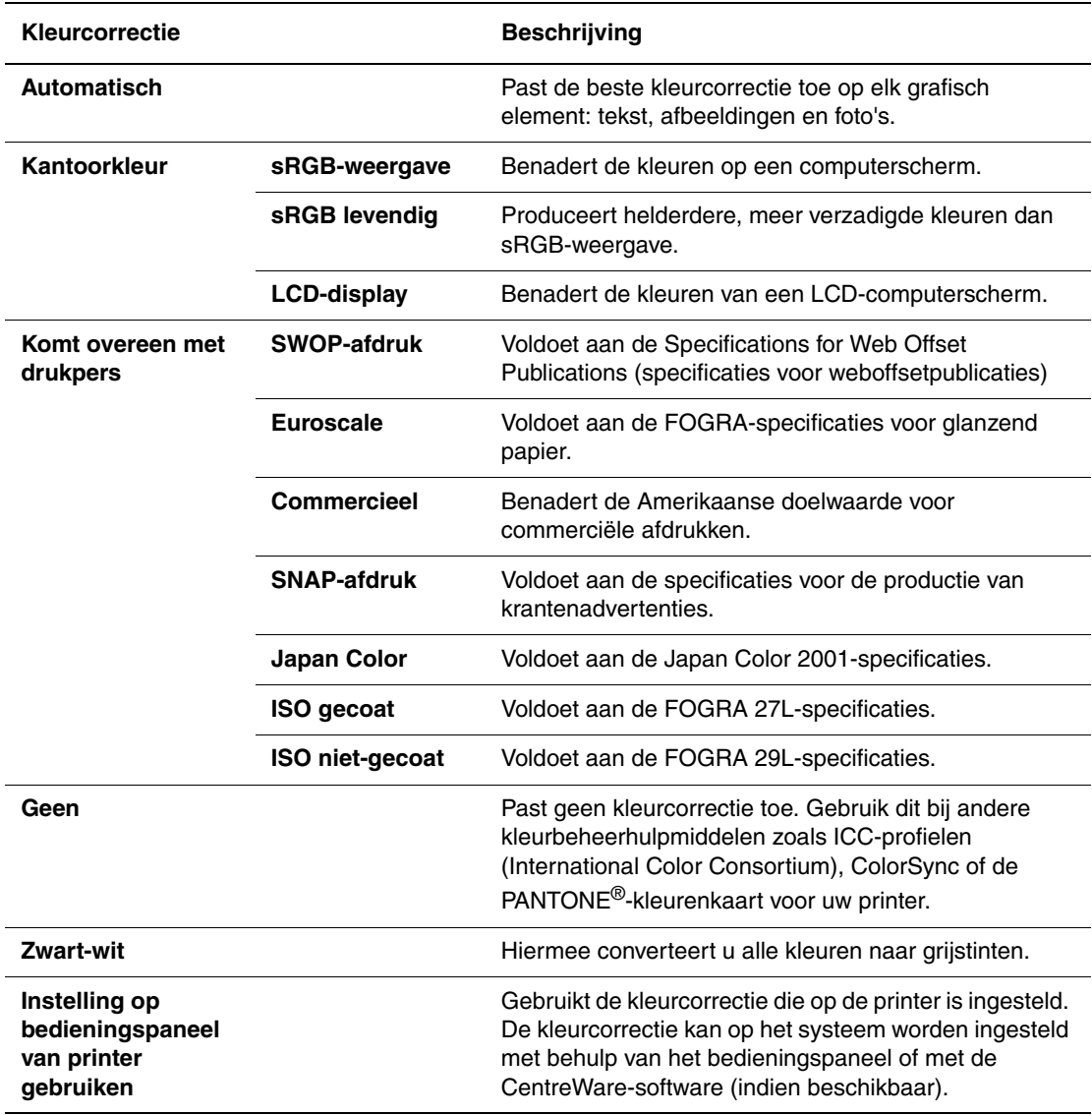

*Zie ook:* 

Online Support-assistent op [www.xerox.com/office/8560Psupport](http://www.office.xerox.com/cgi-bin/printer.pl?APP=udpdfs&Page=color&Model=Phaser+8560p&PgName=knowledgebase&Language=dutch)

De kleurcorrectie opgeven in een ondersteund stuurprogramma:

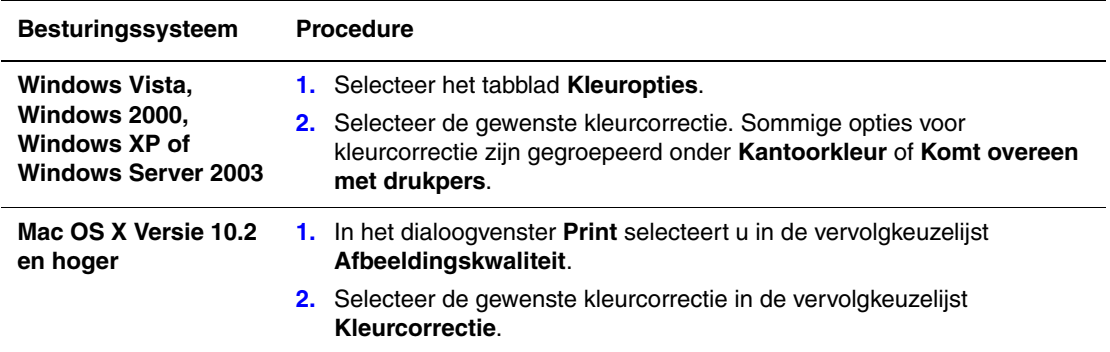

**Opmerking:** Als de opties in de bovenstaande tabel niet in uw stuurprogramma worden weergegeven, ga dan naar [www.xerox.com/drivers](http://www.office.xerox.com/cgi-bin/printer.pl?APP=udpdfs&Page=color&PgName=driver&Language=dutch) en download het nieuwste stuurprogramma.

## <span id="page-96-0"></span>**Problemen met de afdrukkwaliteit oplossen**

In dit gedeelte worden de volgende onderdelen behandeld:

- [Vlekken of vegen op pagina 4-7](#page-97-0)
- [Willekeurige lichte strepen op pagina 4-8](#page-98-0)
- [Overheersende lichte strepen op pagina 4-9](#page-99-0)
- [Afdrukken op transparanten zijn te licht of te donker op pagina 4-10](#page-100-0)

### <span id="page-97-0"></span>**Vlekken of vegen**

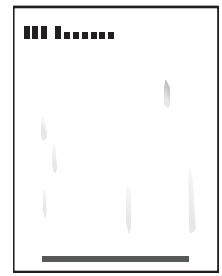

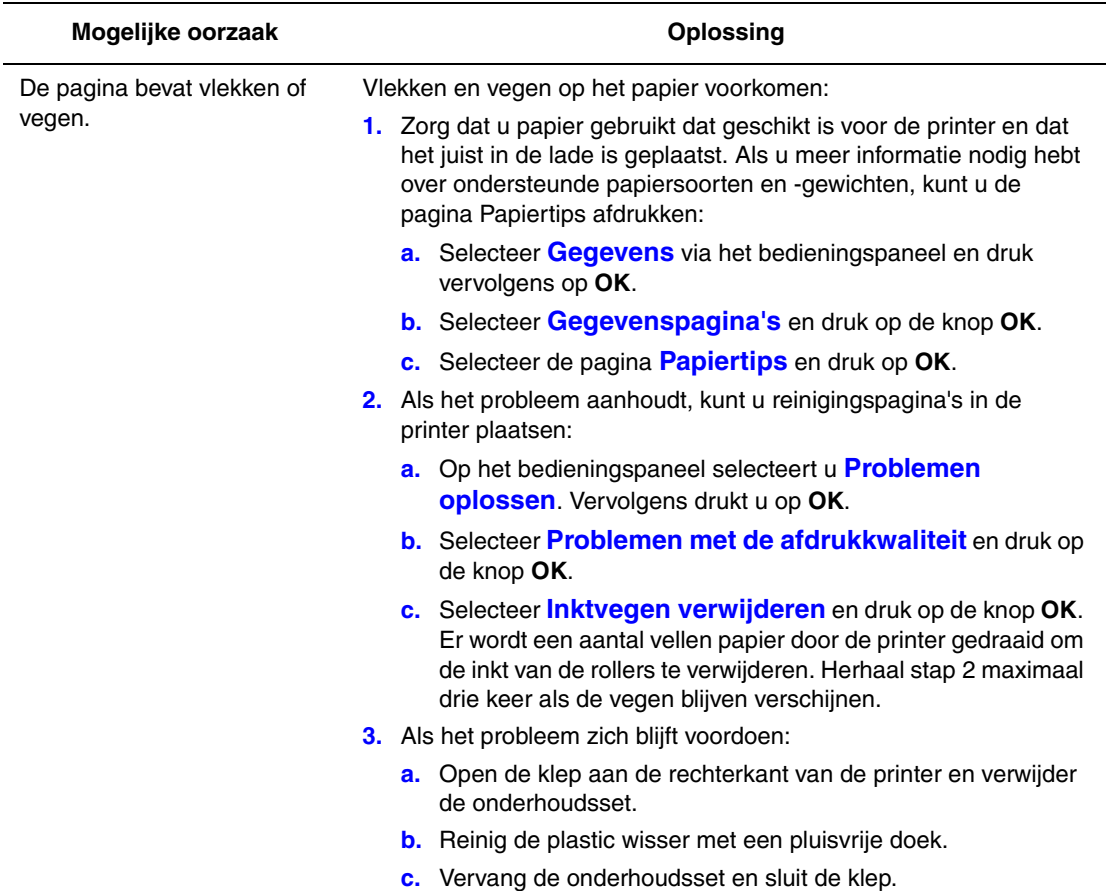

**Opmerking:** Er kunnen zich vlekken en vegen voordoen als u afdrukt op de achterkant van voorbedrukt papier, maar Tweede zijde niet als papiersoort hebt geselecteerd. Selecteer de optie **Tweede zijde** op het bedieningspaneel en in het printerstuurprogramma.

*Zie ook:* 

[Handmatig dubbelzijdig afdrukken op pagina 3-29](#page-58-0) [De wisser van de onderhoudsset reinigen op pagina 5-12](#page-113-0)

## <span id="page-98-0"></span>**Willekeurige lichte strepen**

÷.

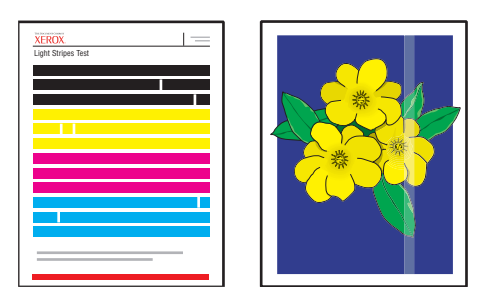

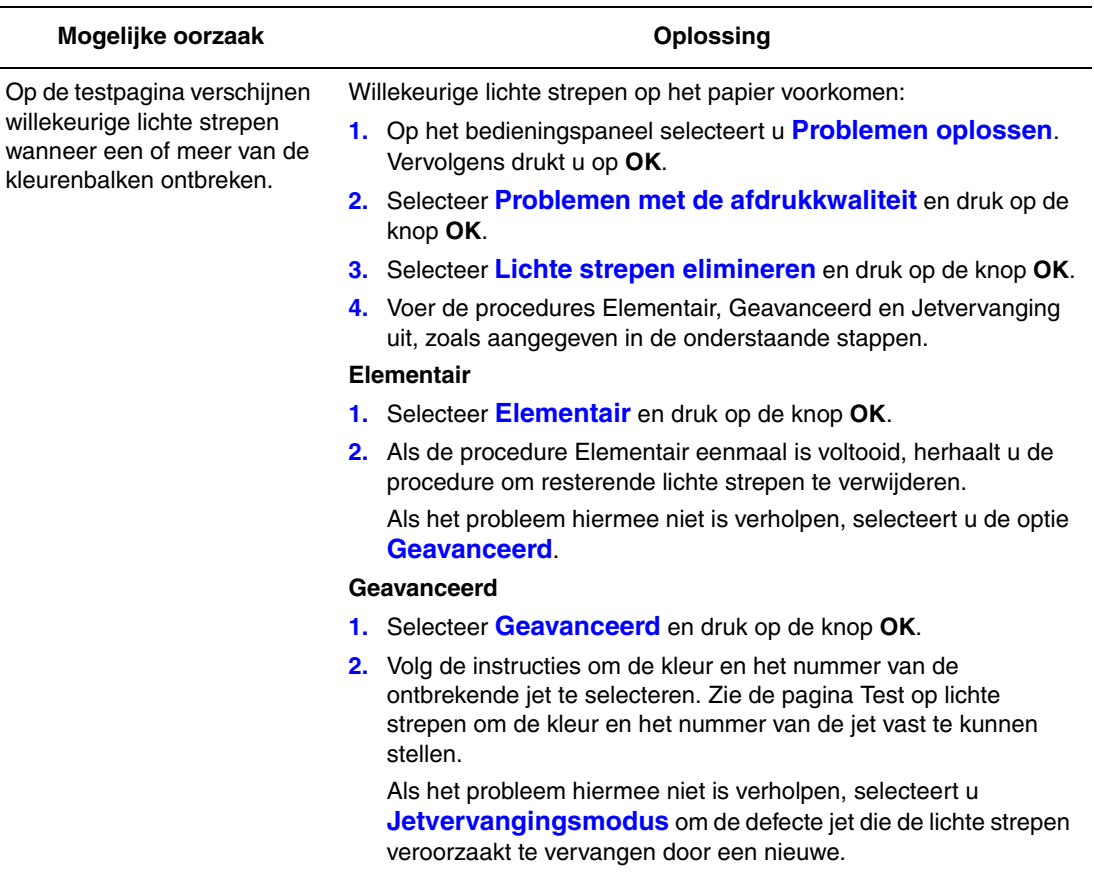

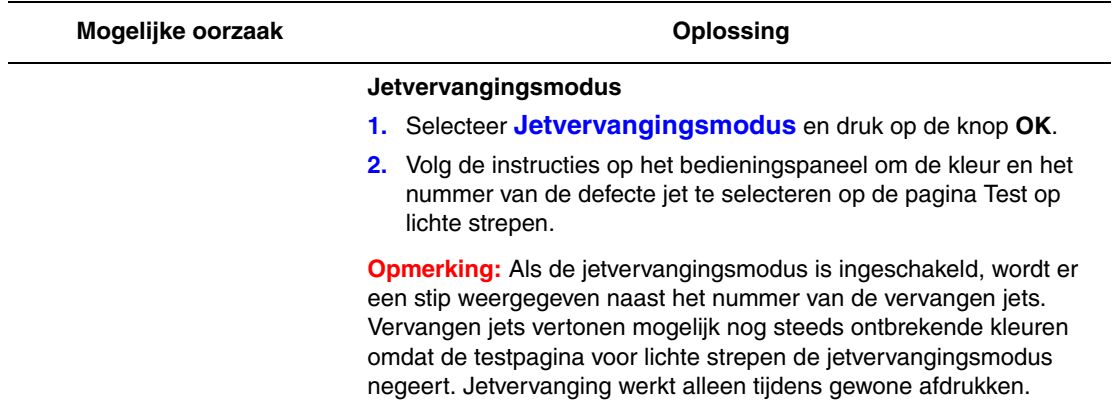

*Zie ook:* 

Online Support-assistent op [www.xerox.com/office/8560Psupport](http://www.office.xerox.com/cgi-bin/printer.pl?APP=udpdfs&Page=color&Model=Phaser+8560p&PgName=knowledgebase&Language=dutch)

## <span id="page-99-0"></span>**Overheersende lichte strepen**

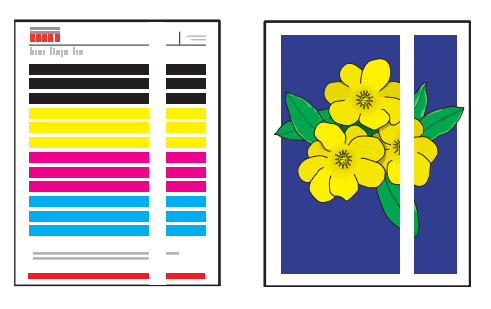

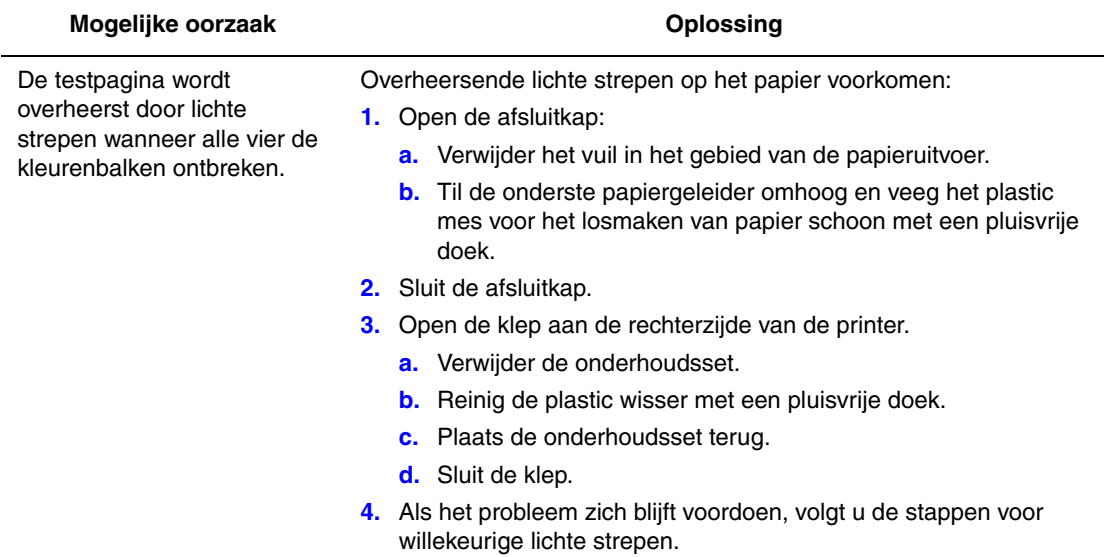

## <span id="page-100-0"></span>**Afdrukken op transparanten zijn te licht of te donker**

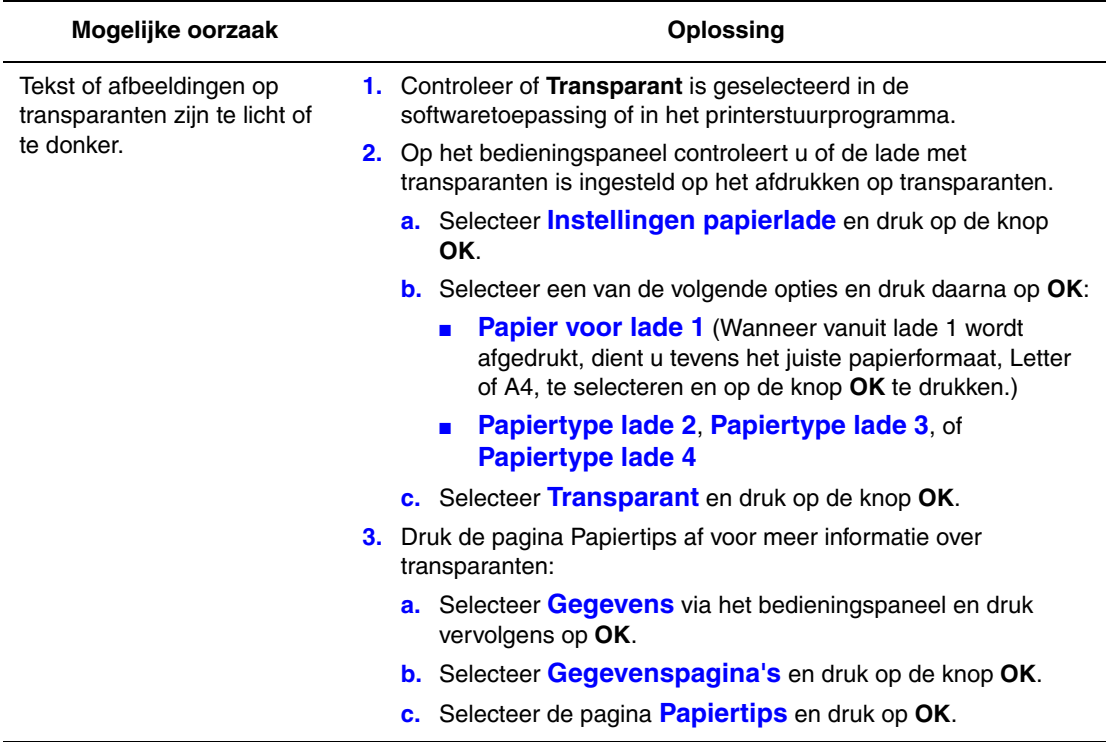

**Opmerking:** Gebruik alleen aanbevolen Xerox-transparanten.

*Zie ook:* 

[Recommended Media List \(Lijst met aanbevolen media\) \(Verenigde Staten\)](http://www.office.xerox.com/cgi-bin/printer.pl?APP=udpdfs&Page=color&Model=Phaser+8560p&PgName=rmlNA&Language=dutch) [Recommended Media List \(Lijst met aanbevolen media\) \(Europa\)](http://www.office.xerox.com/cgi-bin/printer.pl?APP=udpdfs&Page=color&Model=Phaser+8560p&PgName=rmlEU&Language=dutch)

## **De kleuren zijn verkeerd**

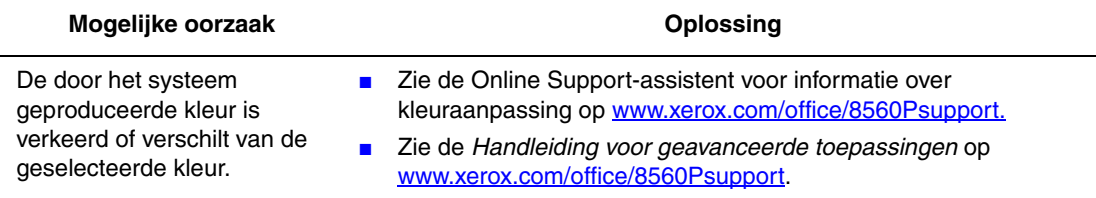

## **Afwijkende PANTONE-kleuren**

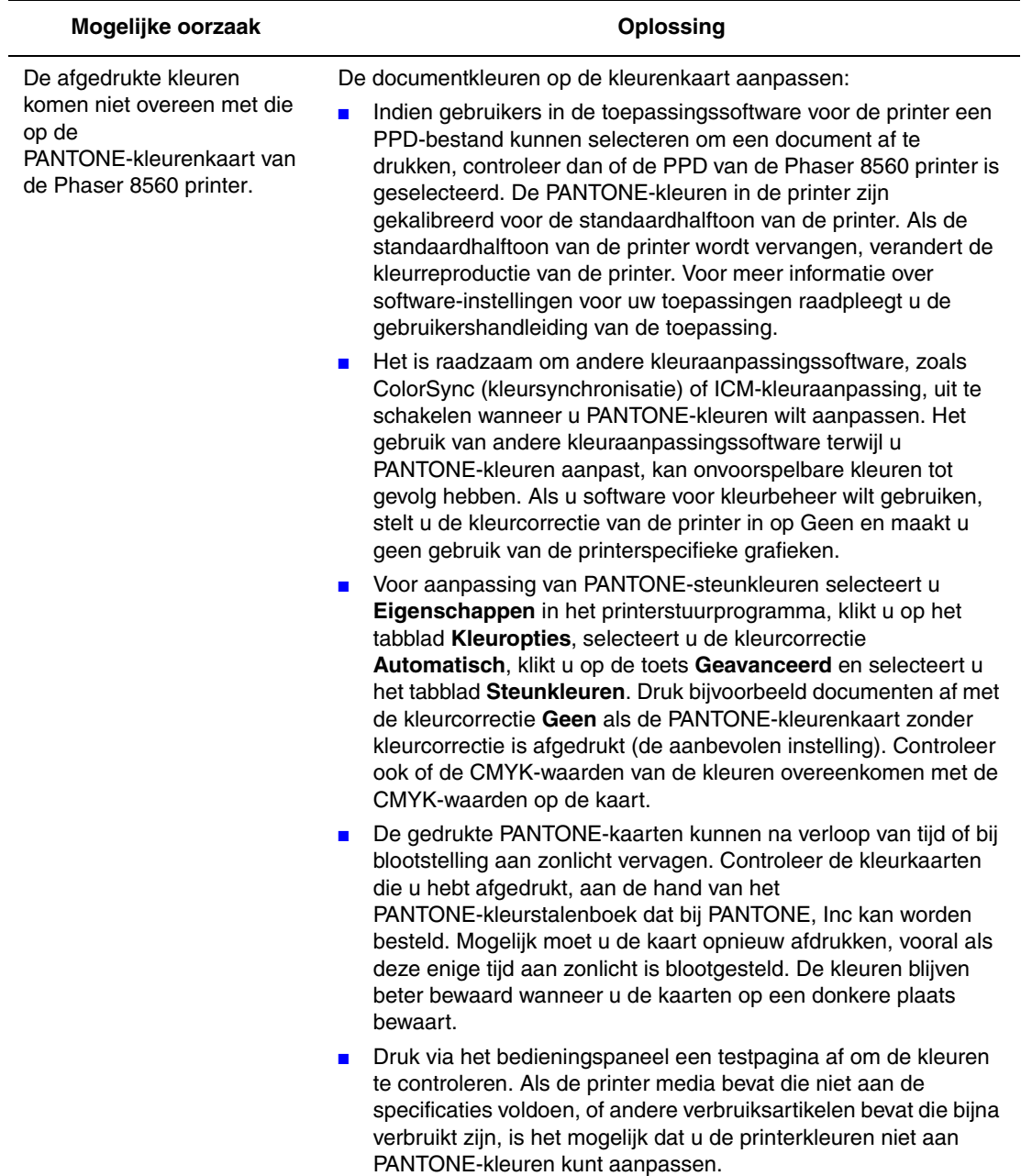

*Zie ook:* 

*Handleiding voor geavanceerde toepassingen* op [www.xerox.com/office/8560Psupport](http://www.office.xerox.com/cgi-bin/printer.pl?APP=udpdfs&Page=color&Model=Phaser+8560p&PgName=userdocpdfs&FileName=adv_guide&Language=dutch)

## **Onderhoud**

# 5

Dit hoofdstuk omvat:

- [Onderhoud en reiniging op pagina 5-2](#page-103-0)
- [Verbruiksartikelen bestellen op pagina 5-15](#page-116-0)
- [De printer verplaatsen en opnieuw inpakken op pagina 5-17](#page-118-0)

#### *Zie ook:*

Zelfstudievideo's over onderhoud op [www.xerox.com/office/8560Psupport](http://www.office.xerox.com/cgi-bin/printer.pl?APP=udpdfs&Page=color&Model=Phaser+8560p&PgName=userdocvideos&FileName=maintenance_nl.swf&Language=dutch) Zelfstudievideo's over het vervangen van verbruiksartikelen op [www.xerox.com/office/8560Psupport](http://www.office.xerox.com/cgi-bin/printer.pl?APP=udpdfs&Page=color&Model=Phaser+8560p&PgName=userdocvideos&FileName=supplies_nl.swf&Language=dutch)

## <span id="page-103-0"></span>**Onderhoud en reiniging**

In dit gedeelte worden de volgende onderdelen behandeld:

- [Routineonderhoud op pagina 5-2](#page-103-1)
- [Het mes voor het losmaken van papier reinigen op pagina 5-10](#page-111-0)
- [De wisser van de onderhoudsset reinigen op pagina 5-12](#page-113-1)
- [De buitenkant van de printer reinigen op pagina 5-14](#page-115-0)

*Zie ook:* 

[Gebruikersveiligheid op pagina A-1](#page-144-0)

### <span id="page-103-1"></span>**Routineonderhoud**

Het systeem heeft niet veel onderhoud nodig om afdrukken van hoge kwaliteit te blijven genereren. Vul de inkt bij, leeg de afvallade en vervang de onderhoudsset wanneer nodig en uw printer zal goed blijven werken.

#### **Inkt toevoegen**

U kunt inkt plaatsen als de printer niet actief is of wanneer op het bedieningspaneel het bericht **Inkt bijna op** of **Inkt op** wordt weergegeven.

- Laat inkt in de verpakking zitten totdat u deze nodig hebt.
- Forceer de inktpatroon niet als u deze in het vak voor het laden van inkt steekt. Identificeer de inkt aan de hand van de kleur en de vorm.
- Plaats nooit gebroken inktpatronen in het vak voor het laden van de inkt, om te voorkomen dat inkt geblokkeerd raakt.

Inkt plaatsen:

**1.** Verwijder papier uit de uitvoerlade.

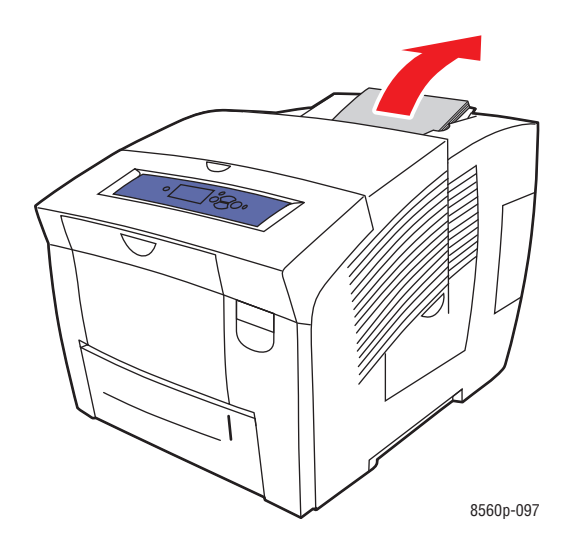

**2.** Open de bovenkap.

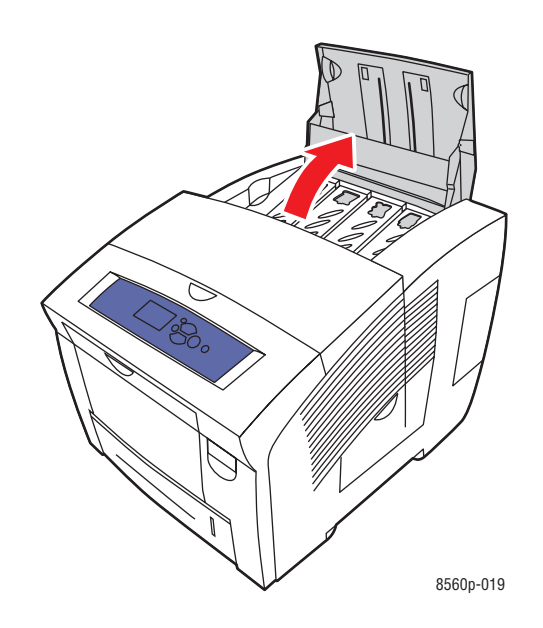

**3.** Ga naar het vak voor het laden van inkt dat bijna leeg is. Een label boven elk vak geeft de kleur en vorm van de inktpatroon voor het betreffende vak aan.

**4.** Haal de inktpatroon uit de verpakking. Plaats de inktpatroon in de opening van het betreffende vak voor het laden van inkt. Forceer de inktpatroon niet als u deze in het vak voor het laden van inkt steekt. Elke inktpatroon heeft een unieke vorm, zodat deze in het juiste vak voor het laden van inkt past.

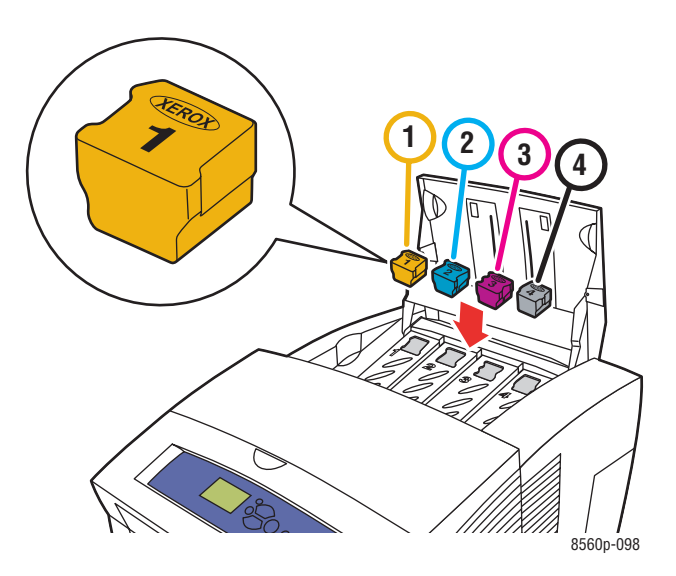

**5.** Sluit de bovenkap. Op het bedieningspaneel wordt **Bezig met opwarmen** weergegeven totdat de printer gereed is om af te drukken.

**Opmerking:** Laat het systeem altijd aan staan, om zo min mogelijk inkt te verspillen en de prestaties te optimaliseren.

Als u verbruiksartikelen wilt bestellen, neemt u contact op met uw plaatselijke Xeroxleverancier of gaat u naar [www.xerox.com/office/8560Psupplies](http://www.office.xerox.com/cgi-bin/printer.pl?APP=udpdfs&Page=color&Model=Phaser+8560p&PgName=order&Language=dutch).

**Voorzichtig:** Het gebruik van andere inkt dan Genuine Xerox Solid Ink kan de afdrukkwaliteit en de betrouwbaarheid van de printer nadelig beïnvloeden. Alleen deze inkt is onder strikte kwaliteitscontrole ontwikkeld en geproduceerd door Xerox, specifiek voor gebruik met deze printer.

#### **Afvallade legen**

Maak de afvallade leeg, als op het bedieningspaneel het bericht wordt weergegeven dat de afvallade vol is.

**Waarschuwing:** De binnenkant van de printer kan heet zijn. Raak geen hete oppervlakken aan.

De afvallade legen:

**1.** Open de zijklep.

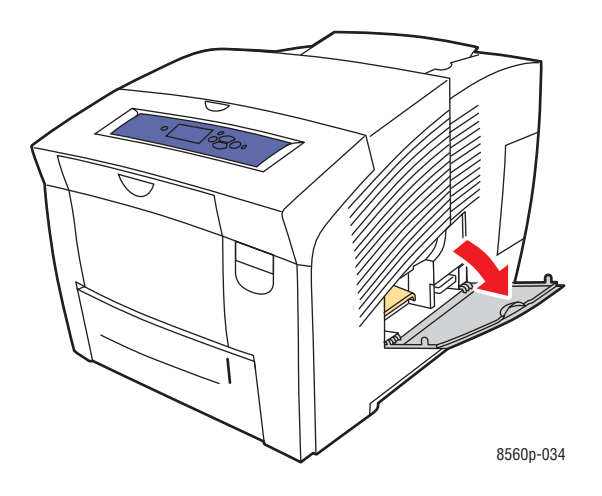

**2.** Trek de afvallade (met label **B**) helemaal uit de printer.

**Waarschuwing:** De afvallade kan heet zijn, dus wees voorzichtig.

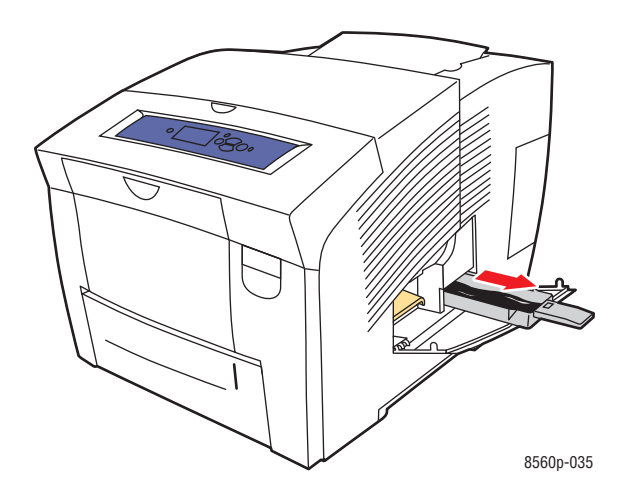

**Opmerking:** De afvallade kan vergrendeld zijn als de printer juist bezig was met opwarmen of als de inkt aan het afkoelen was na de procedure **Lichte strepen elimineren**. Als de lade is vergrendeld, sluit u de klep en wacht u 15 minuten voordat u stap 1 en 2 opnieuw uitvoert.

**3.** Leeg de afvallade in een vuilniscontainer. De inkt is niet giftig en kan als normaal kantoorafval worden weggegooid.

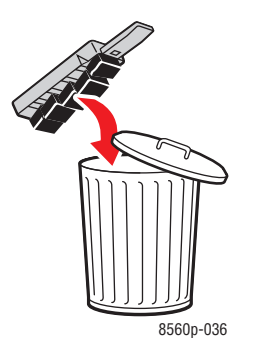

**Opmerking:** De afvallade moet minstens vijf seconden uit de printer verwijderd zijn, anders blijft het bericht **Afvallade is vol** op het bedieningspaneel verschijnen.
**4.** Schuif de lade in de sleuf en duw deze helemaal naar binnen.

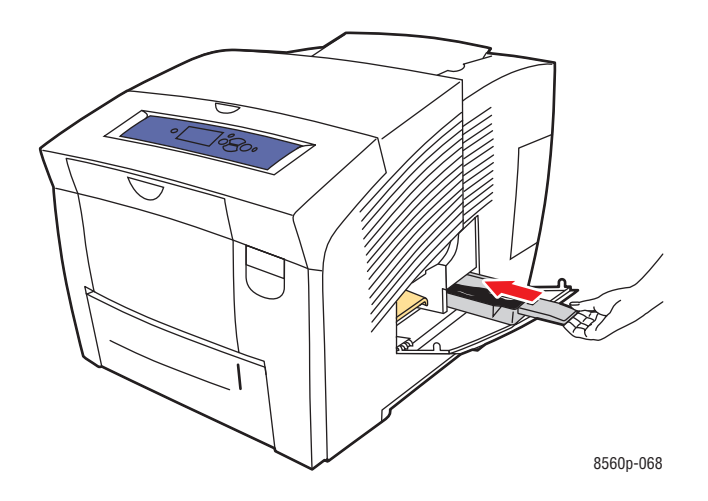

**5.** Sluit de zijklep.

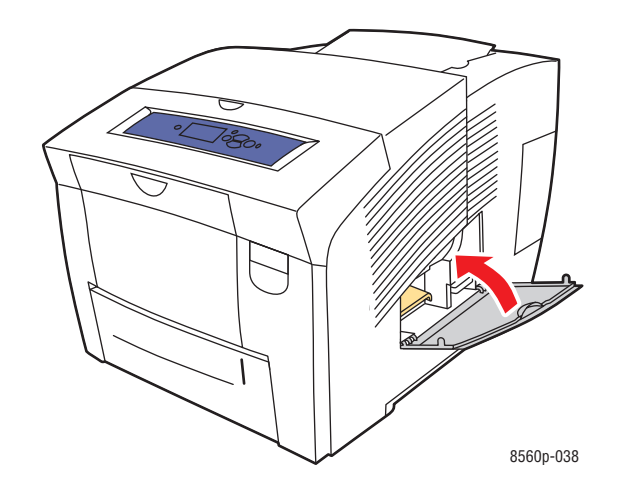

**Voorzichtig:** Gebruik de afvalinkt niet opnieuw in de printer, anders kan de printer beschadigd raken. Deze schade wordt niet gedekt door de garantie van de printer.

#### <span id="page-109-0"></span>**De onderhoudsset vervangen**

De onderhoudsset bevat een onderhoudsrol waarmee u het oppervlak van de drum voor het vastleggen van beeld reinigt en oliet.

**Opmerking:** Bestel een nieuwe onderhoudsset wanneer op het bedieningspaneel het bericht verschijnt dat de onderhoudsset bijna op is. Vervang de set wanneer op het bedieningspaneel het bericht verschijnt dat de onderhoudsset moet worden vervangen. Als u een onderhoudsset wilt bestellen, neemt u contact op met uw plaatselijke Xerox-leverancier of gaat u naar [www.xerox.com/office/8560Psupplies](http://www.office.xerox.com/cgi-bin/printer.pl?APP=udpdfs&Page=color&Model=Phaser+8560p&PgName=order&Language=dutch).

De onderhoudsset vervangen:

**1.** Open de zijklep.

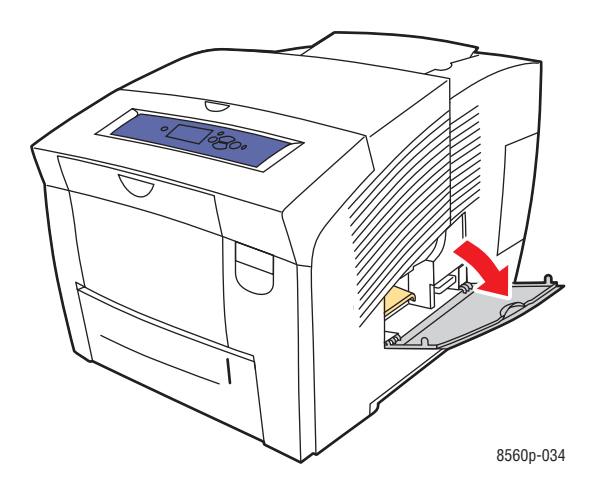

**Waarschuwing:** De binnenkant van de printer kan heet zijn. Raak geen hete oppervlakken aan.

**2.** Verwijder de onderhoudsset (met label **A)** uit de sleuf van de onderhoudsset.

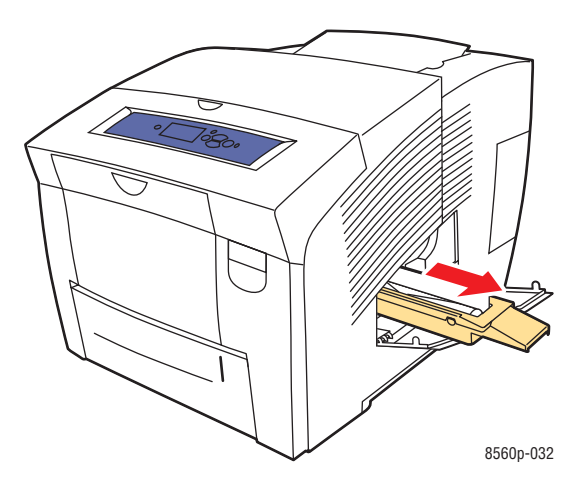

- **3.** Plaats de onderhoudsset en duw deze helemaal in de sleuf voor de onderhoudsset. Volg de instructies met plaatjes die bij de onderhoudsset worden geleverd voor alle informatie over het installeren en het verwijderen van de onderhoudsset.
- **4.** Sluit de zijklep.

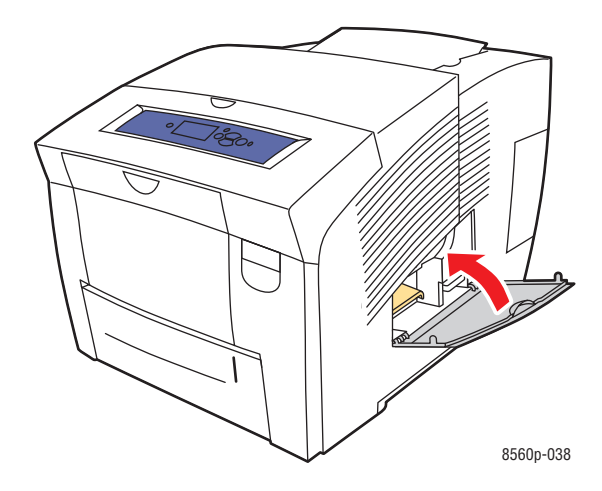

# <span id="page-111-0"></span>**Het mes voor het losmaken van papier reinigen**

Het mes voor het losmaken van papier reinigen:

**1.** Open de afsluitkap.

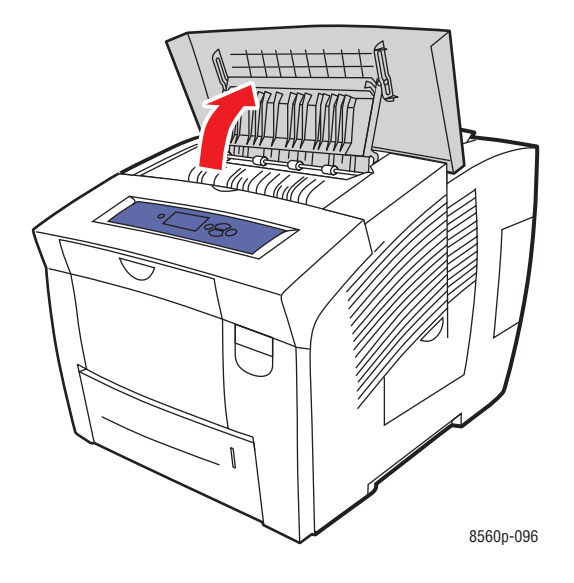

**2.** Til de onderste papiergeleider omhoog naar de voorkant van de printer.

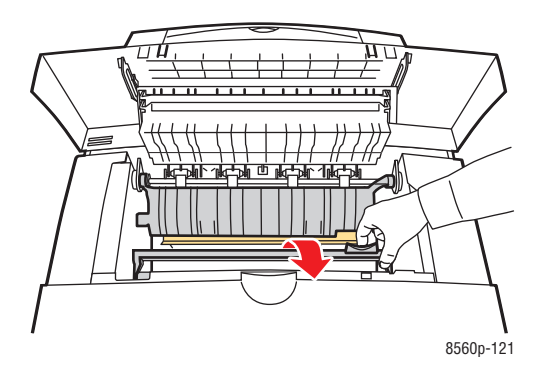

**3.** Reinig het witte plastic mes voor het losmaken van papier op de onderste papiergeleider door het mes met een in alcohol gedoopte doek af te vegen. Gebruik hiervoor 90% isopropylalcohol.

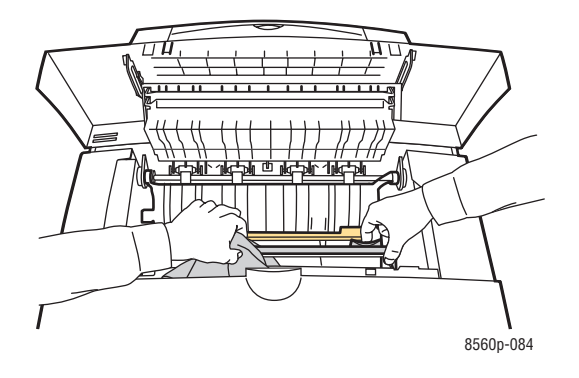

**4.** Laat de papiergeleider weer zakken naar zijn oorspronkelijke positie.

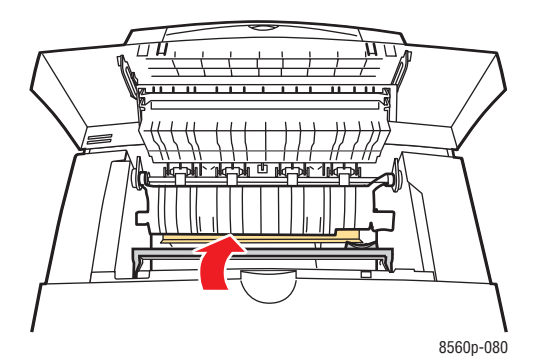

**5.** Sluit de afsluitkap.

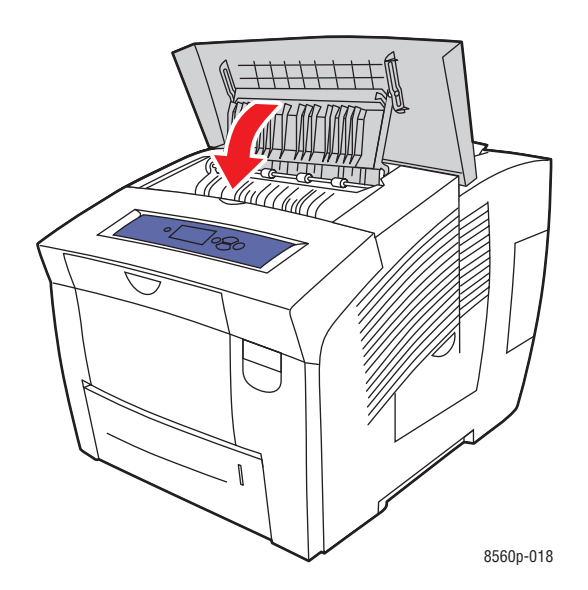

*Phaser® 8560-kleurenprinter 5-11*

# **De wisser van de onderhoudsset reinigen**

De onderhoudsset bevat een wisser die overtollige inkt verwijdert. De wisser van de onderhoudsset reinigen:

**1.** Open de zijklep.

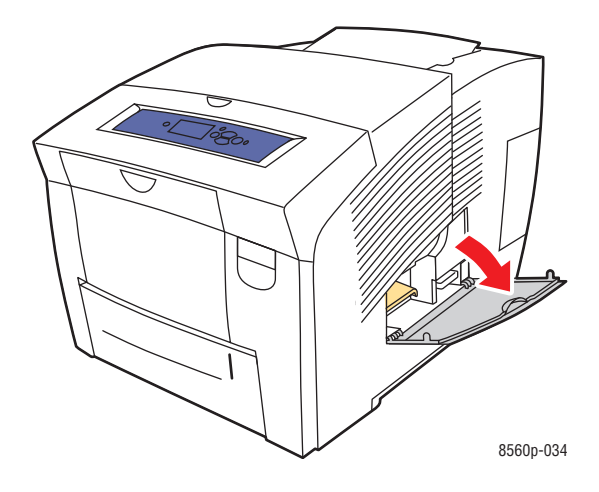

**2.** Verwijder de onderhoudsset (met label **A)** uit de sleuf van de onderhoudsset.

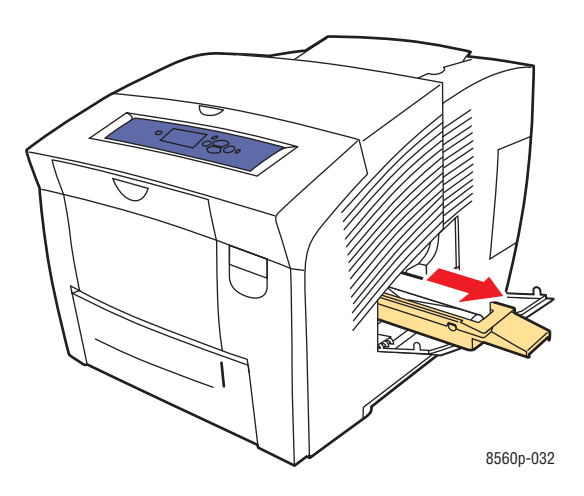

**3.** Reinig met een pluisvrije doek de bovenkant en bovenste randen van de flexibele plastic wisser naast de rol.

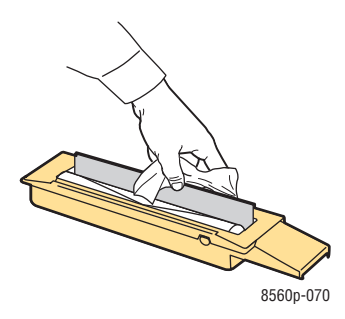

**4.** Plaats de onderhoudsset in de sleuf voor de onderhoudsset en duw deze helemaal naar binnen.

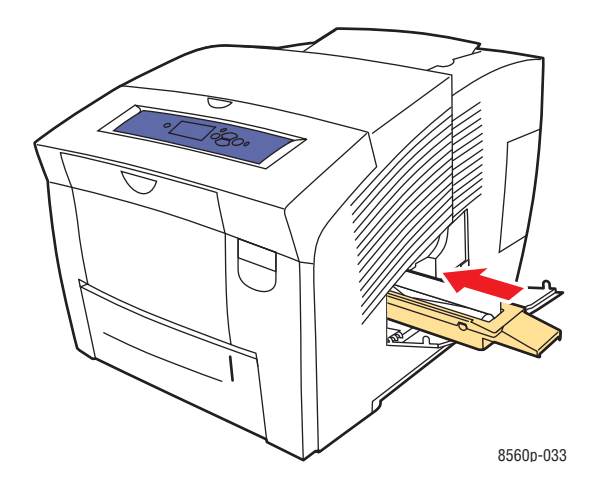

**5.** Sluit de klep.

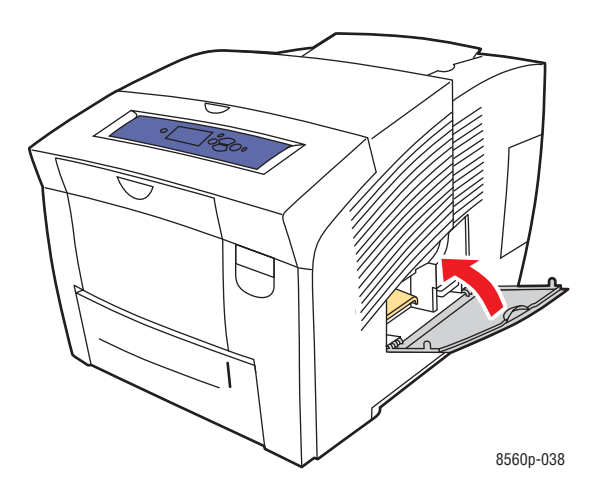

# **De buitenkant van de printer reinigen**

De buitenkant van de printer kunt u reinigen met een zachte, vochtige doek met een mild en neutraal schoonmaakmiddel. Spuit geen schoonmaakmiddel rechtstreeks op de printer.

**Waarschuwing:** Voorkom een elektrische schok door de printer altijd uit te schakelen en de stekker uit het stopcontact te verwijderen voordat u de printer gaat reinigen.

# **Verbruiksartikelen bestellen**

In dit gedeelte worden de volgende onderdelen behandeld:

- [Verbruiksartikelen op pagina 5-15](#page-116-0)
- [Items voor routineonderhoud op pagina 5-15](#page-116-1)
- [Wanneer moeten verbruiksartikelen worden besteld? op pagina 5-16](#page-117-0)
- [Verbruiksartikelen recyclen op pagina 5-16](#page-117-1)

Bepaalde verbruiksartikelen en items voor routineonderhoud moeten van tijd tot tijd worden besteld. De verpakking van elk artikel bevat installatie-instructies.

### <span id="page-116-0"></span>**Verbruiksartikelen**

Vaste inkt is het enige verbruiksartikel voor de Phaser 8560 printer.

**Voorzichtig:** Het gebruik van andere inkt dan Genuine Xerox Solid Ink kan de afdrukkwaliteit en de betrouwbaarheid van de printer nadelig beïnvloeden. Alleen deze inkt is onder strikte kwaliteitscontrole ontwikkeld en geproduceerd door Xerox, specifiek voor gebruik met deze printer.

Laat de printer aan staan om inkt te besparen. Ga voor meer informatie over optimale besparing van inkt naar [www.xerox.com/office/8560Psupport](http://www.office.xerox.com/cgi-bin/printer.pl?APP=udpdfs&Page=color&Model=Phaser+8560p&PgName=tech&Language=dutch).

*Zie ook:*  [Inkt toevoegen op pagina 5-2](#page-103-0)

### <span id="page-116-1"></span>**Items voor routineonderhoud**

Items voor routineonderhoud zijn printeronderdelen die een beperkte bruikbaarheidsduur hebben en regelmatig moeten worden vervangen. Vervangende elementen kunnen bestaan uit onderdelen of onderdelensets. Items voor routineonderhoud kunnen doorgaans door de klant worden vervangen.

De onderhoudsset is het enige routineonderhoudsitem voor de Phaser 8560 printer. Als u een onderhoudsset wilt bestellen, neemt u contact op met uw plaatselijke Xerox-leverancier of gaat u naar [www.xerox.com/office/8560Psupplies](http://www.office.xerox.com/cgi-bin/printer.pl?APP=udpdfs&Page=color&Model=Phaser+8560p&PgName=order&Language=dutch).

**Opmerking:** Tevens zijn onderhoudssets met uitgebreide capaciteit beschikbaar voor de Phaser 8560 printer.

Status van de bruikbaarheidsduur van de onderhoudsset bekijken:

- **1.** Selecteer **Gegevens** via het bedieningspaneel en druk vervolgens op **OK**.
- **2.** Selecteer **Informatie verbruiksartikelen** en druk op de knop **OK**.
- **3.** Selecteer **Levensduur onderhoudsset** en druk op de knop **OK**.

*Zie ook:* 

[De onderhoudsset vervangen op pagina 5-8](#page-109-0) [Het mes voor het losmaken van papier reinigen op pagina 5-10](#page-111-0)

### <span id="page-117-0"></span>**Wanneer moeten verbruiksartikelen worden besteld?**

Er wordt een bericht op het bedieningspaneel weergegeven wanneer het verbruiksartikel bijna aan vervanging toe is. Zorg dat u de vervangende verbruiksartikelen in voorraad hebt. Het is belangrijk dat u deze verbruiksartikelen bestelt wanneer de berichten voor de eerste keer op het paneel worden weergegeven. Op die manier voorkomt u afdrukonderbrekingen. Er verschijnt een bericht op het bedieningspaneel, waarin wordt aangegeven wanneer het verbruiksartikel moet worden vervangen.

Als u verbruiksartikelen wilt bestellen, neemt u contact op met uw plaatselijke Xerox-leverancier of gaat u naar [www.xerox.com/office/8560Psupplies](http://www.office.xerox.com/cgi-bin/printer.pl?APP=udpdfs&Page=color&Model=Phaser+8560p&PgName=order&Language=dutch).

**Voorzichtig:** Het gebruik van niet-Xerox-verbruiksartikelen wordt afgeraden. Beschadigingen, storingen of slechte prestaties als gevolg van het gebruik van niet-Xerox-verbruiksartikelen of het gebruik van Xerox-verbruiksartikelen die niet voor deze printer zijn bestemd, vallen niet onder de garantie, serviceovereenkomsten of de Total Satisfaction Guarantee (Volle-tevredenheidsgarantie) van Xerox. De Total Satisfaction Guarantee (Volle-tevredenheidsgarantie) van Xerox is beschikbaar in de Verenigde Staten en Canada. Buiten de VS en Canada kunnen andere garantievoorwaarden gelden. Neem voor meer informatie contact op met uw plaatselijke vertegenwoordiger.

## <span id="page-117-1"></span>**Verbruiksartikelen recyclen**

Zie voor informatie over Xerox-recyclingprogramma's voor verbruiksartikelen: [www.xerox.com/gwa](http://www.xerox.com/gwa).

# **De printer verplaatsen en opnieuw inpakken**

In dit gedeelte worden de volgende onderdelen behandeld:

- [Voorzorgsmaatregelen bij het verplaatsen van de printer op pagina 5-17](#page-118-0)
- [De printer binnen het kantoor verplaatsen op pagina 5-17](#page-118-1)
- [De printer voorbereiden voor verzending op pagina 5-19](#page-120-0)

**Voorzichtig:** Delen van het systeem kunnen heet worden. Laat de inkt eerst hard worden om persoonlijk letsel of schade aan het systeem te voorkomen. Voer de procedure **Uitzetten voor verplaatsen printer** uit via het bedieningspaneel om de printer snel te laten afkoelen.

### <span id="page-118-0"></span>**Voorzorgsmaatregelen bij het verplaatsen van de printer**

Als u de voorzorgsmaatregelen en richtlijnen wilt bekijken om uw printer veilig te verplaatsen, raadpleegt u [Gebruikersveiligheid op pagina A-1](#page-144-0) in deze gebruikershandleiding.

# <span id="page-118-1"></span>**De printer binnen het kantoor verplaatsen**

De printer binnen het kantoor verplaatsen:

- **1.** Sluit alle kleppen van de printer.
- **2.** Zet de printer uit met de schakelaar onder de interfaceklep aan de rechterkant van de printer.

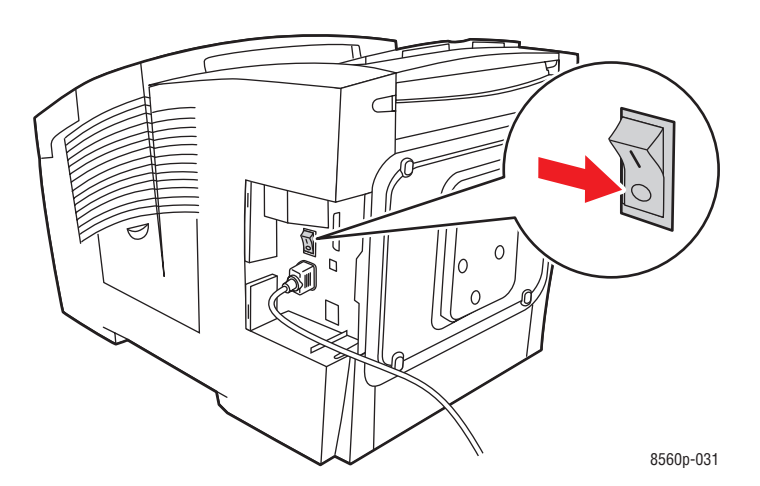

**3.** Selecteer binnen **10 seconden** nadat u de printer hebt uitgezet **Uitzetten voor verplaatsen printer** op het bedieningspaneel van de printer.

**Opmerking:** Als het bericht **Fout bij uitschakelen - Kop niet geparkeerd** op het bedieningspaneel van de printer verschijnt, kan de printer niet worden verplaatst. Als de afdrukkop niet is vergrendeld, kan de printer tijdens het transport beschadigd raken.

**4.** Controleer of het vlaggetje in de uitvoerlade omhoog staat. Als het vlaggetje omhoog staat, is de afdrukkop vergrendeld.

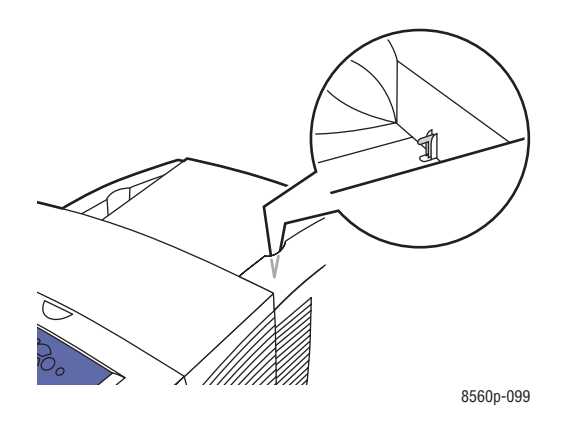

**5.** Wacht tot de printer klaar is met de afkoeling. Gedurende deze periode stolt de inkt. De printer schakelt zichzelf uit, zodra deze voldoende is afgekoeld om te worden verplaatst.

**Voorzichtig:** Als u de printer uitschakelt maar **Uitzetten voor verplaatsen printer** niet selecteert, wordt de ventilator niet geactiveerd, waardoor u langer moet wachten tot de inkt is gestold. Wacht minstens **30 minuten** tot de printer volledig is afgekoeld voordat u deze verplaatst of verpakt.

- **6.** Koppel de stroomvoorziening van de printer pas los als de afkoelingscyclus is voltooid.
- **7.** Gebruik de handgrepen aan de zijkanten van de printer om deze op te tillen. Verplaats de printer altijd los van de invoerlade voor 525 vel.

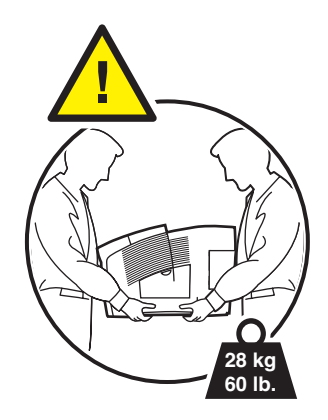

# <span id="page-120-0"></span>**De printer voorbereiden voor verzending**

Voordat de printer wordt verzonden:

- **1.** Verwijder de onderhoudsset en de afvallade. Zie [De onderhoudsset en de afvallade](#page-121-0)  [verwijderen op pagina 5-20](#page-121-0).
- **2.** Zet de printer uit. Zie [De printer uitschakelen op pagina 5-22.](#page-123-0)
- **3.** Verpak de printer. Zie [De printer verpakken op pagina 5-23.](#page-124-0)

Verpak de printer opnieuw in de oorspronkelijke verpakking en dozen of gebruik een Xerox-verpakkingspakket. U vindt aanvullende instructies over het opnieuw verpakken van de printer in het verpakkingspakket. Als u de volledige oorspronkelijke verpakking niet hebt bewaard of als u de printer niet opnieuw kunt verpakken, neemt u contact op met de plaatselijke vertegenwoordiger van Xerox.

**Voorzichtig:** Als de printer niet op de juiste manier wordt verplaatst of als de printer niet goed wordt ingepakt voor verzending, kan de printer beschadigd raken. Deze schade valt niet onder de garantie, de serviceovereenkomst of de Total Satisfaction Guarantee (Volle-tevredenheidsgarantie). De Total Satisfaction Guarantee (Volle-tevredenheidsgarantie) van Xerox is beschikbaar in de Verenigde Staten en Canada. Buiten de VS en Canada kunnen andere garantievoorwaarden gelden. Neem voor meer informatie contact op met uw plaatselijke vertegenwoordiger.

#### <span id="page-121-0"></span>**De onderhoudsset en de afvallade verwijderen**

Verwijder de onderhoudsset en de afvallade voordat u de printer uitschakelt:

**1.** Open de klep aan de rechterzijde van de printer.

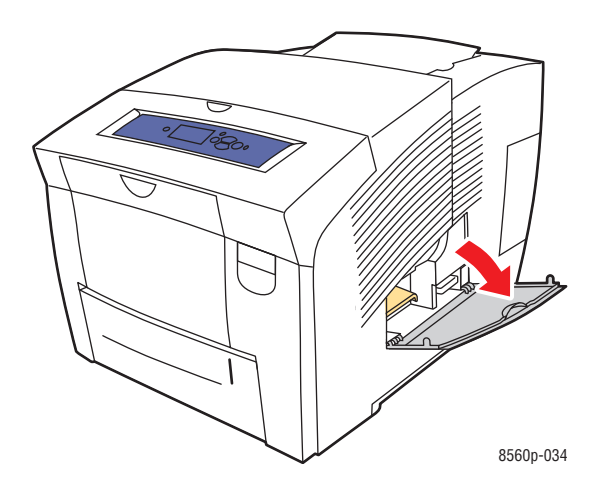

**2.** Verwijder de onderhoudsset (met label **A**) en bewaar deze in een plastic zak.

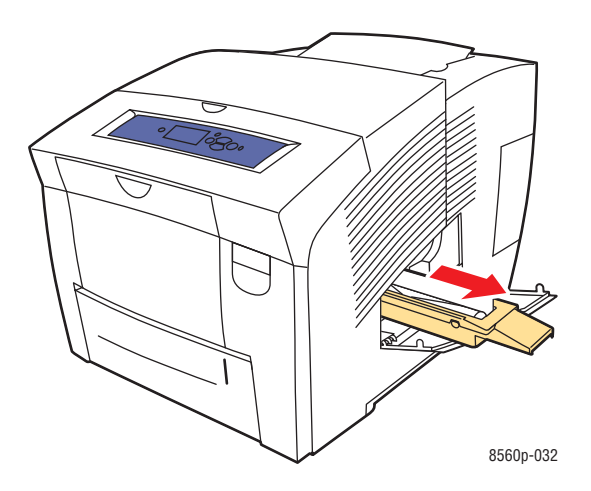

**3.** Verwijder de afvallade (met label **B**) uit de sleuf van de afvallade.

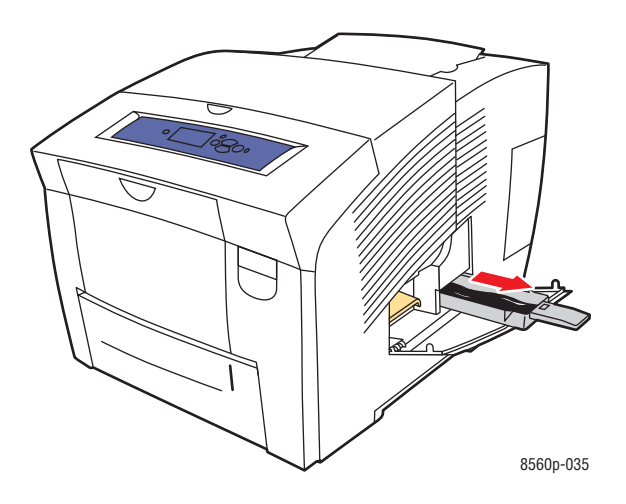

**Waarschuwing:** De afvallade kan heet zijn, dus wees voorzichtig.

**4.** Verwijder het afval en plaats de lade vervolgens in een plastic zak.

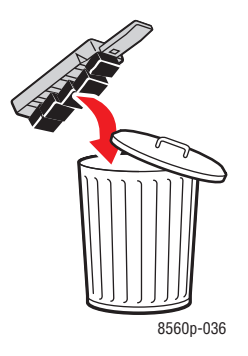

**Voorzichtig:** Als u de printer verzendt terwijl de onderhoudsset en de afvallade nog zijn geïnstalleerd, kan de printer beschadigd raken.

**5.** Sluit alle kleppen van de printer.

#### <span id="page-123-0"></span>**De printer uitschakelen**

De printer uitschakelen:

**1.** Zet de printer uit met de schakelaar onder de interfaceklep aan de rechterkant van de printer.

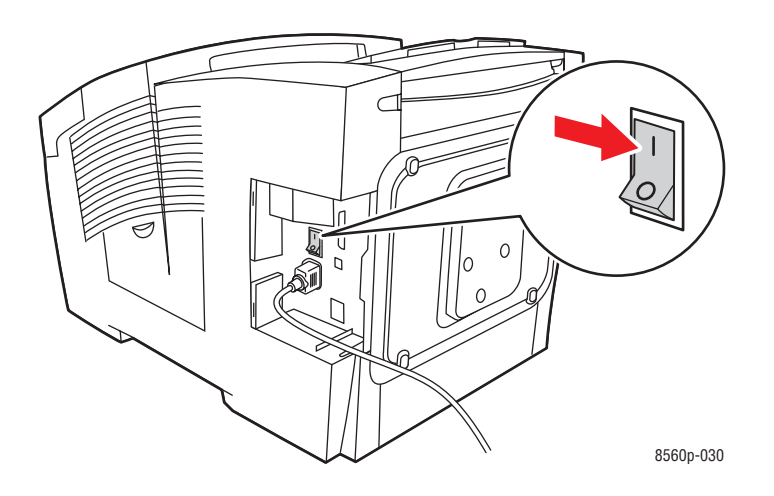

**2.** Selecteer binnen **10 seconden** nadat u de printer hebt uitgezet **Uitzetten voor verplaatsen printer** op het bedieningspaneel van de printer.

**Voorzichtig:** Als het bericht **Fout bij uitschakelen - Kop niet geparkeerd** op het bedieningspaneel van de printer verschijnt, kan de printer niet worden verplaatst. Als de afdrukkop niet is vergrendeld, kan de printer tijdens het transport beschadigd raken.

**3.** Controleer of het vlaggetje in de uitvoerlade omhoog staat. Als het vlaggetje omhoog staat, is de afdrukkop vergrendeld.

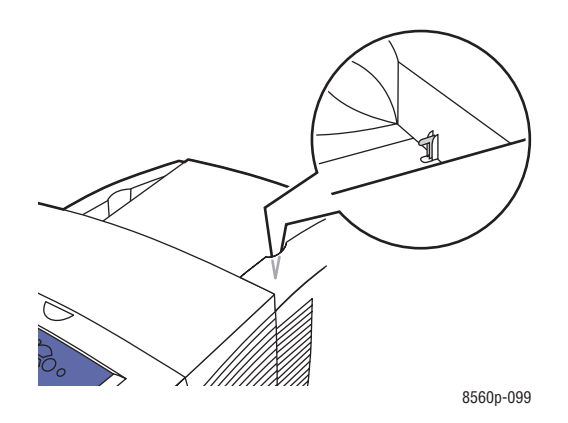

- **4.** Wacht tot de printer klaar is met de afkoeling. Gedurende deze periode stolt de inkt. De printer schakelt zichzelf uit, zodra deze voldoende is afgekoeld om te worden verplaatst.
- **5.** Koppel de stroomvoorziening van de printer pas los als de afkoelingscyclus is voltooid.

#### <span id="page-124-0"></span>**De printer verpakken**

Verpak de printer opnieuw in de oorspronkelijke verpakking en dozen of gebruik een Xeroxverpakkingspakket. Als u de volledige oorspronkelijke verpakking niet hebt bewaard of als u de printer niet opnieuw kunt verpakken, neemt u contact op met de plaatselijke vertegenwoordiger van Xerox.

**Voorzichtig:** Als de printer niet op de juiste manier wordt verplaatst of als de printer niet goed wordt ingepakt voor verzending, kan de printer beschadigd raken. Deze schade valt niet onder de garantie, de serviceovereenkomst of de Total Satisfaction Guarantee (Volletevredenheidsgarantie). De Total Satisfaction Guarantee (Volle-tevredenheidsgarantie) van Xerox is beschikbaar in de Verenigde Staten en Canada. Buiten de VS en Canada kunnen andere garantievoorwaarden gelden. Neem voor meer informatie contact op met uw plaatselijke vertegenwoordiger.

# 6 **Problemen oplossen**

Dit hoofdstuk omvat:

- [Papierstoringen oplossen op pagina 6-2](#page-126-0)
- [Help-informatie op pagina 6-17](#page-141-0)

*Zie ook:* 

Zelfstudievideo's op [www.xerox.com/office/8560Psupport](http://www.office.xerox.com/cgi-bin/printer.pl?APP=udpdfs&Page=color&Model=Phaser+8560p&PgName=userdocvideos&FileName=troubleshooting_nl.swf&Language=dutch) [Gebruikersveiligheid op pagina A-1](#page-144-0)

# <span id="page-126-0"></span>**Papierstoringen oplossen**

In dit gedeelte worden de volgende onderdelen behandeld:

- [Papierstoring bij de uitvoer op pagina 6-2](#page-126-1)
- [Papierstoring bij de voorklep op pagina 6-7](#page-131-0)
- [Papierstoring in de papierladen op pagina 6-12](#page-136-0)

#### *Zie ook:*

[Gebruikersveiligheid op pagina A-1](#page-144-0)

# <span id="page-126-1"></span>**Papierstoring bij de uitvoer**

Papierstoring oplossen bij de uitvoer:

**1.** Open de afsluitkap.

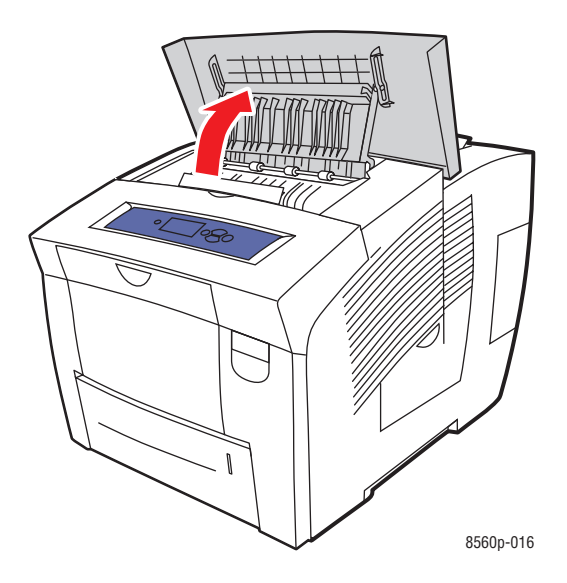

**2.** Trek het vastgelopen papier langzaam uit de printer. Controleer of alle stukjes papier zijn verwijderd.

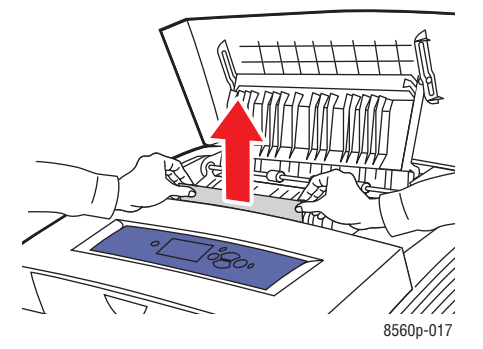

**3.** Als u geen papier hebt gevonden in stap 2, tilt u de papiergeleiders omhoog.

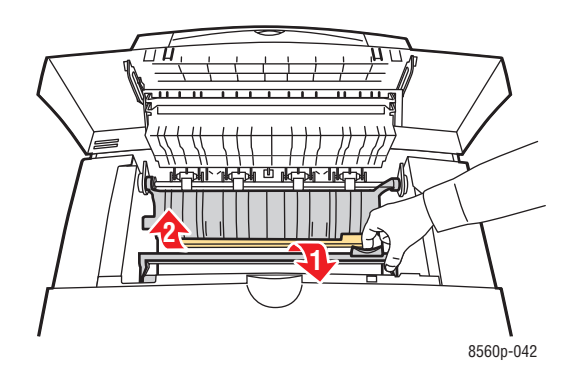

**4.** Verwijder het vastgelopen papier.

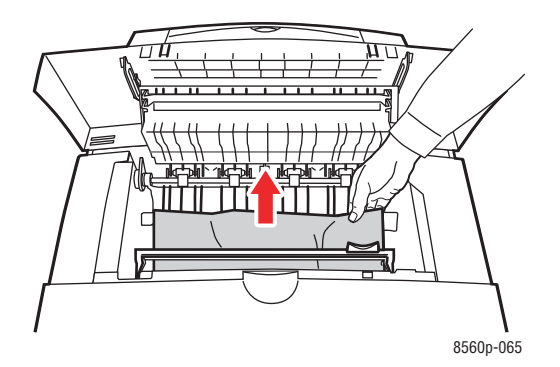

**5.** Sluit de afsluitkap.

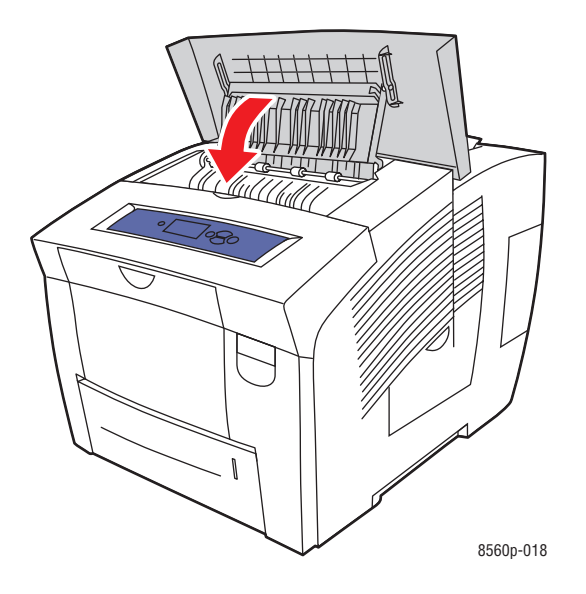

- **6.** Als u in de voorgaande stappen geen vastgelopen papier hebt gevonden, gaat u als volgt te werk:
	- **a.** Trek de hendel op de voorzijde van de printer omhoog om de voorklep te openen.

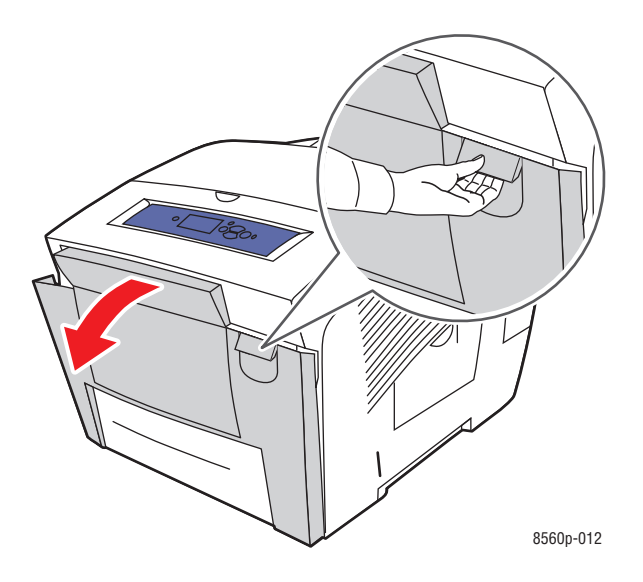

**b.** Trek het vastgelopen papier langzaam uit de printer. Controleer of alle stukjes papier zijn verwijderd.

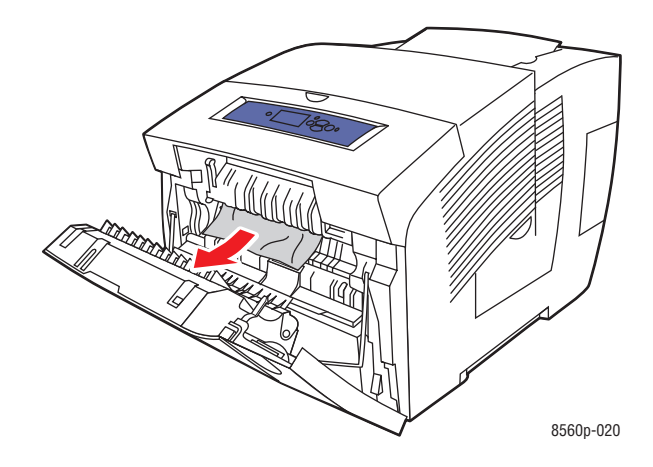

**c.** Sluit de voorklep.

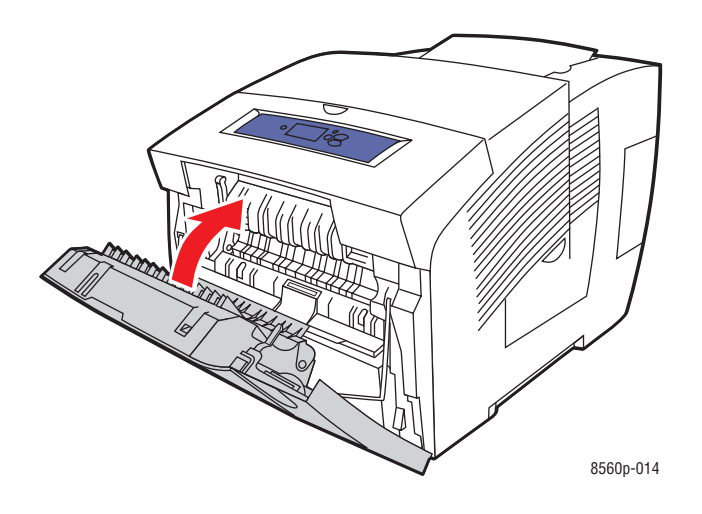

- **7.** Als u in de voorgaande stappen geen vastgelopen papier hebt gevonden, gaat u als volgt te werk:
	- **a.** Trek alle laden helemaal uit de printer.

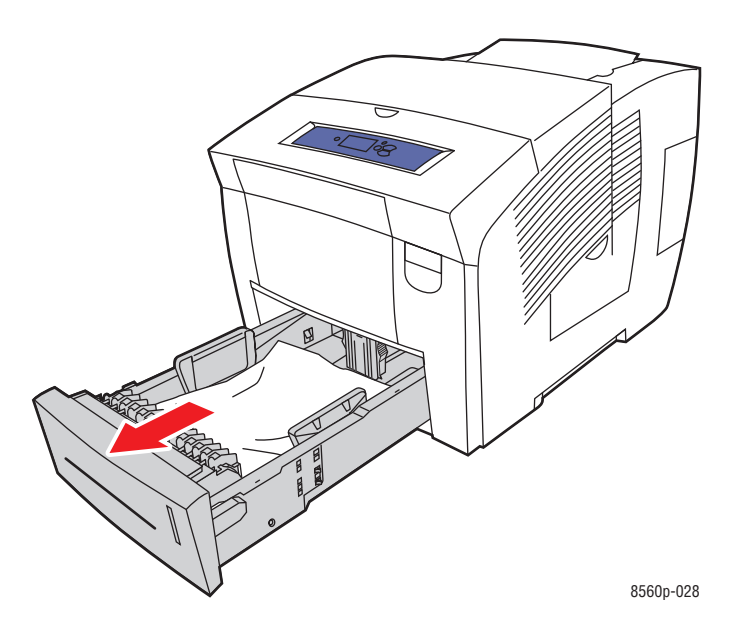

**b.** Verwijder het vastgelopen papier uit de sleuf van de printerlade. Controleer of alle stukjes papier zijn verwijderd.

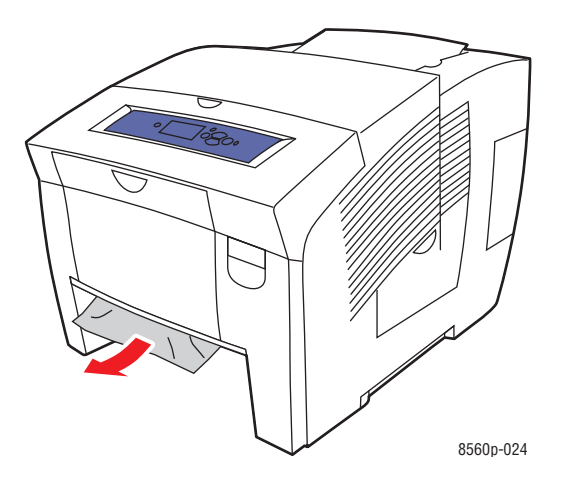

**c.** Plaats alle laden terug en duw ze allemaal helemaal naar binnen.

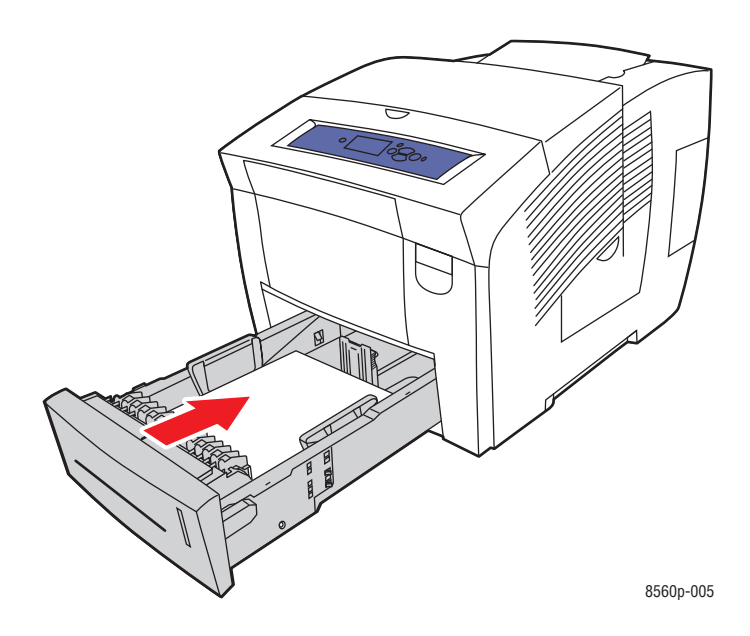

# <span id="page-131-0"></span>**Papierstoring bij de voorklep**

Vastgelopen papier bij de voorklep verwijderen:

**1.** Trek de hendel op de voorzijde van de printer omhoog om de voorklep te openen.

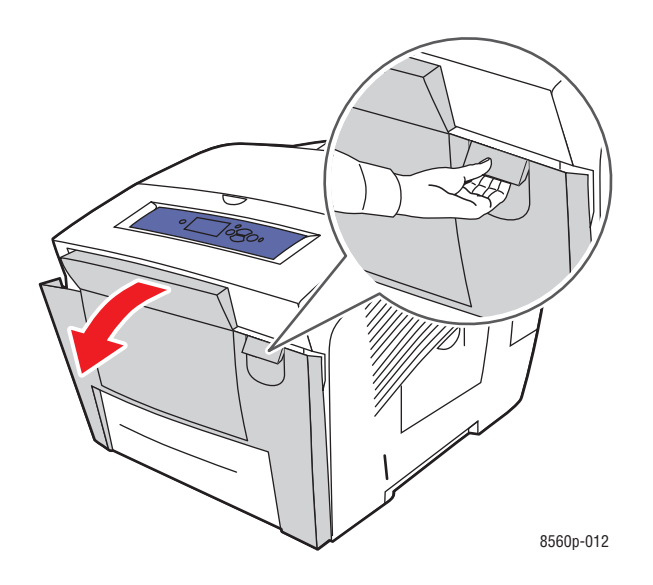

**2.** Trek het vastgelopen papier langzaam uit de printer. Controleer of alle stukjes papier zijn verwijderd.

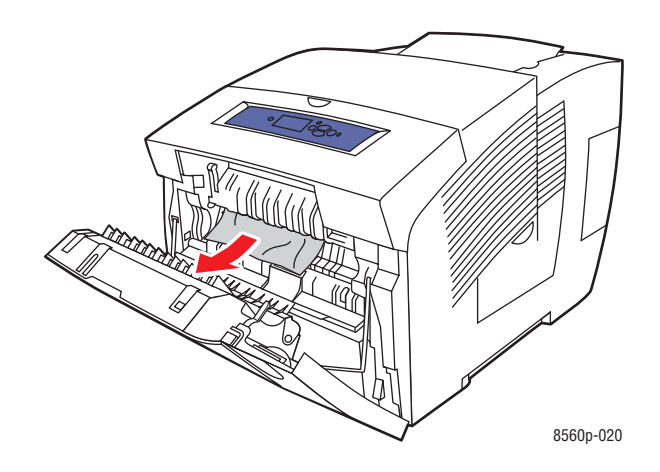

**3.** Sluit de voorklep.

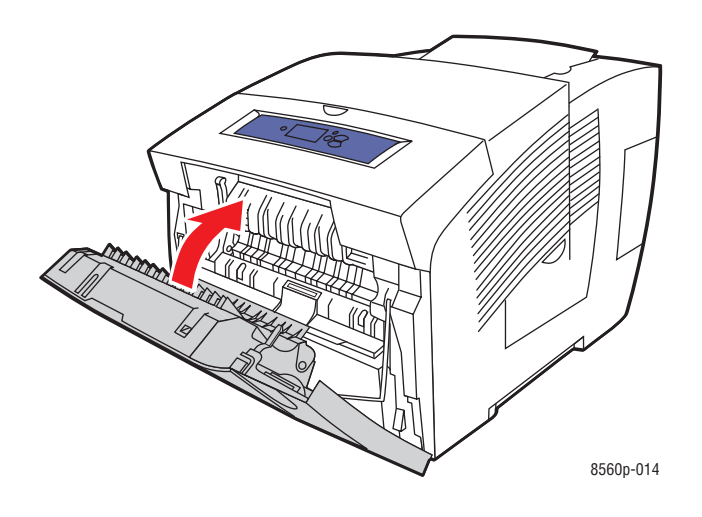

- **4.** Als u in de voorgaande stappen geen vastgelopen papier hebt gevonden, gaat u als volgt te werk:
	- **a.** Open de afsluitkap.

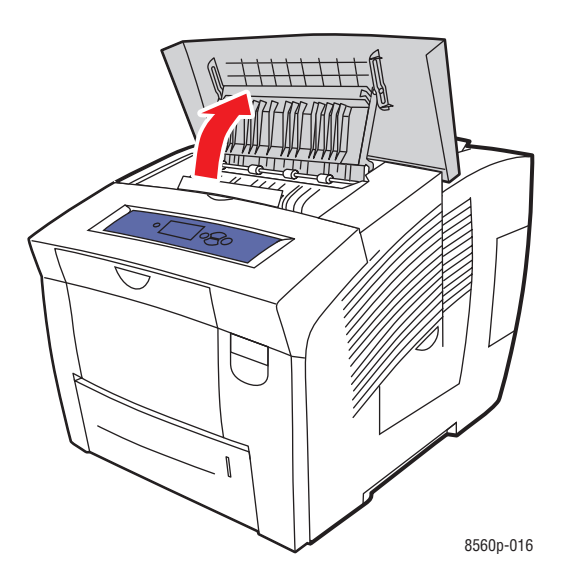

**b.** Trek het vastgelopen papier langzaam uit de printer. Controleer of alle stukjes papier zijn verwijderd.

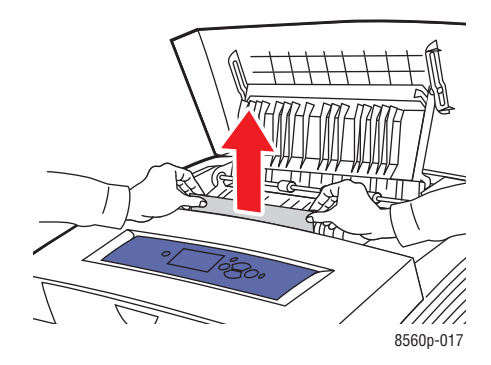

**c.** Til de papiergeleiders op.

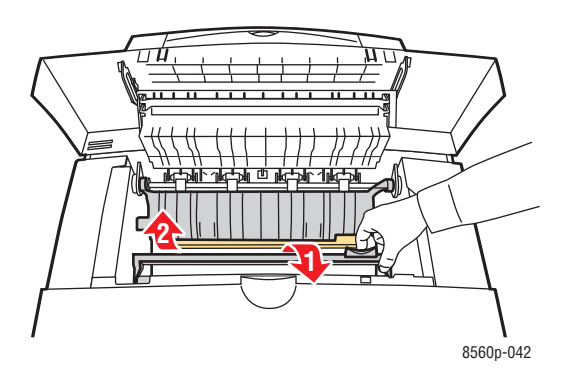

**d.** Verwijder het vastgelopen papier.

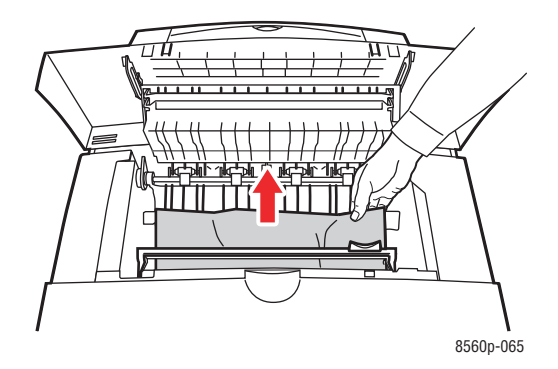

**e.** Sluit de afsluitkap.

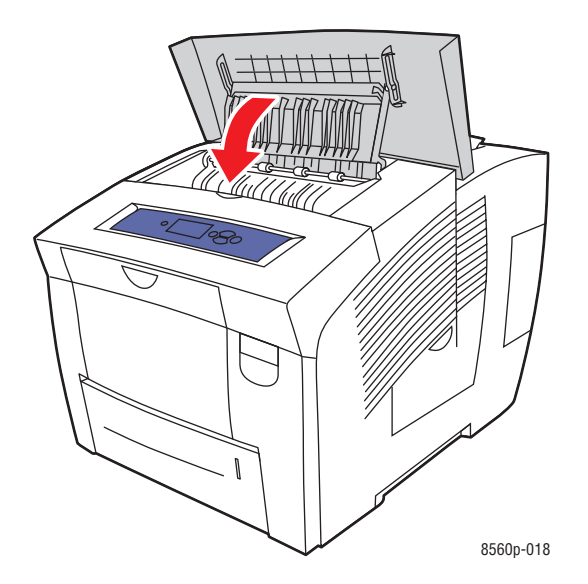

- **5.** Als u in de voorgaande stappen geen vastgelopen papier hebt gevonden, gaat u als volgt te werk:
	- **a.** Trek alle laden helemaal uit de printer.

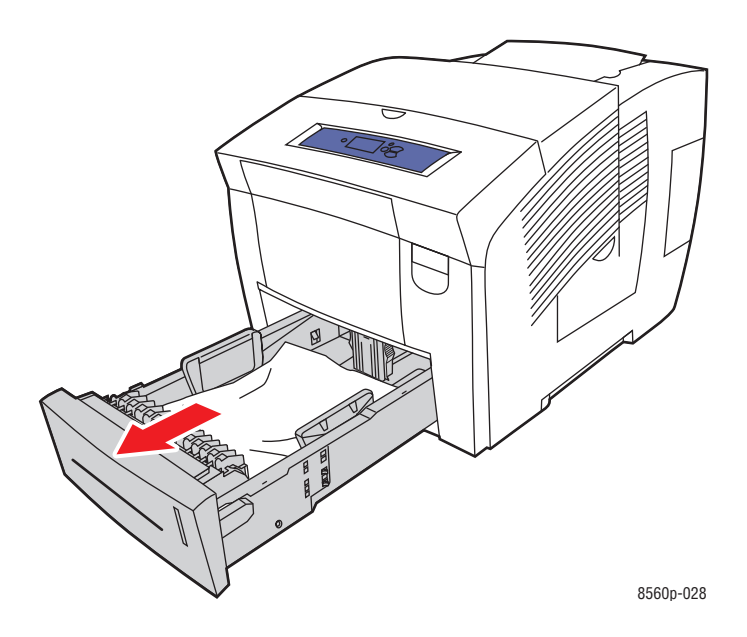

**b.** Verwijder het vastgelopen papier uit de sleuf van de printerlade. Controleer of alle stukjes papier zijn verwijderd.

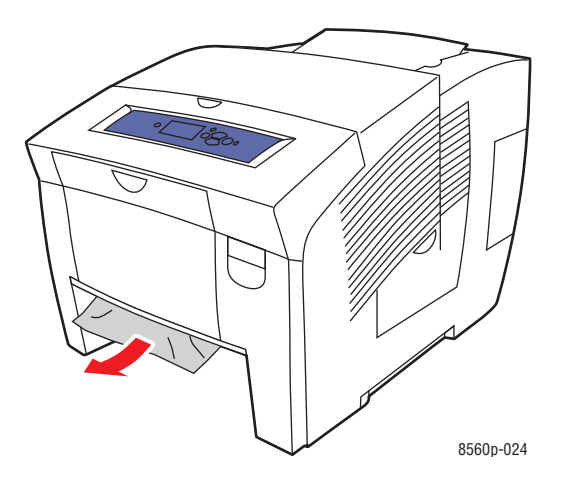

**c.** Plaats alle laden terug en duw ze allemaal helemaal naar binnen.

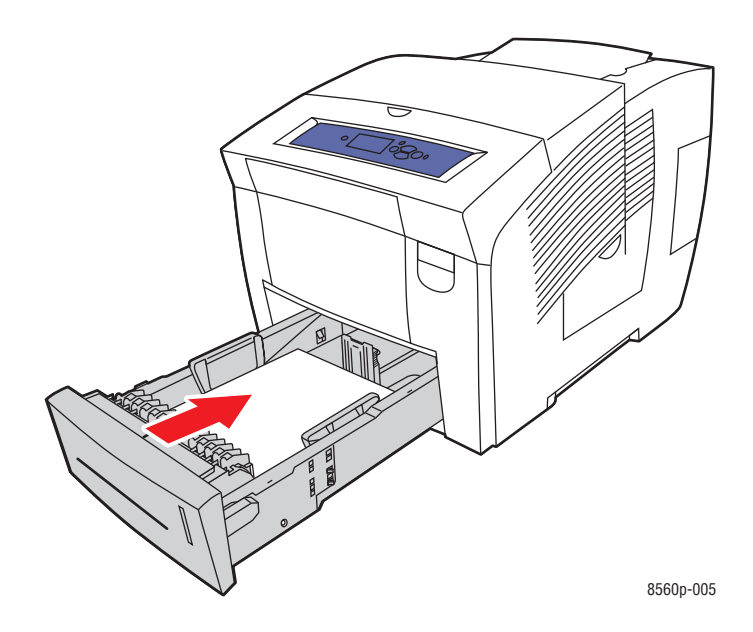

**Opmerking:** Gebruik alleen papier van toegestane soorten, met het toegestane gewicht en formaat. Papier met aangepaste formaten mag alleen in lade 1 worden geplaatst.

# <span id="page-136-0"></span>**Papierstoring in de papierladen**

Vastgelopen papier uit de lade verwijderen die op het bedieningspaneel wordt aangegeven:

**1.** Trek de lade die op het bedieningspaneel wordt aangegeven, volledig uit de printer.

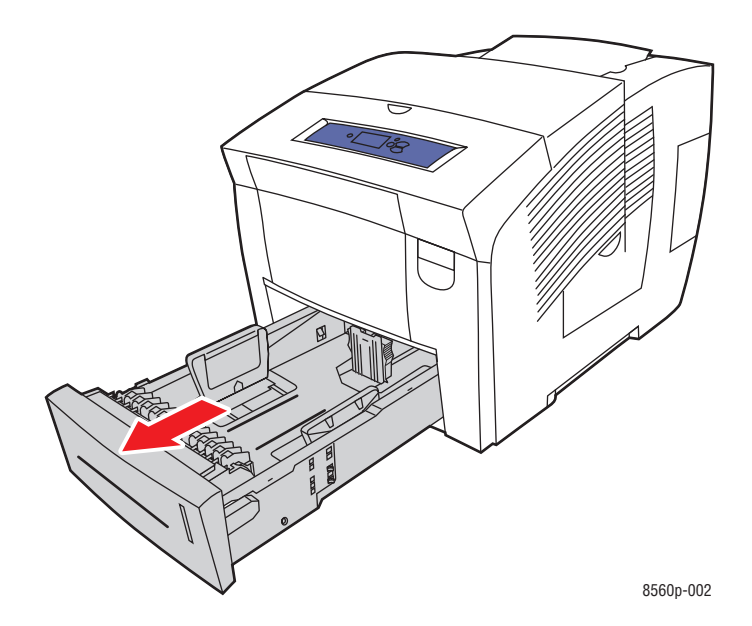

**2.** Verwijder het bovenste vel uit de lade.

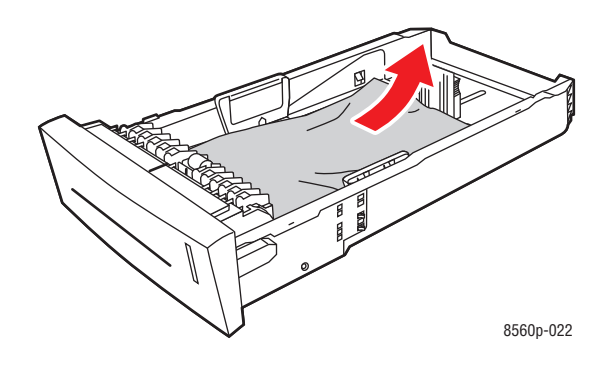

- **3.** Controleer of het papier goed in de lade is geplaatst. Pas de lengte- en breedtegeleiders in de lade aan:
	- **a. Lengtegeleider**: druk de zijkanten in en verschuif de geleider vervolgens tot de pijl op de geleider in de richting van het van toepassing zijnde papierformaat wijst, dat op de bodem van de lade wordt aangegeven. Zodra de geleider goed is geplaatst, klikt deze op zijn plaats.

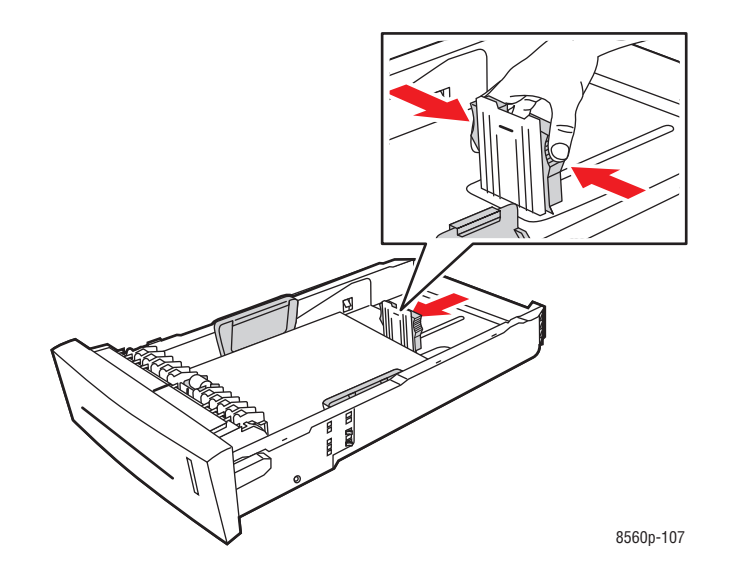

**b. Breedtegeleiders**: verschuif de breedtegeleiders tot de pijlen op de geleiders in de richting van het van toepassing zijnde papierformaat wijzen, dat op de bodem van de lade wordt aangegeven. Zodra de geleiders goed zijn geplaatst, klikken deze op hun plaats.

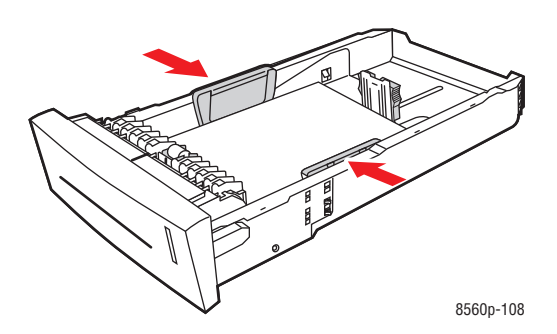

**Opmerking:** Ook als de papiergeleiders goed zijn ingesteld, kan er een kleine kier tussen het papier en de geleiders ontstaan.

**4.** Verwijder het vastgelopen papier uit de sleuf van de papierlade. Controleer of alle stukjes papier zijn verwijderd.

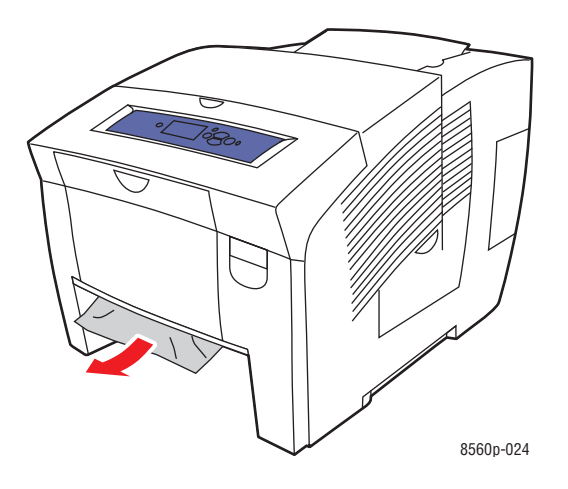

**5.** Schuif de lade in de sleuf en duw deze helemaal naar binnen.

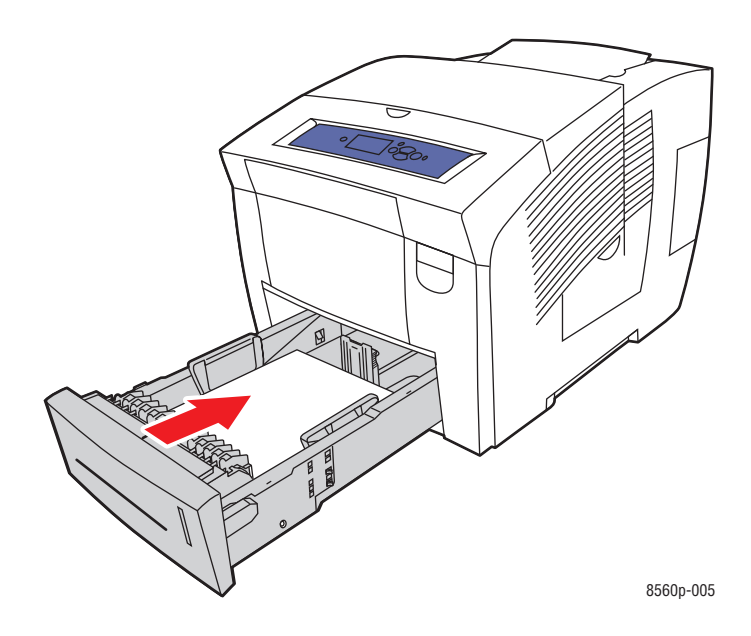

- **6.** Als u in de voorgaande stappen geen vastgelopen papier hebt gevonden, gaat u als volgt te werk:
	- **a.** Trek de hendel op de voorzijde van de printer omhoog om de voorklep te openen.

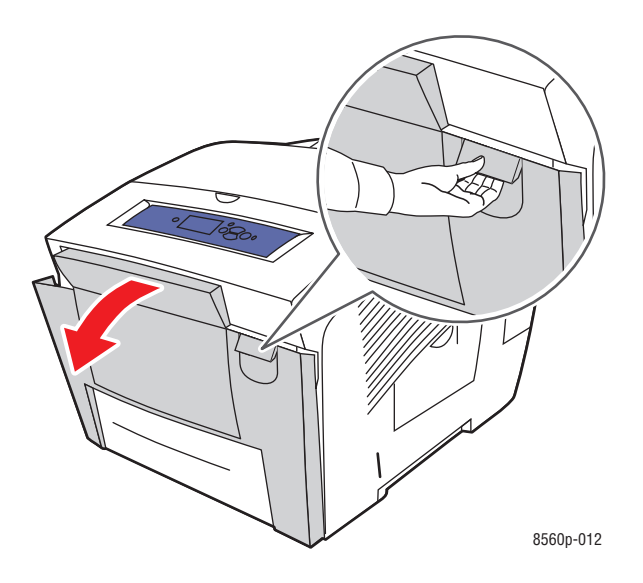

**b.** Trek het vastgelopen papier langzaam uit de printer. Controleer of alle stukjes papier zijn verwijderd.

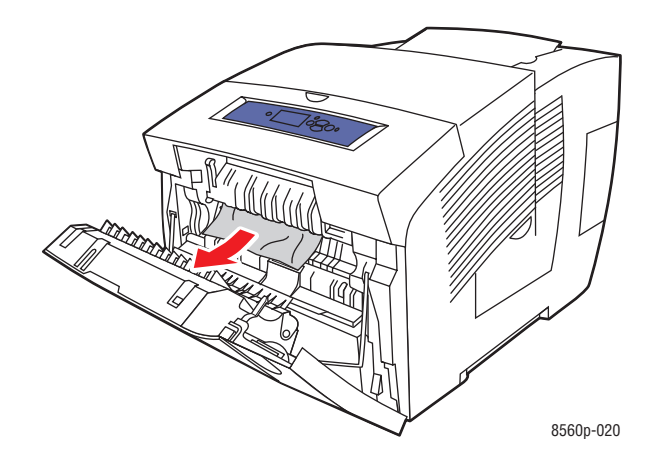

**c.** Sluit de voorklep.

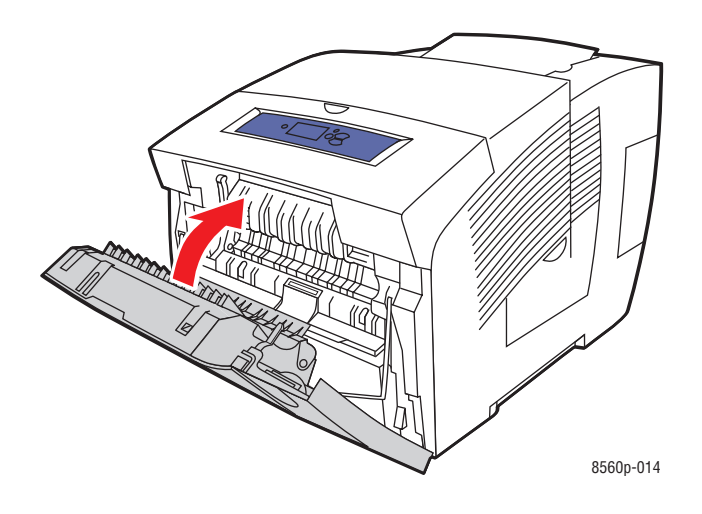

**Opmerking:** Gebruik alleen papier van toegestane soorten, met het toegestane gewicht en formaat. Papier met aangepaste formaten mag alleen in lade 1 worden geplaatst.

# <span id="page-141-0"></span>**Help-informatie**

In dit gedeelte worden de volgende onderdelen behandeld:

- [Berichten op het bedieningspaneel op pagina 6-17](#page-141-1)
- [PrintingScout-waarschuwingen op pagina 6-18](#page-142-0)
- [Technische ondersteuning PhaserSMART op pagina 6-18](#page-142-1)
- [Online Support-assistent op pagina 6-18](#page-142-2)
- [Webkoppelingen op pagina 6-19](#page-143-0)

Xerox biedt automatische diagnoseprogramma's die u helpen om afdrukken van hoge kwaliteit voor al uw toepassingen te genereren.

*Zie ook:* 

[Xerox Center voor klantenondersteuning op pagina 1-11](#page-15-0)

# <span id="page-141-1"></span>**Berichten op het bedieningspaneel**

Het bedieningspaneel van het systeem biedt informatie en hulp bij het oplossen van problemen. Wanneer er een fout optreedt of zich een andere situatie voordoet die uw speciale aandacht vereist, wordt er op het bedieningspaneel een bericht weergegeven met informatie over het probleem. In veel gevallen wordt op het bedieningspaneel ook een geanimeerde afbeelding weergegeven waarin de locatie van het probleem wordt aangegeven, zoals de locatie van een papierstoring.

Druk via het bedieningspaneel op **Help** voor aanvullende informatie over het weergegeven bericht of menu. De knop **Help** wordt aangegeven met een **?**.

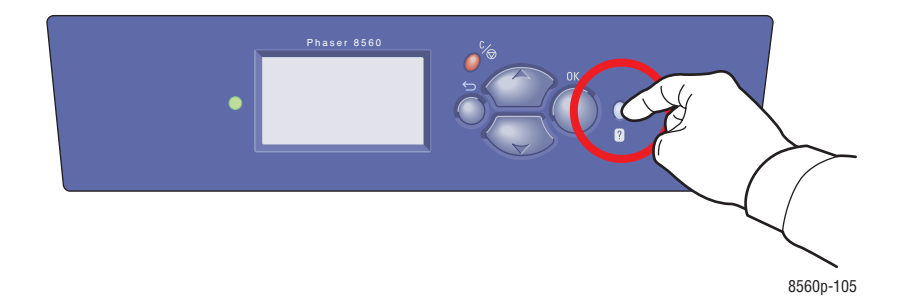

# <span id="page-142-0"></span>**PrintingScout-waarschuwingen**

PrintingScout is een hulpprogramma dat met uw Xerox-printerstuurprogramma wordt geïnstalleerd. Wanneer een afdruktaak wordt verzonden, controleert dit programma automatisch de printerstatus. Als de taak niet op de printer kan worden afgedrukt, wordt via PrintingScout automatisch een bericht op uw computer weergegeven, zodat u weet dat u actie moet ondernemen. Klik op het bericht om de instructies voor de oplossing van het probleem weer te geven.

# <span id="page-142-1"></span>**Technische ondersteuning PhaserSMART**

De technische ondersteuning van PhaserSMART is een geautomatiseerd ondersteuningssysteem via internet dat gebruikmaakt van uw standaardwebbrowser om diagnostische gegevens van de printer naar de Xerox-website te sturen voor nader onderzoek. De technische ondersteuning van PhaserSMART bekijkt de informatie, identificeert het probleem en suggereert een oplossing. Als het probleem niet is opgelost nadat u de gesuggereerde procedure hebt uitgevoerd, wordt u door de technische ondersteuning van PhaserSMART geholpen bij het openen van een serviceverzoek bij een Xerox Center voor klantenondersteuning.

Technische ondersteuning van PhaserSMART openen:

- **1.** Open de browser en ga naar [www.phaserSMART.com](http://www.phaserSMART.com).
- **2.** Voer het IP-adres van de printer in op de adresregel van de browser.
- **3.** Voer de instructies op het scherm uit.

# <span id="page-142-2"></span>**Online Support-assistent**

De Online Support-assistent is een kennisdatabase die instructies en hulp bij het oplossen van printerproblemen biedt. U vindt hier oplossingen voor problemen met de afdrukkwaliteit, papierstoringen, software-installatie en nog veel meer.

Ga naar de Online Support-assistent op [www.xerox.com/office/8560Psupport](http://www.office.xerox.com/cgi-bin/printer.pl?APP=udpdfs&Page=color&Model=Phaser+8560p&PgName=knowledgebase&Language=dutch).

# <span id="page-143-0"></span>**Webkoppelingen**

Xerox beschikt over een aantal websites die aanvullende hulp bieden voor het gebruik van de Phaser 8560 printer. Wanneer u de Xerox-printerstuurprogramma's op uw computer installeert, wordt een aantal Xerox-koppelingen geïnstalleerd in de map **Favorieten** van uw webbrowser. Ook het tabblad **Probleemoplossing** in uw Windows-printerstuurprogramma bevat nuttige koppelingen. Ga naar de volgende websites voor meer informatie.

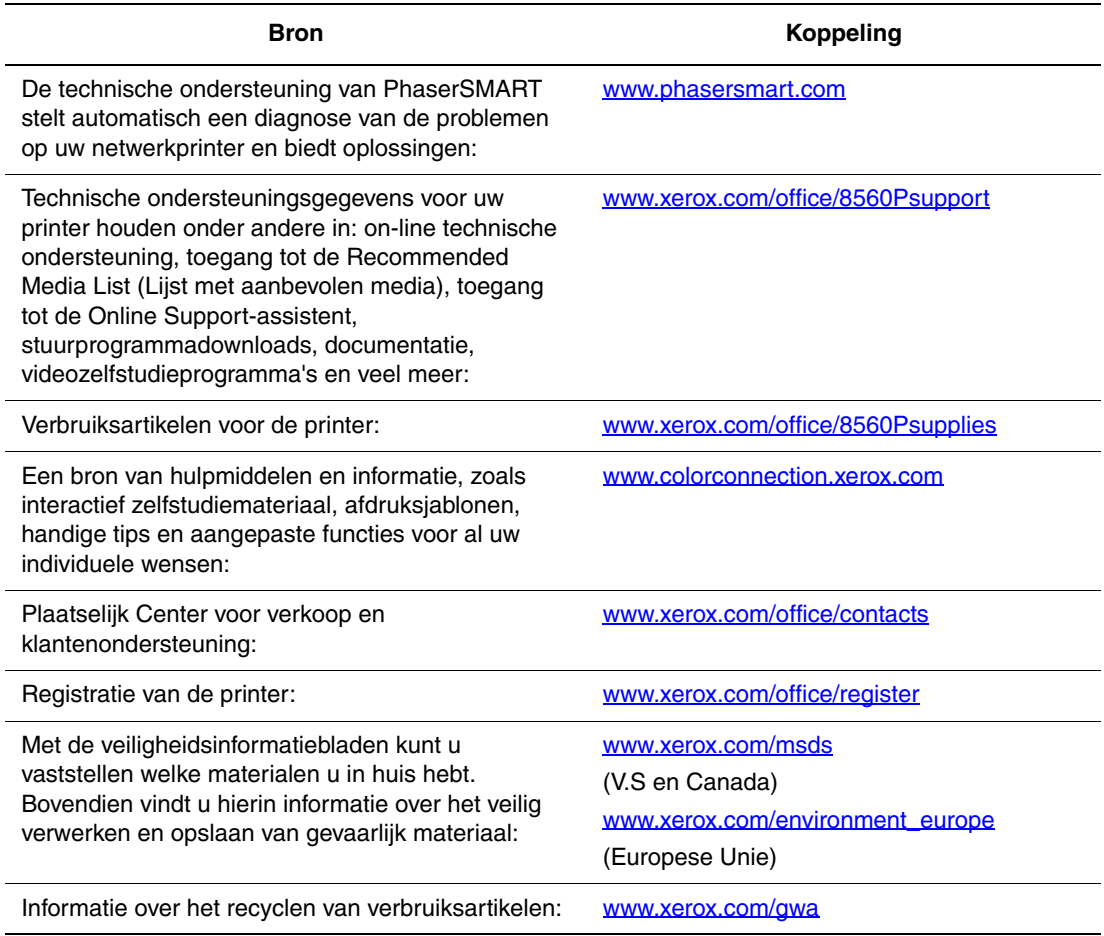
# <span id="page-144-1"></span>**Gebruikersveiligheid**A

De printer en de aanbevolen verbruiksartikelen zijn getest en voldoen aan strikte veiligheidsnormen. Als u de volgende informatie in acht neemt, bent u verzekerd van een ononderbroken veilige werking van uw printer.

#### <span id="page-144-0"></span>**Veiligheid bij het gebruik van elektriciteit**

- Gebruik het netsnoer dat bij de printer wordt geleverd.
- Sluit het netsnoer van de printer rechtstreeks aan op een stopcontact dat op de juiste wijze is geaard. Zorg dat beide uiteinden van het snoer goed zijn bevestigd. Vraag een elektricien om het stopcontact na te kijken als u niet weet of dit is geaard.
- Sluit de printer niet via een adapter aan op een stopcontact dat niet is geaard.
- Gebruik geen verlengsnoer of verdeeldoos.
- Controleer of de printer is aangesloten op een stopcontact met de juiste voedingsspanning. Bekijk de elektrische specificaties van de printer eventueel samen met een elektricien.

**Waarschuwing:** Voorkom de kans op elektrische schokken door ervoor te zorgen dat de printer goed is geaard. Elektrische apparaten kunnen gevaarlijk zijn bij onjuist gebruik.

- Plaats de printer niet op een plek waar mensen op het netsnoer kunnen gaan staan.
- Plaats geen voorwerpen op het netsnoer.
- Blokkeer de ventilatieopeningen niet. Deze openingen zijn aangebracht om oververhitting van de printer te voorkomen.
- Laat geen paperclips of nietjes in de printer vallen.

**Waarschuwing:** Duw geen voorwerpen in sleuven en openingen van de printer. Aanraking van een spanningvoerend punt of kortsluiting van een onderdeel kan brand of elektrische schokken tot gevolg hebben.

Als u ongewone geluiden of geuren bespeurt, gaat u als volgt te werk:

- **1.** Zet de printer onmiddellijk uit.
- **2.** Trek de stekker van het netsnoer uit het stopcontact.
- **3.** Bel een erkende servicevertegenwoordiger om het probleem op te lossen.

Het netsnoer is op een aansluitpunt achter op de printer aangesloten. Als u de elektrische voeding van de printer volledig moet uitschakelen, trekt u de stekker van het netsnoer uit het stopcontact.

**Waarschuwing:** Verwijder geen kleppen of beschermplaten die met schroeven zijn bevestigd, tenzij u optionele apparatuur installeert en specifieke instructies hebt ontvangen om dit te doen. Als u dergelijke installaties uitvoert, moet u de printer **UITSCHAKELEN**. Haal het netsnoer uit het stopcontact als u kleppen of beschermplaten verwijdert om optionele apparatuur te installeren. Buiten de door de gebruiker te installeren opties, bevinden zich achter deze kleppen geen onderdelen die u kunt reinigen of die onderhoud nodig hebben.

**Opmerking:** Laat de printer aan staan voor optimale prestaties. Dit vormt geen gevaar voor de veiligheid.

De volgende situaties vormen een gevaar voor uw veiligheid:

- Het netsnoer is beschadigd of gerafeld.
- Er is vloeistof in de printer terechtgekomen.
- De printer is blootgesteld aan water.

Als een van deze situaties zich voordoet, gaat u als volgt te werk:

- **1.** Zet de printer onmiddellijk uit.
- **2.** Trek de stekker van het netsnoer uit het stopcontact.
- **3.** Bel een erkende servicevertegenwoordiger.

#### <span id="page-145-0"></span>**Veiligheid bij het onderhoud**

- Probeer geen onderhoudsprocedures uit te voeren die niet specifiek zijn beschreven in de documentatie die bij uw printer is geleverd.
- Gebruik geen schoonmaakmiddelen in spuitbussen. Het gebruik van verbruiksartikelen die niet zijn goedgekeurd, kan tot slechte prestaties leiden en gevaarlijke situaties tot gevolg hebben.
- Verbruiksmiddelen of items voor routineonderhoud mogen niet worden verbrand. Zie voor informatie over Xerox-recyclingprogramma's voor verbruiksartikelen: [www.xerox.com/gwa](http://www.xerox.com/gwa).

#### <span id="page-146-2"></span>**Veiligheid bij de bediening**

Uw printer en de bijbehorende verbruiksartikelen zijn getest en voldoen aan strenge veiligheidseisen. Ze zijn onderzocht en goedgekeurd door veiligheidsinstanties en voldoen aan de gestelde milieunormen.

Als u de volgende veiligheidsvoorschriften in acht neemt, bent u verzekerd van een ononderbroken veilige werking van uw printer.

#### <span id="page-146-0"></span>**Printerlocatie**

- Plaats de printer in een stofvrije ruimte met een temperatuurbereik tussen 10º C en 32º C (50º F en 90º F) en een relatieve luchtvochtigheid van 10 tot 85%.
- Plaats de printer in een gebied met voldoende ruimte voor ventilatie, bediening en onderhoud.
- Plaats de printer niet op een vloer met vloerbedekking. Tapijtvezels in de lucht kunnen in de printer worden gezogen en problemen met de afdrukkwaliteit geven.
- Plaats de printer niet in de buurt van een warmtebron.
- Plaats de printer niet direct in het zonlicht om te voorkomen dat lichtgevoelige onderdelen aan het zonlicht worden blootgesteld.
- Plaats de printer niet in de koude luchtstroom van een aircosysteem.
- Plaats de printer niet op een archiefkast. Het sluiten van de laden van de archiefkast kan storingen en lichte strepen op de afdrukken veroorzaken.

#### <span id="page-146-1"></span>**Vrije ruimte voor printer**

De aanbevolen minimale afstanden zijn:

- 20,00 cm (7,5 inch) boven de printer
- 10,16 cm (4 inch) achter de printer
- 10,16 (4 inch) links van de printer
- 40 cm (15,5 inch) rechts van de printer, zodat de onderhoudseenheid en de afvallade toegankelijk zijn.

#### **Richtlijnen voor bediening**

- Bedek of blokkeer de sleuven en openingen van de printer niet. Als er onvoldoende ventilatie is, kan de printer oververhit raken.
- Gebruik de printer op een hoogte van maximaal 2438 m (8000 voet).
- Plaats de printer op een vlak, stevig en niet-vibrerend oppervlak dat sterk genoeg is om het gewicht van de printer te dragen. Het gewicht van de basisprinter zonder verpakkingsmateriaal is ongeveer 28 kg. De printer moet nagenoeg horizontaal staan (maximale afwijking 2º), met de vier voetjes stevig op het oppervlak.

#### <span id="page-147-0"></span>**Veiligheidsvoorschriften voor afdrukken**

- Houd handen, haar, stropdassen en dergelijke uit de buurt van de uitvoer- en invoerrollers.
- Verwijder nooit een papierbronlade die u via het printerstuurprogramma of het bedieningspaneel hebt geselecteerd.
- Open nooit de kleppen terwijl de printer bezig is met afdrukken.
- Verplaats nooit de printer tijdens het afdrukken.

#### <span id="page-147-1"></span>**Printerverbruiksartikelen**

- Gebruik de verbruiksartikelen die specifiek voor de printer zijn ontworpen. Gebruik van ongeschikte materialen kan resulteren in slechte prestaties en gevaarlijke situaties.
- Volg alle waarschuwingen en aanwijzingen op die zijn aangegeven op, of geleverd bij de printer, opties en toebehoren.

**Voorzichtig:** Het gebruik van niet-Xerox-verbruiksartikelen wordt afgeraden. Beschadigingen, storingen of slechte prestaties als gevolg van het gebruik van niet-Xerox verbruiksartikelen of het gebruik van Xerox-verbruiksartikelen die niet voor deze printer zijn bestemd, vallen niet onder de garantie, serviceovereenkomsten en de Total Satisfaction Guarantee (Volle-tevredenheidsgarantie) van Xerox. De Total Satisfaction Guarantee (Volle-tevredenheidsgarantie) van Xerox is beschikbaar in de Verenigde Staten en Canada. Buiten de VS en Canada kunnen andere garantievoorwaarden gelden. Neem voor meer informatie contact op met uw plaatselijke vertegenwoordiger.

#### <span id="page-148-0"></span>**De printer verplaatsen**

Volg deze richtlijnen om te voorkomen dat u zich verwondt of dat de printer beschadigd raakt:

- Houd de printer recht. Als de printer scheef wordt gehouden, kan er binnenin inkt worden gemorst.
- Gebruik de procedure **Uitzetten** op het bedieningspaneel voor het beste resultaat.
- Zorg dat de printer eerst kan afkoelen. Op die manier voorkomt u inktlekkage, waardoor de printer beschadigd kan raken.

**Waarschuwing:** Delen van de printer kunnen heet zijn. U dient de printer vóór transport **30** minuten te laten afkoelen om persoonlijk letsel of beschadiging van de printer te voorkomen. Gedurende deze periode stolt de inkt.

■ Zet de printer uit met de schakelaar onder de interfaceklep aan de rechterkant van de printer. Ontkoppel alle kabels en snoeren. Zet de printer nooit uit door het netsnoer uit het stopcontact te trekken of door de aan/uit-schakelaar op een verdeeldoos te gebruiken.

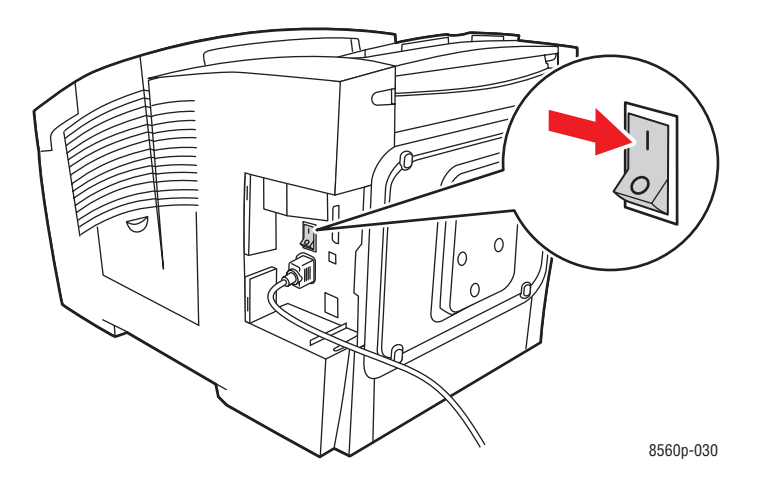

- Verplaats het systeem niet als op het bedieningspaneel van de printer het bericht **Fout bij uitschakelen - Kop niet geparkeerd** wordt weergegeven. De printer kan niet worden verplaatst. Als de afdrukkop niet is vergrendeld, kan de printer tijdens het transport beschadigd raken.
- Controleer of de afdrukkop vergrendeld is. De afdrukkop is vergrendeld als het vlaggetje in de uitvoerlade omhoog staat.

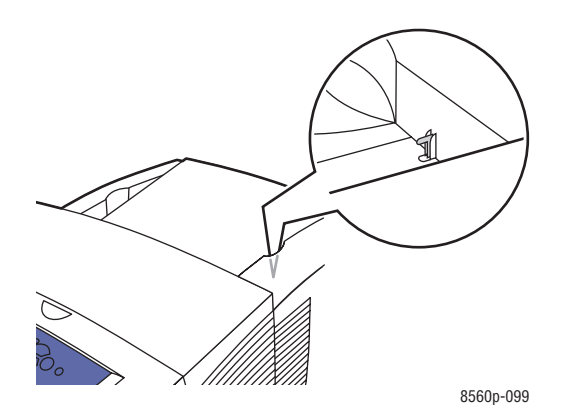

- Verplaats de printer altijd los van het onderste lade-element.
- Til de printer altijd met twee personen op.

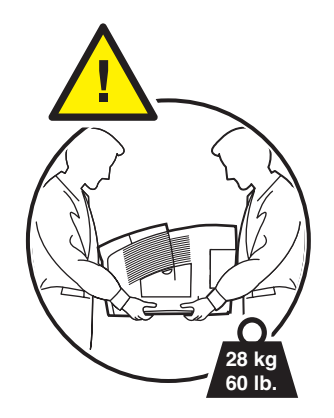

■ Plaats geen eten of vloeistoffen op de printer.

**Voorzichtig:** Als de printer niet op de juiste manier wordt verplaatst of als de printer niet goed wordt ingepakt voor verzending, kan de printer beschadigd raken. Deze schade valt niet onder de garantie, de serviceovereenkomst of de Total Satisfaction Guarantee (Volle-tevredenheidsgarantie). De Total Satisfaction Guarantee (Volle-tevredenheidsgarantie) van Xerox is beschikbaar in de Verenigde Staten en Canada. Buiten de VS en Canada kunnen andere garantievoorwaarden gelden. Neem voor meer informatie contact op met uw plaatselijke vertegenwoordiger.

#### <span id="page-150-1"></span>**Veiligheidssymbolen die op het product zijn aangebracht**

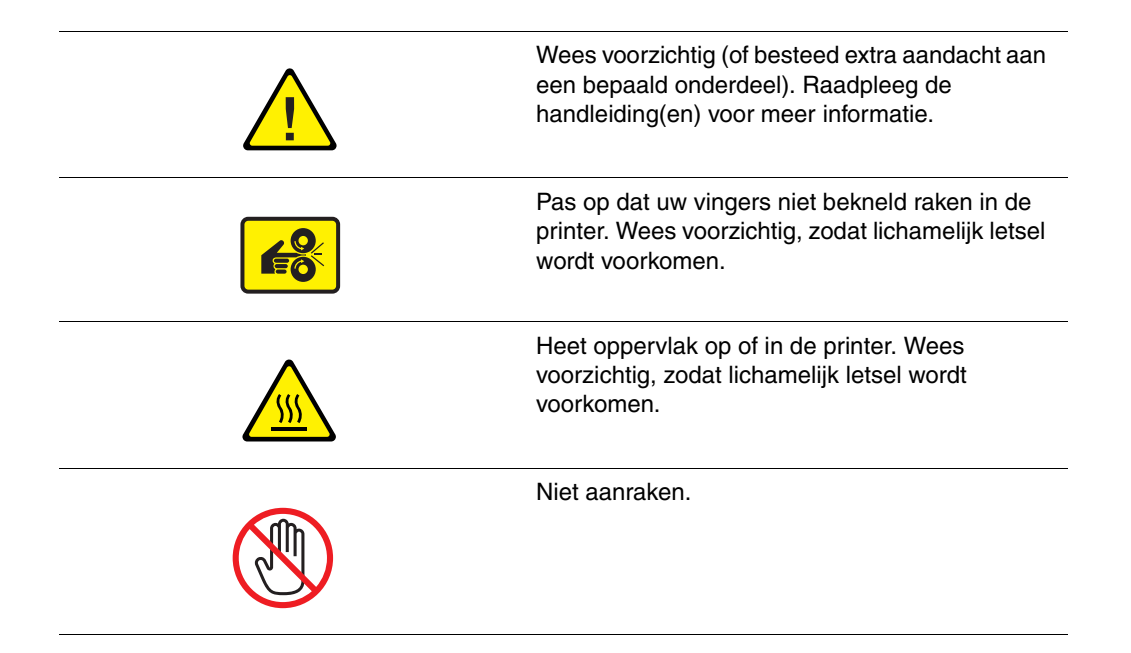

#### <span id="page-150-0"></span>**Recycling en weggooien van producten (voor Noord-Amerika)**

Xerox heeft wereldwijd een programma opgezet voor het terugnemen en hergebruiken/recyclen van apparatuur. Neem contact op met uw Xerox-verkoopvertegenwoordiger (1-800-ASK-XEROX in de Verenigde Staten) om te bepalen of dit Xerox-product in het programma is opgenomen. Zie voor informatie over Xerox-recyclingprogramma's voor verbruiksartikelen: [www.xerox.com/environment.](http://www.xerox.com/environment)

Indien u verantwoordelijk bent voor het weggooien van uw Xerox-product, houd er dan rekening mee dat het product mogelijk lood, kwik, perchloraat en andere stoffen bevat die om milieutechnische redenen alleen onder bepaalde voorwaarden en op bepaalde manieren mogen worden weggegooid. De aanwezigheid van lood, kwik en perchloraat is volledig in overeenstemming met de regels die van toepassing waren op het moment dat het product op de markt werd gebracht. Neem voor informatie over het weggooien van producten contact op met de plaatselijke autoriteiten. Perchloraat - dit product kan een of meer perchloraathoudende onderdelen, zoals batterijen, bevatten. Hierdoor kunnen specifieke instructies voor de behandeling van toepassing zijn. Raadpleeg [www.dtsc.ca.gov/hazardouswaste/perchlorate](http://www.dtsc.ca.gov/hazardouswaste/perchlorate) voor verdere informatie.

# Index

#### **A**

[aan/uit-schakelaar, 1-3](#page-7-0) [aangepast papierformaat, 3-9,](#page-38-0) [3-57,](#page-86-0) [3-61](#page-90-0) [afdrukken vanuit lade 1, 3-58](#page-87-0) [ondersteund voor lade 1, 3-57](#page-86-0) [aangepaste papiersoorten maken, 3-61](#page-90-0) aangepaste papiertypen [maken, 3-61](#page-90-0) aansluiting [USB, 2-4](#page-19-0) [aansluiting voor netsnoer, 1-3](#page-7-0) afdrukken [aangepast papierformaat, 3-9,](#page-38-0) [3-57](#page-86-0) afdrukopties selecteren voor een specifieke taak [Macintosh, 3-25](#page-54-0) [basisbeginselen, 3-2](#page-31-0) [bindrandopties, 3-28](#page-57-0) [briefhoofdpapier, 3-9,](#page-38-0) [3-17](#page-46-0) [driebladige brochures, 3-9,](#page-38-0) [3-17](#page-46-0) [dubbelzijdig afdrukken selecteren, 3-28](#page-57-1) [dubbelzijdige pagina's, 3-27](#page-56-0) [duradocumentpapier, 3-9,](#page-38-0) [3-17](#page-46-0) [enveloppen, 3-9,](#page-38-0) [3-17,](#page-46-0) [3-38](#page-67-0) [etiketten, 3-9,](#page-38-0) [3-17,](#page-46-0) [3-45](#page-74-0) [gekleurd papier, 3-9](#page-38-0) [geperforeerd papier, 3-9](#page-38-0) [glanspapier, 3-51](#page-80-0) [karton, 3-17](#page-46-0) [kleur aanpassen, 4-4](#page-94-0) [kleuren verkeerd, 4-10](#page-100-0) [lichte strepen, 4-9](#page-99-0) [normaal papier, 3-9](#page-38-0) [opties, 3-22](#page-51-0) [opties selecteren, 3-22](#page-51-0) [reiniging, 5-2](#page-103-0) [richtlijnen voor veiligheid, A-4](#page-147-0) [sjablonen, 6-19](#page-143-0) [speciale media, 3-9,](#page-38-0) [3-17](#page-46-0) [tabblad Geavanceerd, 3-23](#page-52-0) [tabblad Kleuropties, 3-23](#page-52-0)

[tabblad Opmaak/Watermerk, 3-23](#page-52-0) [tabblad Papier/Aflevering, 3-23](#page-52-0) [transparanten, 3-9,](#page-38-0) [3-17,](#page-46-0) [3-31](#page-60-0) [vlekken of vegen, 4-7](#page-97-0) [voorbedrukt papier, 3-9](#page-38-0) [voorkeuren selecteren, 3-22](#page-51-1) [zelfstudieprogramma's, 6-19](#page-143-0) [zijde twee van voorbedrukt papier, 3-29](#page-58-0) [afdrukken - basis, 3-2](#page-31-0) [afdrukken, dubbelzijdig, 3-27](#page-56-0) [automatisch, 3-27](#page-56-1) [bindrandopties, 3-28](#page-57-0) [handmatig, 3-29](#page-58-0) [zijde één, 3-29](#page-58-1) [zijde twee, 3-30](#page-59-0) [instelling van tweede zijde, 3-29](#page-58-0) [selecteren, 3-28](#page-57-1) [afdrukkop, 5-22](#page-123-0) afdrukkwaliteit [jetvervangingsmodus, 4-8](#page-98-0) [modi, 4-2](#page-92-0) modus selecteren in [stuurprogramma, 4-2](#page-92-1) [PANTONE, afwijkende kleuren, 4-11](#page-101-0) problemen [oplossen, 4-6](#page-96-0) [afdrukkwaliteit controleren, 4-2](#page-92-0) [afdrukkwaliteitmodus Hoge resolutie /](#page-92-1)  Foto, 4-2 [afdrukkwaliteitmodus Snel in kleur, 4-2](#page-92-1) [afdrukkwaliteitmodus Verbeterd, 4-2](#page-92-1) [afdrukkwaliteitproblemen oplossen, 4-6](#page-96-0) [afdruksnelheid \(pagina's per minuut\), 1-4](#page-8-0) [afsluitkap, 1-2,](#page-6-0) [6-2](#page-126-0) [afsluitklep, 4-9](#page-99-0) [afvallade, 1-3,](#page-7-0) [5-19,](#page-120-0) [5-20](#page-121-0) [legen, 5-5](#page-106-0) [afvallade legen, 5-5](#page-106-0)

AutoIP [IP-adres van printer dynamisch](#page-21-0)  instellen, 2-6 [IP-adres van printer handmatig](#page-22-0)  instellen, 2-7 [automatische Commercieel, 4-4](#page-94-0) [automatische kleurcorrectie, 4-4](#page-94-0)

#### **B**

[bedieningspaneel, 1-2,](#page-6-0) [1-6](#page-10-0) [afdrukkwaliteit controleren, 4-2](#page-92-0) [bericht verbruiksartikelen, 5-16](#page-117-0) [berichten, 6-17](#page-141-0) [berichten printer verplaatsen, 5-22](#page-123-0) [configuratiepagina, 1-8](#page-12-0) [functies en indeling, 1-6](#page-10-1) [gegevenspagina's, 1-8](#page-12-0) [Help, 1-10,](#page-14-0) [6-17](#page-141-0) [indeling, 1-7](#page-11-0) [knoppen, 1-7](#page-11-0) [menuschema, 1-7](#page-11-1) [voorbeeldpagina's, 1-8](#page-12-1) [voorbeeldpagina's voor kleur, 1-9](#page-13-0) [bericht Inkt bijna op, 5-2](#page-103-1) [bericht Inkt op, 5-2](#page-103-1) berichten [bedieningspaneel, 6-17](#page-141-0) [PrintingScout, 6-18](#page-142-0) [beschikbare printerstuurprogramma's, 2-9](#page-24-0) besturingssystemen [printerstuurprogramma's, 2-9](#page-24-1) [bindrandafdrukopties, 3-28](#page-57-0) [bovenklep, 1-2](#page-6-0) [briefhoofdpapier, 3-9,](#page-38-0) [3-17](#page-46-0) bronnen [informatie, 1-10](#page-14-0) browser [map Favorites, 6-19](#page-143-0)

#### **C**

[Center voor klantenondersteuning, 1-11](#page-15-0) center voor verkoop en [klantenondersteuning, 6-19](#page-143-0)

CentreWare IS [aangepaste papiersoorten maken, 3-61](#page-90-0) [DHCP inschakelen, 2-6](#page-21-0) [IP-adres van printer dynamisch](#page-21-0)  instellen, 2-6 [IP-adres van printer wijzigen of ander](#page-23-0)  adres instellen, 2-8 [configuratiekaart, 1-3](#page-7-0) [configuratiepagina, 1-5,](#page-9-0) [2-2](#page-17-0)

# **D**

**DHCP** [IP-adres van printer dynamisch](#page-21-0)  instellen, 2-6 [IP-adres van printer handmatig](#page-22-0)  instellen, 2-7 [Phaser-printers, standaard ingeschakeld](#page-21-0)  op, 2-6 [driebladige brochures, 3-9,](#page-38-0) [3-17](#page-46-0) [dubbelzijdig afdrukken, 3-27](#page-56-0) [automatisch, 3-27](#page-56-1) [bindrandopties, 3-28](#page-57-0) [handmatig, 3-29](#page-58-0) [selecteren, 3-28](#page-57-1) [Tweede zijde op het bedieningspaneel](#page-59-0)  selecteren, 3-30 [duradocumentpapier, 3-9,](#page-38-0) [3-17](#page-46-0)

#### **E**

[elektriciteit, veiligheid, A-1](#page-144-0) [enveloppen, 3-9,](#page-38-0) [3-17,](#page-46-0) [3-27,](#page-56-1) [3-38](#page-67-0) [afdrukken vanuit lade 1, 3-39](#page-68-0) [marges, 3-6,](#page-35-0) [3-8](#page-37-0) [richtlijnen voor afdrukken, 3-38](#page-67-1) [vensterenveloppen, enveloppen met](#page-33-0)  metalen klemmen, naden op de zijkanten, plakranden met beschermstrips, 3-4 [enveloppen met metalen klemmen, 3-4](#page-33-0) [enveloppen met naden op de zijkanten, 3-4](#page-33-0) [enveloppen met plakranden met](#page-33-0)  beschermstrips, 3-4 [Ethernet-verbinding, 1-3,](#page-7-0) [2-3](#page-18-0)

[etiketten, 3-9,](#page-38-0) [3-17,](#page-46-0) [3-27,](#page-56-1) [3-45](#page-74-0) [afdrukken vanuit lade 1, 3-46](#page-75-0) [richtlijnen voor afdrukken, 3-45](#page-74-1)

#### **F**

[foutberichten, 1-10](#page-14-0) functies [printerconfiguraties, 1-4](#page-8-0) [standaard, 1-4](#page-8-0)

#### **G**

gebruik van papier, richtlijnen [papier, 3-4](#page-33-1) *Gebruikershandleiding*[, 1-10](#page-14-0) [gebruikersveiligheid, A-1](#page-144-1) [gefotokopieerd papier, 3-4](#page-33-0) Gegevensbladen over [materiaalveiligheid, 6-19](#page-143-0) [gegevenspagina's, 1-8,](#page-12-0) [1-10](#page-14-0) [CentreWare IS, 1-8](#page-12-0) [configuratiepagina, 1-8](#page-12-0) [menuschema, 1-7](#page-11-1) [pagina Papiertips, 3-5,](#page-34-0) [4-10](#page-100-1) [voorbeeldpagina's, 1-8](#page-12-1) [voorbeeldpagina's voor kleur, 1-9](#page-13-0) [geheugen, 1-5](#page-9-1) [gekleurd papier, 3-9](#page-38-0) [geniet papier, 3-4](#page-33-0) [geperforeerd papier, 3-9](#page-38-0) [glanspapier, 3-51](#page-80-0) [afdrukken vanuit lade 1, 3-52](#page-81-0) [afdrukken vanuit laden 2-4, 3-54](#page-83-0) [richtlijnen voor afdrukken, 3-51](#page-80-1)

#### **H**

*Handleiding voor geavanceerde toepassingen*[, 1-10](#page-14-0) *Handleiding voor snel gebruik*[, 1-10](#page-14-0) [handmatig dubbelzijdig afdrukken, 3-29](#page-58-0) [handmatige invoer, 3-16](#page-45-0) Help *Handleiding voor geavanceerde functies*[, 1-10](#page-14-0) [sjablonen afdrukken, 6-19](#page-143-0) [Xerox webkoppelingen, 1-10](#page-14-0) [zelfstudieprogramma's afdrukken, 6-19](#page-143-0) Help-informatie [Online Support-assistent, 1-10](#page-14-0) [PhaserSMART, 1-10](#page-14-0) [PrintingScout, 6-18](#page-142-0) [technische ondersteuning, 1-10](#page-14-0) [webkoppelingen, 6-19](#page-143-0)

## **I**

[in de printer, 1-3](#page-7-1) informatie [over uw printer, 1-10](#page-14-0) [webkoppelingen, 1-10](#page-14-0) inkt [defecte inktpatronen, 5-2](#page-103-1) [toevoegen, 5-2](#page-103-1) [vastgelopen papier, 5-2](#page-103-1) [verbruik tot een minimum](#page-116-0)  beperken, 5-15 [verpakking, 5-2](#page-103-1) [vervangen, 5-2](#page-103-1) [inkt toevoegen, 5-2](#page-103-1) [inktverbruik tot een minimum beperken, 5-15](#page-116-0) *Installatiehandleiding*[, 1-10](#page-14-0) instellen [het IP-adres handmatig, 2-7](#page-22-0) IP-adres van de printer automatisch [alleen voor Windows, 2-6](#page-21-1) [IP-adres van de printer dynamisch](#page-21-0)  instellen, 2-6 [interfaceklep, 1-2](#page-6-0) IP-adres [automatisch instellen, 2-6](#page-21-1) [dynamisch instellen, 2-6](#page-21-0) [handmatig instellen, 2-7](#page-22-0) [bedieningspaneel, 2-7](#page-22-1) [CentreWare IS, 2-8](#page-23-0) [notatie, 2-6](#page-21-0) [routeradres, 2-6](#page-21-0) [wijzigen of ander adres instellen via](#page-23-0)  CentreWare IS, 2-8 [IP-adres van de printer automatisch](#page-21-1)  instellen, 2-6 [IP-adres van printer dynamisch instellen, 2-6](#page-21-0) [IP-adres van printer handmatig instellen, 2-7](#page-22-0) [vervangt AutoIP, 2-7](#page-22-0) [vervangt DHCP, 2-7](#page-22-0) [IP-adres wijzigen via CentreWare IS, 2-8](#page-23-0)

#### **J**

[jetvervangingsmodus, 4-8](#page-98-0)

#### **K**

[karton, 3-17](#page-46-0) [kennisdatabase, 6-18](#page-142-1) [kleur aanpassen, 4-4](#page-94-0) [kleurcorrectie, 4-4](#page-94-0) [kleurcorrectie Euroscale, 4-4](#page-94-0) [kleurcorrectie ISO \(gecoat, niet gecoat\), 4-4](#page-94-0) [kleurcorrectie Komt overeen met](#page-94-0)  drukpers, 4-4 [kleurcorrectie LCD-display, 4-4](#page-94-0) [kleurcorrectie SNAP-afdruk, 4-4](#page-94-0) [kleurcorrectie sRGB levendig, 4-4](#page-94-0) [kleurcorrectie sRGB-weergave, 4-4](#page-94-0) [kleurcorrectie SWOP-afdruk, 4-4](#page-94-0) [kleurcorrectie Zwart-wit, 4-4](#page-94-0) [kleurcorrecties Japan Color, 4-4](#page-94-0) [kleurcorrecties Kantoorkleur, 4-4](#page-94-0) kleuren [aanpassen, 4-4](#page-94-0) [automatische correctie, 4-4](#page-94-0) [fout, 4-10](#page-100-0) [Kantoorkleur, 4-4](#page-94-0) [komt overeen met drukpers, 4-4](#page-94-0) [onjuist, 4-10](#page-100-0) [overheersende lichte strepen, 4-9](#page-99-0) [PANTONE, afwijkende kleuren, 4-11](#page-101-0) [printerinstellingen gebruiken, 4-4](#page-94-0) [te licht of te donker op afdrukken op](#page-100-1)  transparanten, 4-10 [vegen, 4-7](#page-97-0) [vlekken, 4-7](#page-97-0) [willekeurige lichte strepen, 4-8](#page-98-0) [zwart-wit, 4-4](#page-94-0) [kwik, A-7](#page-150-0)

# **L**

Lade 1 [afdrukken op enveloppen, 3-39](#page-68-0) [afdrukken op etiketten, 3-46](#page-75-0) [afdrukken op glanspapier, 3-52](#page-81-0) [afdrukken op papier met aangepast](#page-87-0)  formaat, 3-58 [afdrukken op transparanten, 3-32](#page-61-0) [automatische modus, 3-15](#page-44-0) [dynamische modus, 3-15](#page-44-0) [mediacapaciteit, 3-9](#page-38-0) [modus, 3-15](#page-44-0) [papier plaatsen, 3-9](#page-38-0) [papierformaten en -gewichten, 3-6](#page-35-0) [statische modus, 3-15](#page-44-0) laden [extra, 1-5](#page-9-2) [mediacapaciteit, 3-9,](#page-38-0) [3-17](#page-46-0) [optionele invoerladen, 1-2](#page-6-0) Laden 2-4 [afdrukken op glanspapier, 3-54](#page-83-0) [afdrukken op transparanten, 3-34,](#page-63-0) [3-48](#page-77-0) [ondersteund papier, 3-8](#page-37-0) [papier plaatsen, 3-17](#page-46-0) [papierformaten en -gewichten, 3-8](#page-37-0) [lettertype-opslag, 1-5](#page-9-3) [lichte strepen, 4-8,](#page-98-0) [4-9](#page-99-0) [Local Area Network \(LAN\), 2-5](#page-20-0) [lood, A-7](#page-150-0)

#### **M**

Macintosh afdrukopties selecteren voor een specifieke taak [Macintosh, 3-25](#page-54-0) [handmatige invoer selecteren, 3-16](#page-45-1) [instellingen PostScript](#page-54-1)stuurprogramma, 3-25 stuurprogramma, opties [Afbeeldingskwaliteit, 3-25](#page-54-0) [Dekblad, 3-25](#page-54-0) [Exemplaren en Pagina's, 3-25](#page-54-0) [Kleursynchronisatie, 3-25](#page-54-0)

[Opmaak, 3-25](#page-54-0) [Papierinvoer, 3-25](#page-54-0) [Papierverwerking, 3-25](#page-54-0) [Printerfuncties, 3-25](#page-54-0) [Taaktypen, 3-25](#page-54-0) Xerox Center voor [klantenondersteuning, 1-11](#page-15-0) Macintosh OS X versie 10.2 en 10.3 [printerstuurprogramma's, 2-11](#page-26-0) [Macintosh OS X versie 10.4, 2-11](#page-26-0) [printerstuurprogramma's, 2-11](#page-26-0) [marges, 3-6,](#page-35-0) [3-8,](#page-37-0) [3-57](#page-86-0) mediacapaciteit [Lade 1, 3-9](#page-38-0) [Laden 2-4, 3-17](#page-46-0) [Menuschema, 1-7](#page-11-1) [menuselectie, 1-10](#page-14-0) mes voor het losmaken van papier [reiniging, 5-10](#page-111-0) modus [afdrukkwaliteit, 4-2](#page-92-1) [Hoge resolutie / Foto, 4-2](#page-92-1) [Snel in kleur, 4-2](#page-92-1) [Standaard, 4-2](#page-92-1) [Verbeterd, 4-2](#page-92-1)

#### **N**

netwerk [aansluiting, 2-3](#page-18-1) [Ethernet, 2-3](#page-18-0) adres [configureren, 2-5](#page-20-1) [instellen zonder DNS-server, 2-7](#page-22-0) [IP-adres automatisch instellen, 2-6](#page-21-1) [IP-adres dynamisch instellen, 2-6](#page-21-0) [protocol DHCP in- of uitschakelen](#page-21-2)  via CentreWare IS, 2-6 [protocol DHCP of AutoIP via het](#page-21-3)  bedieningspaneel in- of uitschakelen, 2-6 [instellingen en configuratie, 2-2](#page-17-0) [IP-adres handmatig instellen, 2-7](#page-22-0) [Local Area Network \(LAN\) instellen, 2-5](#page-20-0) [masker, 2-6](#page-21-0) [netwerkadres configureren, 2-5](#page-20-1)

[TCP/IP- en IP-adressen, 2-5](#page-20-0) [verbindingsmethode voor het netwerk](#page-18-2)  kiezen, 2-3 [netwerk instellen, 2-2](#page-17-0) [netwerkadres configureren, 2-5](#page-20-1) [normaal papier, 3-9](#page-38-0) [notatie IP-adres, 2-6](#page-21-0)

## **O**

[onderdelen van de printer, 1-2](#page-6-1) [onderhoud en reiniging, 5-2](#page-103-0) [onderhoudsset, 1-3,](#page-7-0) [4-9,](#page-99-0) [5-2,](#page-103-2) [5-15,](#page-116-1) [5-19,](#page-120-0) [5-20](#page-121-0) [resterende bruikbaarheidsduur, 5-15](#page-116-1) [sets voor uitgebreide capaciteit, 5-15](#page-116-1) [vervangen, 5-8](#page-109-0) wisser [reiniging, 5-12](#page-113-0) [onderhoudsset vervangen, 5-8](#page-109-0) [ondersteunde media, 3-3](#page-32-0) [ondersteunde papierformaten en](#page-34-0)  gewichten, 3-5 [de pagina Papiertips afdrukken, 3-5](#page-34-0) [Lade 1, 3-6](#page-35-0) [laden 2-4, 3-8](#page-37-0) [ondersteunde papiersoorten en media, 3-3,](#page-32-0)  [3-27](#page-56-1) [Online Support-assistent, 1-10](#page-14-0) [ontgrendeling afsluitkap, 1-2](#page-6-0) [ontgrendeling voorklep, 1-2](#page-6-0) opdracht [afdrukkwaliteitmodus selecteren, 4-2](#page-92-1) afdrukopties selecteren [Macintosh, 3-25](#page-54-0) [opnieuw inpakken, printer, 5-19](#page-120-0) [optie tweede zijde, 3-29](#page-58-0) opties [afdrukken, 3-22](#page-51-0) [extra laden, 1-5](#page-9-0) [geheugen, 1-5](#page-9-0) [interne vaste schijf, 1-5](#page-9-0) [overheersende lichte strepen, 4-9](#page-99-0)

#### **P**

[pagina Papiertips, 4-10](#page-100-1) [PANTONE-kleuren, 4-11](#page-101-0) papier [aangepaste formaten, 3-57,](#page-86-0) [3-61](#page-90-0) [afdrukken op speciale media, 3-17,](#page-46-0) [3-31](#page-60-1) [beschadiging aan de printer, 3-4](#page-33-0) [briefhoofdpapier, 3-17](#page-46-0) [driebladige brochures, 3-17](#page-46-0) [duradocument, 3-17](#page-46-0) [enveloppen, 3-17,](#page-46-0) [3-38](#page-67-0) [etiketten, 3-17,](#page-46-0) [3-45](#page-74-0) [gebruik van papier, richtlijnen, 3-4](#page-33-1) [gefotokopieerd, 3-4](#page-33-0) [geniet, 3-4](#page-33-0) [glanspapier, 3-51](#page-80-0) [handmatige invoer, 3-16](#page-45-0) [karton, 3-17](#page-46-0) [ladecapaciteit, 3-9,](#page-38-0) [3-17](#page-46-0) [marges, 3-6,](#page-35-0) [3-8,](#page-37-0) [3-57](#page-86-0) [ondersteund, 3-3,](#page-32-0) [3-5,](#page-34-0) [3-6](#page-35-0) [ondersteunde formaten en gewichten, 3-5](#page-34-0) [opslagrichtlijnen, 3-5](#page-34-1) [pagina Papiertips, 3-5,](#page-34-0) [4-7,](#page-97-0) [4-10](#page-100-1) [papier in de laden plaatsen, 3-9](#page-38-1) [perforatiegat in midden of aan rand, 3-4](#page-33-0) [poreus, 3-4](#page-33-0) [richtlijnen voor het afdrukken op](#page-80-1)  glanspapier, 3-51 [transparanten, 3-17,](#page-46-0) [3-31](#page-60-0) [tweede zijde, 3-29](#page-58-0) [typen, 3-3](#page-32-0) [aangepaste papiersoorten](#page-90-0)  maken, 3-61 [uitgeknipte delen of perforaties, 3-4](#page-33-0) [vastgelopen papier, 6-2](#page-126-1) [voorbedrukt, 3-17,](#page-46-0) [3-29](#page-58-0) [papier handmatig invoeren, 3-16](#page-45-0) papier plaatsen [Lade 1, 3-9](#page-38-0) [Laden 2-4, 3-17](#page-46-0) [PCL-lettertypen, 1-4](#page-8-0) [perchloraat, A-7](#page-150-0) [perforaties, 3-4](#page-33-0) [PhaserSMART, 1-10,](#page-14-0) [6-19](#page-143-0) [technische ondersteuning, 6-18](#page-142-2)

[poreus papier, 3-4](#page-33-0) [PostScript-lettertypen, 1-4](#page-8-0) printer [aan/uit-schakelaar, 1-3](#page-7-0) [aansluiting, 1-4](#page-8-0) [aansluiting voor netsnoer, 1-3](#page-7-0) [aanzicht, rechts, 1-3](#page-7-0) [aanzichten, 1-2,](#page-6-2) [1-3](#page-7-0) [achteraanzicht, 1-3](#page-7-1) [afdrukkop, 5-22](#page-123-0) [afdruksnelheid \(pagina's per minuut\), 1-4](#page-8-0) [afsluitkap, 1-2](#page-6-0) [afvallade, 1-3](#page-7-0) [bedieningspaneel, 1-2](#page-6-0) [functies, 1-6](#page-10-1) [bovenklep, 1-2](#page-6-0) [buitenkant reinigen, 5-14](#page-115-0) [configuratiekaart, 1-3](#page-7-0) [configuratiepagina, 1-5](#page-9-0) [configuraties, 1-4,](#page-8-1) [1-5](#page-9-4) [Ethernet-verbinding, 1-3](#page-7-0) [functies, 1-4](#page-8-1) [geavanceerde functies, 1-5](#page-9-4) [informatiebronnen, 1-10](#page-14-1) [interfaceklep, 1-2](#page-6-0) [IP-adres wijzigen of ander adres instellen](#page-23-0)  via CentreWare IS, 2-8 [kleurinstellingen aanpassen, 4-4](#page-94-0) [laden, 1-2,](#page-6-0) [1-4](#page-8-0) [lettertypen, 1-4](#page-8-0) [locatie, A-3](#page-146-0) [maximum afdruksnelheid, 1-4](#page-8-0) [maximum resolutie, 1-4](#page-8-0) [Menuschema, 1-7](#page-11-1) [onderhoud, 5-2](#page-103-0) [onderhoudsset, 1-3](#page-7-0) [ontgrendeling afsluitkap, 1-2](#page-6-0) [ontgrendeling voorklep, 1-2](#page-6-0) [opnieuw inpakken, 5-17](#page-118-0) [opties, 1-5](#page-9-0) [optionele invoerladen, 1-2](#page-6-0) [optionele vaste schijf, 1-3](#page-7-1) [originele verpakkingsmateriaal, 5-23](#page-124-0) [papier dat beschadiging kan](#page-33-0)  veroorzaken, 3-4 [RAM-geheugenkaartsleuven, 1-3](#page-7-1)

[recycling en weggooien, A-7](#page-150-0) [registratie, 6-19](#page-143-0) [ruimte, vrije, A-3](#page-146-1) [standaardfuncties, 1-4](#page-8-0) [uitschakelen, 5-22](#page-123-0) [upgrades, 1-5](#page-9-5) [USB-aansluiting, 1-3](#page-7-0) [vak voor laden van inkt, 1-2](#page-6-0) [verbruiksartikelen, A-4](#page-147-1) [verpakkingspakket, 5-19](#page-120-0) [verplaatsen, 5-17,](#page-118-0) [A-5](#page-148-0) [vooraanzicht rechts, 1-2](#page-6-0) [voorbereiden voor verzending, 5-19](#page-120-0) [voorzorgsmaatregelen bij](#page-118-1)  verplaatsen, 5-17 [zijklep, 1-2](#page-6-0) [printer uitschakelen, 5-22](#page-123-0) [printer verpakken, 5-23](#page-124-0) [printer verplaatsen, A-5](#page-148-0) [afdrukkop, 5-22](#page-123-0) [binnen het kantoor, 5-17](#page-118-2) [inpakken, 5-17](#page-118-0) [voorbereiden voor verzending, 5-19](#page-120-0) [voorzorgsmaatregelen, 5-17](#page-118-1) [printer verzenden:, 5-19](#page-120-0) printerstuurprogramma [afdrukkwaliteit beheren, 4-2](#page-92-0) [beschikbaar, 2-9](#page-24-0) [besturingssystemen, 2-9](#page-24-0) [installeren, 2-9](#page-24-1) [Macintosh, 2-9](#page-24-1) [Macintosh OS X versie 10.2 en](#page-26-1)  10.3, 2-11 [Macintosh OS X versie 10.4, 2-13](#page-28-0) [optie Afdrukkwaliteit, 3-25](#page-54-0) [optie Dekbladen, 3-25](#page-54-0) [optie Exemplaren en pagina's, 3-25](#page-54-0) [optie Kleursynchronisatie, 3-25](#page-54-0) [optie Opmaak, 3-25](#page-54-0) [optie Papierinvoer, 3-25](#page-54-0) [optie Papierverwerking, 3-25](#page-54-0) [optie Taaktypen, 3-25](#page-54-0) [Page Description Languages \(PDL\), 2-9](#page-24-0) [PCL, 2-9](#page-24-1) [PostScript, 2-9](#page-24-1) [Printerfuncties, 3-25](#page-54-0)

[tabblad Geavanceerd, 3-23](#page-52-0) [tabblad Kleuropties, 3-23](#page-52-0) [tabblad Opmaak/Watermerk, 3-23](#page-52-0) [tabblad Papier/Aflevering, 3-23](#page-52-0) [UNIX, 2-9](#page-24-1) [Windows 2000 of nieuwer, 2-10](#page-25-0) Xerox Center voor [klantenondersteuning, 1-11](#page-15-0) [printerstuurprogramma's installeren, 2-9](#page-24-1) [Mac OS X versie 10.2 en 10.3, 2-11](#page-26-0) [Macintosh OS X versie 10.4, 2-11](#page-26-0) [Windows 2000 of nieuwer, 2-10](#page-25-0) PrintingScout [printerstatus, 6-18](#page-142-0) [waarschuwingen, 6-18](#page-142-0) problemen oplossen [afdrukken op transparanten zijn te licht of](#page-100-1)  te donker, 4-10 [afdrukkwaliteit, 4-6](#page-96-0) [jetvervangingsmodus, 4-8](#page-98-0) [Online Support-assistent, 6-18](#page-142-1) [overheersende lichte strepen, 4-9](#page-99-0) [PANTONE, afwijkende kleuren, 4-11](#page-101-0) [papierstoringen, 6-2](#page-126-1) [PhaserSMART, 1-10](#page-14-0) [technische ondersteuning, 1-10](#page-14-0) [vlekken of vegen, 4-7](#page-97-0) [willekeurige lichte strepen, 4-8](#page-98-0)

#### **R**

[RAM-geheugen, 1-5](#page-9-1) [sleuven, 1-3](#page-7-1) *Recommended Media List (Lijst met aanbevolen media)*[, 1-10,](#page-14-0) [3-3](#page-32-0) [recycling en weggooien, A-7](#page-150-0) [registreren, printer, 6-19](#page-143-0) reiniging [buitenkant van de printer, 5-14](#page-115-0) [mes voor het losmaken van papier, 5-10](#page-111-0) [printer, 5-2](#page-103-0) [wisser onderhoudsset, 5-12](#page-113-0) resolutie [maximum, 1-4](#page-8-0)

richtlijnen [afdrukken op etiketten, 3-45](#page-74-1) [papiergebruik, 3-4](#page-33-1) [papieropslag, 3-5](#page-34-1) [voor afdrukken op enveloppen, 3-38](#page-67-1) [voor afdrukken op glanspapier, 3-51](#page-80-1) [richtlijnen voor papieropslag, 3-5](#page-34-1) routeradres [IP-adres, 2-6](#page-21-0) [routineonderhoud, 5-2](#page-103-2) [routineonderhoud, items, 5-15](#page-116-1)

#### **S**

selecteren [afdrukken, voorkeuren, 3-22](#page-51-1) [afdrukkwaliteitmodus, 4-2](#page-92-1) [afdrukopties, 3-22](#page-51-0) afdrukopties voor een specifieke taak [Macintosh, 3-25](#page-54-0) [Windows, 3-23](#page-52-0) [dubbelzijdig afdrukken, 3-28](#page-57-1) [sjablonen, 6-19](#page-143-0) [speciale media, 3-9,](#page-38-0) [3-17,](#page-46-0) [3-31](#page-60-1) [aangepast papierformaat, 3-57,](#page-86-0) [3-61](#page-90-0) [enveloppen, 3-38](#page-67-0) [etiketten, 3-45](#page-74-0) [glanspapier, 3-51](#page-80-0) [transparanten, 3-31](#page-60-0) [standaard afdrukkwaliteitmodus, 4-2](#page-92-1) [standaardadres router/gateway, 2-6](#page-21-0) stuurprogramma's [beschikbaar, 2-9](#page-24-0) [Bonjour-verbinding, 2-11,](#page-26-2) [2-13](#page-28-1) [installeren, 2-9](#page-24-1) [LPD/LPR-verbinding, 2-12](#page-27-0) [LPD-verbinding, 2-14](#page-29-0) [Macintosh, 2-9](#page-24-1) [Macintosh OS X Versie 10.2 en](#page-26-0)  10.3, 2-11 [Macintosh OS X versie 10.4, 2-11](#page-26-0) [PCL, 2-9](#page-24-1) [PostScript, 2-9](#page-24-1) [Rendezvous-verbinding, 2-11](#page-26-2) [UNIX, 2-9](#page-24-1) [USB-aansluiting, 2-12,](#page-27-1) [2-13](#page-28-2) [Windows 2000 of nieuwer, 2-10](#page-25-0) Xerox Center voor [klantenondersteuning, 1-11](#page-15-0) [symbolen op het product, A-7](#page-150-1)

# **T**

taak afdrukopties selecteren [Windows, 3-23](#page-52-0) specifieke afdrukopties [Macintosh, 3-25](#page-54-0) [Windows, 3-23](#page-52-0) [TCP/IP-adressen, 2-5](#page-20-0) [technische ondersteuning, 1-10,](#page-14-0) [6-19](#page-143-0) [PhaserSMART, 6-18](#page-142-2) [transparanten, 3-9,](#page-38-0) [3-17,](#page-46-0) [3-27,](#page-56-1) [3-31,](#page-60-0) [4-10](#page-100-1) [afdrukken te licht of te donker, 4-10](#page-100-1) [afdrukken vanuit lade 1, 3-32](#page-61-0) [afdrukken vanuit lade 2-4, 3-34](#page-63-0) [afdrukken vanuit laden 2-4, 3-48](#page-77-0) [richtlijnen voor afdrukken, 3-31](#page-60-2)

#### **U**

[upgrades, 1-5](#page-9-5) [USB, 2-4](#page-19-0) [USB-aansluiting, 1-3](#page-7-0)

#### **V**

[vak voor laden van inkt, 1-2](#page-6-0) [vakken voor laden van inkt, 5-2](#page-103-1) [vaste schijf, 1-3,](#page-7-1) [1-5](#page-9-3) activeert beveiligde, persoonlijke, [persoonlijke opgeslagen, afdrukken](#page-9-3)  met, test- en opgeslagen afdruktaken, 1-5 vastgelopen papier [alle laden, 6-12](#page-136-0) [bij de uitvoer, 6-2](#page-126-0) [bij de voorklep, 6-7](#page-131-0) [verwijderen, 6-2](#page-126-1) [voorkomen, 6-2](#page-126-1) veiligheid [bediening, A-3](#page-146-2) [elektrisch, A-1](#page-144-0) [gebruiker, A-1](#page-144-1) [informatie, 6-19](#page-143-0) [onderhoud, A-2](#page-145-0) [richtlijnen voor afdrukken, A-4](#page-147-0) [veiligheid bij de bediening, A-3](#page-146-2) [vensterenveloppen, 3-4](#page-33-0) verbinding [Ethernet, 2-3](#page-18-0)

[verbindingsmethode voor het netwerk](#page-18-2)  kiezen, 2-3 [verbruiksartikelen, 5-15,](#page-116-0) [6-19,](#page-143-0) [A-4](#page-147-1) [bericht op bedieningspaneel, 5-16](#page-117-0) [bestellen, 5-15](#page-116-2) [printer, A-4](#page-147-1) [recyclen, 5-16](#page-117-1) [wanneer te bestellen, 5-16](#page-117-0) [verbruiksartikelen bestellen, 5-15](#page-116-2) [verbruiksartikelen recyclen, 5-16,](#page-117-1) [6-19](#page-143-0) [verpakkingspakket, 5-19](#page-120-0) [vlekken of vegen, 4-7](#page-97-0) [voorbedrukt papier, 3-9,](#page-38-0) [3-17,](#page-46-0) [3-29](#page-58-0) voorbeeldpagina's [afdrukken, 1-8](#page-12-1) [kleurenvoorbeeldpagina's, 1-9](#page-13-0) [voorbeeldpagina's CMYK, 1-9](#page-13-0) [voorbeeldpagina's RGB, 1-9](#page-13-0) [voorbeeldpagina's voor kleur, 1-9](#page-13-0) [voorbereiden, printer voor verzending, 5-19](#page-120-0) [voorgeboord papier, 3-4](#page-33-0) [voorzorgsmaatregelen bij het verplaatsen van](#page-118-1)  de printer, 5-17

#### **W**

[waarschuwingen en foutberichten, 6-17](#page-141-1) [webkoppelingen, 1-10,](#page-14-0) [6-19](#page-143-0) [website-bronnen, 6-19](#page-143-0) willekeurige lichte strepen [jet \(spuit\) vervangen, 4-8](#page-98-0) Windows [afdrukopties, 3-24](#page-53-0) [afdrukopties selecteren voor een](#page-52-0)  specifieke taak, 3-23 [afdrukvoorkeuren selecteren, 3-22](#page-51-1) [handmatige invoer selecteren, 3-16](#page-45-2) [printerstuurprogramma's voor Windows](#page-25-0)  2000 of nieuwer installeren, 2-10 stuurprogramma [tabblad Geavanceerd, 3-23](#page-52-0) [tabblad Kleuropties, 3-23](#page-52-0) [tabblad Opmaak/Watermerk, 3-23](#page-52-0) [tabblad Papier/Aflevering, 3-23](#page-52-0) Xerox Center voor [klantenondersteuning, 1-11](#page-15-0) [Windows PostScript-stuurprogramma, 2-9](#page-24-1) wisser [reiniging, 5-12](#page-113-0)

# **X**

Xerox [Center voor klantenondersteuning, 1-11](#page-15-0) [koppelingen geïnstalleerd in de map](#page-143-0)  Favorites (Favorieten) van de webbrowser, 6-19 [recyclingprogramma's voor](#page-117-1)  verbruiksartikelen, 5-16 [website voor verbruiksartikelen, 5-16](#page-117-0)

# **Z**

[zelfstudieprogramma's, 6-19](#page-143-0) [zijklep, 1-2,](#page-6-0) [4-9](#page-99-0)